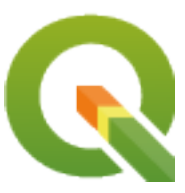

# **Gentle GIS Introduction**

**QGIS Project**

**27 abr., 2024**

## Conteúdo

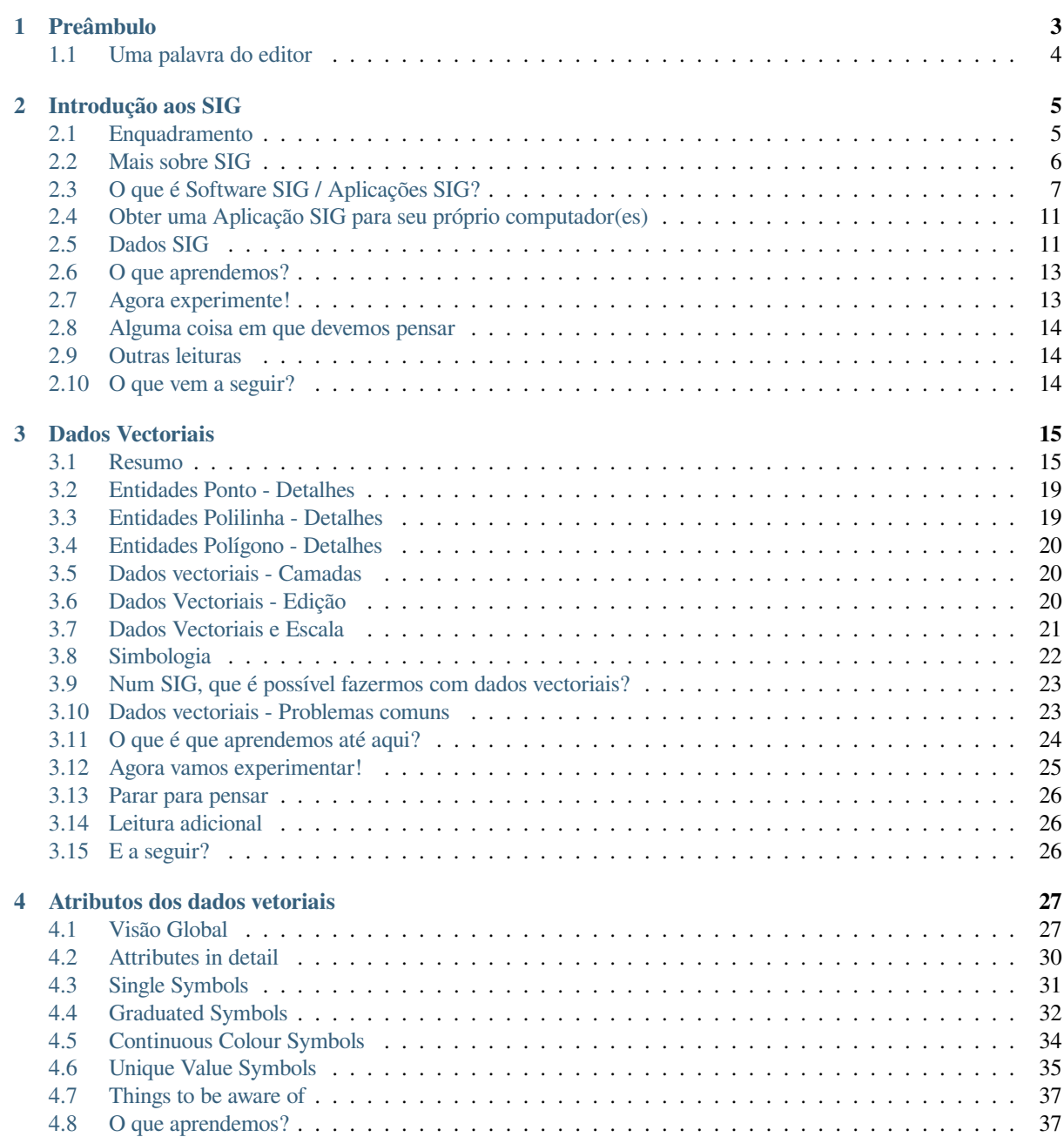

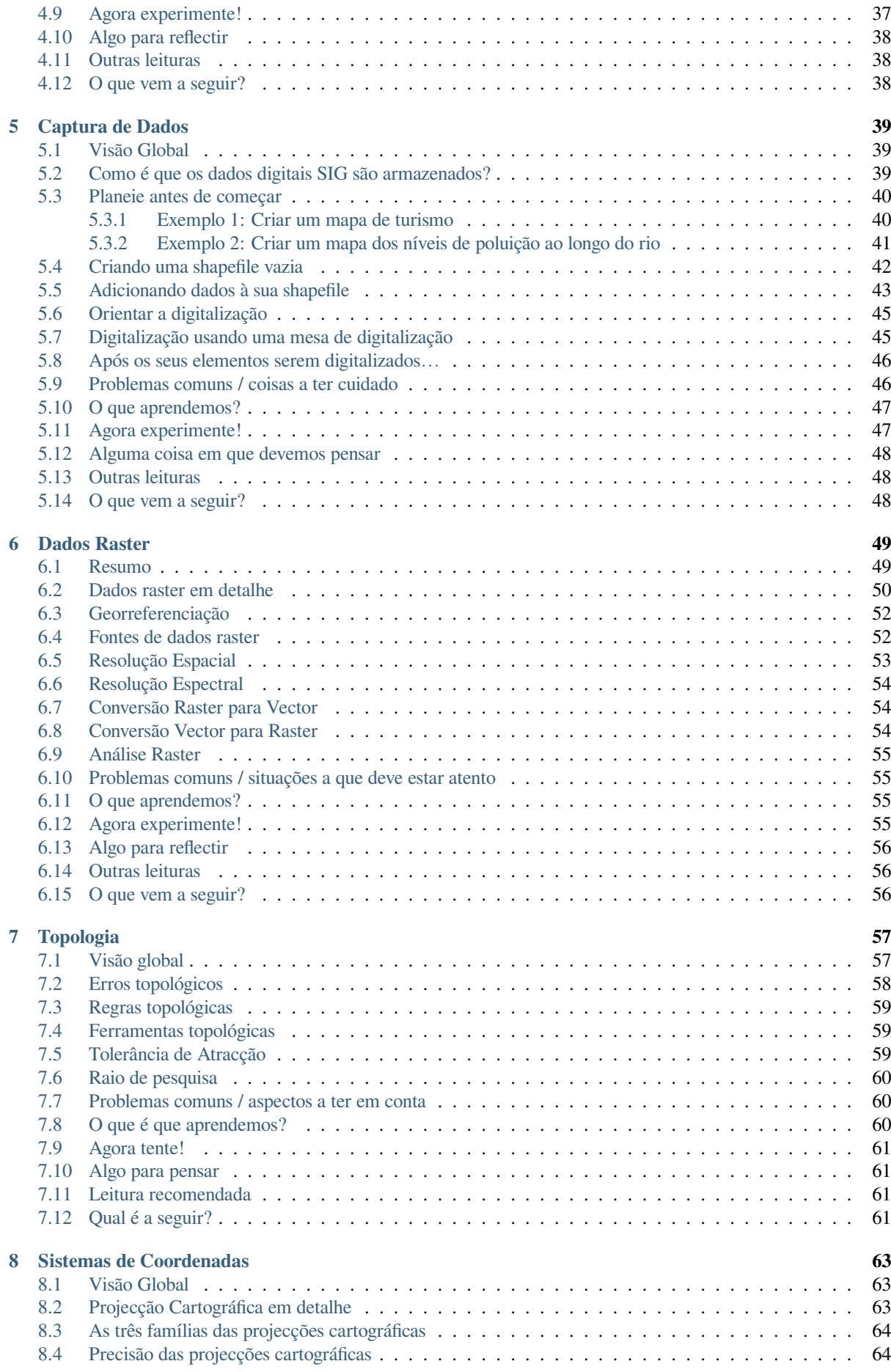

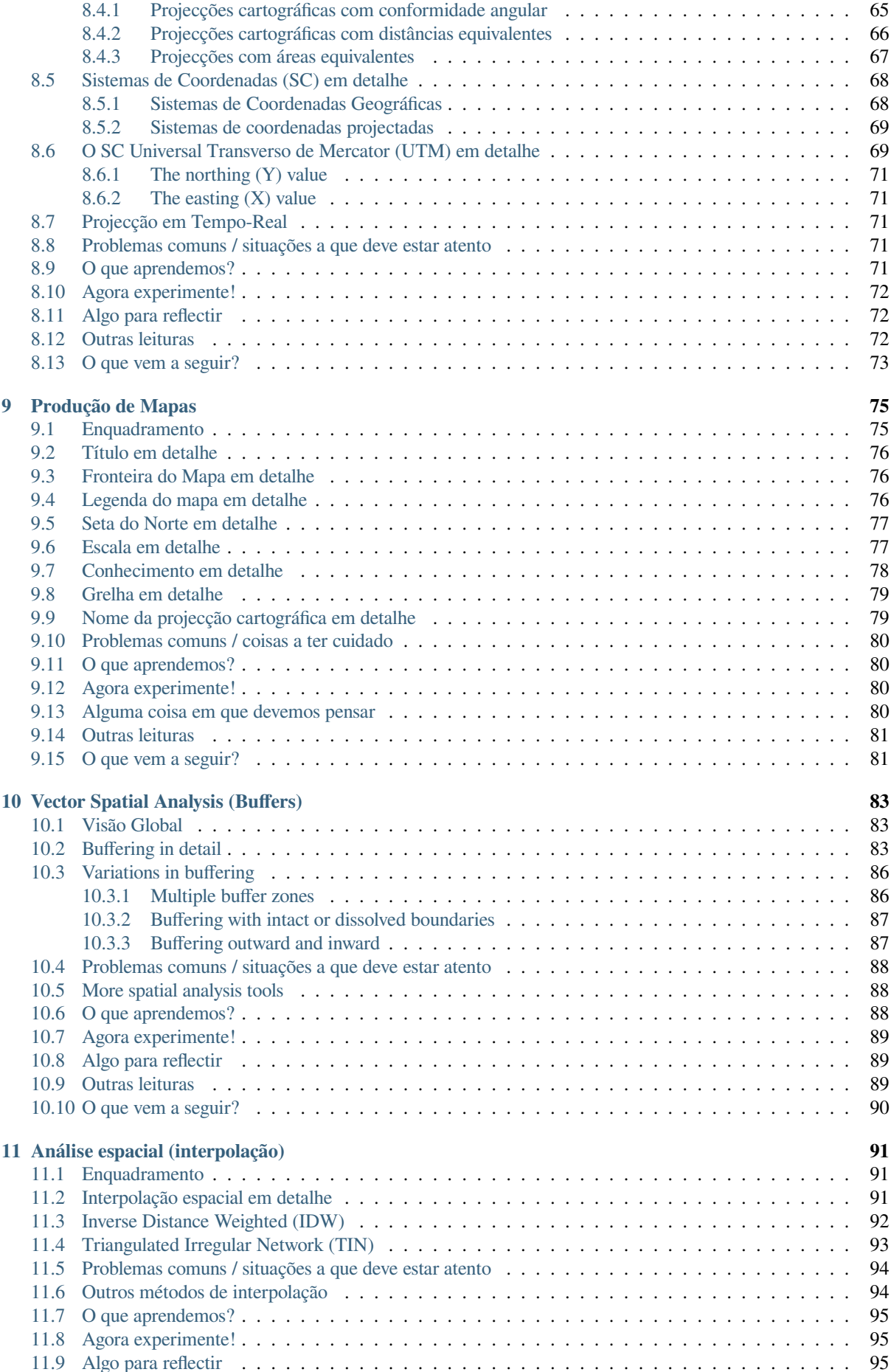

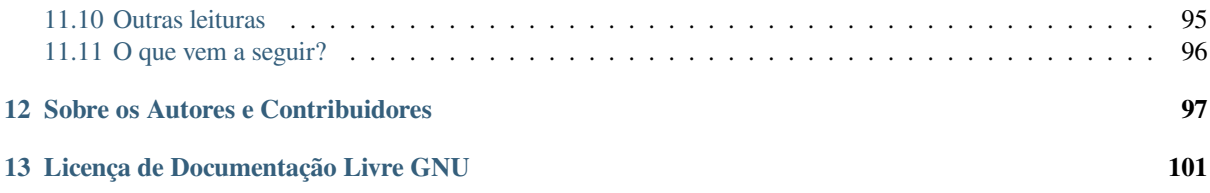

## CAPÍTULO 1

#### Preâmbulo

<span id="page-8-0"></span>Uma Introdução Suave para SIG

Trazemos para si o QGIS, uma aplicação SIG Gratuita e de Código Aberto para todos.

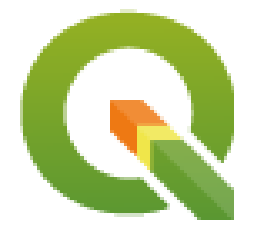

T. Sutton, O. Dassau, M. Sutton

Patrocinado por: Chefe da Direcção: Planeamento Espacial e Informação, Departamento de Assuntos Fundiários, Cape Este, África do Sul.

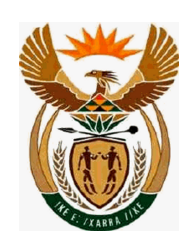

Em parceria com: Unidade de Gestão de Informação Espacial, Gabinete do Primeiro-ministro, Cape Este, África do Sul.

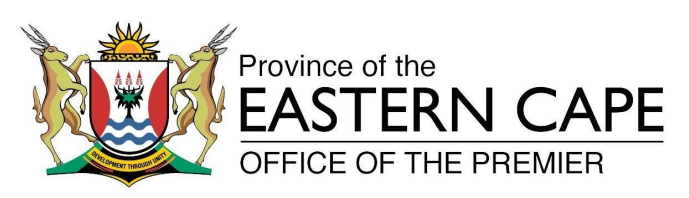

Direitos Reservados (c) 2009 Chefe de Direcção: Planeamento Espacial e Informação, Departamento de Assuntos Fundiários, Cape Este, África do Sul.

É concedida a permissão para copiar, distribuir e / ou modificar este documento sob os termos da Licença de Documentação Livre GNU, Versão 1.2 ou qualquer versão posterior publicada pela Fundação de Software Livre; sem Secções Invariantes, sem textos de Capa e sem contra-capa.

A cópia da licença é incluída na secção *Licença de Documentação Livre GNU*.

Os direitos reservados acima noticiados excluem o Manual de Utilizador QGIS que podem ser adicionados a este documento. Consulte os Manuais QGIS para mais informação sobre os direitos reservados e licensiamento.

#### **1.1 Uma palavra do editor**

<span id="page-9-0"></span>Este projecto é patrocinado pelo Chefe de Direcção: Planeamento Espacial e Informação, Departamento de Assuntos Fundiários (DLA), Cape Este, em conjunto com a Unidade de Gestão de Informação Espacial, Gabinete do Primeiroministro, Cape Este, África do Sul.

Os SIG tornaram-se rapidamente numa ferramenta importante na gestão do ambiente, retail, militar, polícia, turismo e muitas outras esferas das nossas vidas diárias. Se usa um computador ou telemóvel, provavelmente já usou um SIG em alguma forma sem se aperceber. Se calhar foi um mapa num sítio na internet, Google Earth, num balcão de informações ou no seu telemóvel indicando onde está. Os softwares proprietários SIG (software que não pode ser partilhado ou modificado gratuitamente) está disponível e permitirá que você faça tudo o que descrever as suas folhas técnicas e muito mais. Contudo este software é usualmente dispendioso ou por vezes limita a liberdade de cópia, partilha e modificar o software. Os vendedores SIG algumas vezes fazem excepções para actividades educacionais, fornecendo cópias mais baratas ou gratuitas do seu software. Eles fazem isto sabendo que os professores e alunos apenas para conhecerem seu software, e assim eles estarão relutantes em aprender outros pacotes. Quando os estudantes deixam a escola eles irão para o mundo do trabalho e compram software comercial, sem saberem que existem alternativas gratuitas que podem usar.

Com o QGIS, nós oferecemos uma alternativa — software que é livre de custos e gratuito num senso social. Pode fazer as cópias que quiser. Quando os estudantes deixam a escola um dia eles poderão usar este software para construir as suas capacidades, resolver problemas no trabalho e tornar o mundo num lugar melhor.

Quando compra um software comercial, limita as suas opções no futuro. Ao aprender, usar e partilhar Software Gratuito e de Código Aberto, está a construir as suas próprias capacidades, livre de dinheiro que pode ser gasto em coisas importantes como comida ou abrigo aumentando a nossa própria economia.

Ao patrocinar a criação deste recurso, a DLA criou uma base para que jovens mentes sejam expostas. Temos pela frente possibilidades excitantes quando abraçamos os princípios de livre partilha de conhecimentos e informação. Por isso nós damos o nosso profundo obrigado ao DLA!

Nós esperamos que divirta a usar e aprender QGIS no espírito do Ubuntu!

 $\sqrt{m}$   $\int u/m$ 

Tim Sutton, Abril de 2009

## $CAP$ ÍTULO $2$

#### Introdução aos SIG

<span id="page-10-0"></span>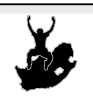

Objetivos: Perceber o que são os SIG e a que fim se destinam. Palavras-chave: SIG, Computador, Mapas, Dados, Sistemas de Informação, Espacial, Análise.

#### <span id="page-10-1"></span>**2.1 Enquadramento**

Da mesma forma que usamos um processador de texto para escrever documentos e lidar com palavras num computador, podemos usar uma **Aplicação SIG** para lidar com **dados geográficos** num computador. SIG significa **Sistemas de Informação Geográfica**.

Um SIG consiste em:

- **Digital Data** the geographical information that you will view and analyse using computer hardware and software.
- **Hardware do computador** –– computadores destinados a armazenar dados, apresentar gráficos e processar informação.
- **Software computacional** –– programas computacionais que correm sobre o hardware do computador e permitem trabalhar com dados em formato digital. Os programas que fazem parte dos SIG são chamados de aplicações SIG.

Com uma aplicação SIG podemos abrir mapas digitais no computador, cria nova informação espacial para adicionar ao mapa, imprimir mapas personalizados e efectuar analise espacial.

Vejamos um pequeno exemplo de como o SIG pode ser útil. Imagine que é um profissional de saúde e toma nota da data e do local de residência de cada paciente que trata.

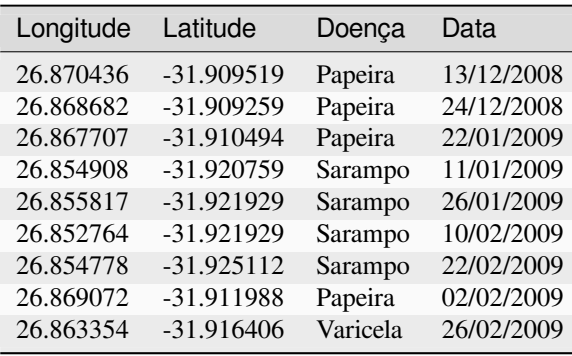

<span id="page-11-1"></span>Se verificar na tabela acima, verá rapidamente que havia um monte de casos de sarampo em janeiro e fevereiro. O nosso funcionário de saúde registou a localização da casa de cada paciente, observando a sua latitude e longitude noa tabela. Usando esses dados numa aplicação SIG, podemos rapidamente entender muito mais sobre os padrões de doença:

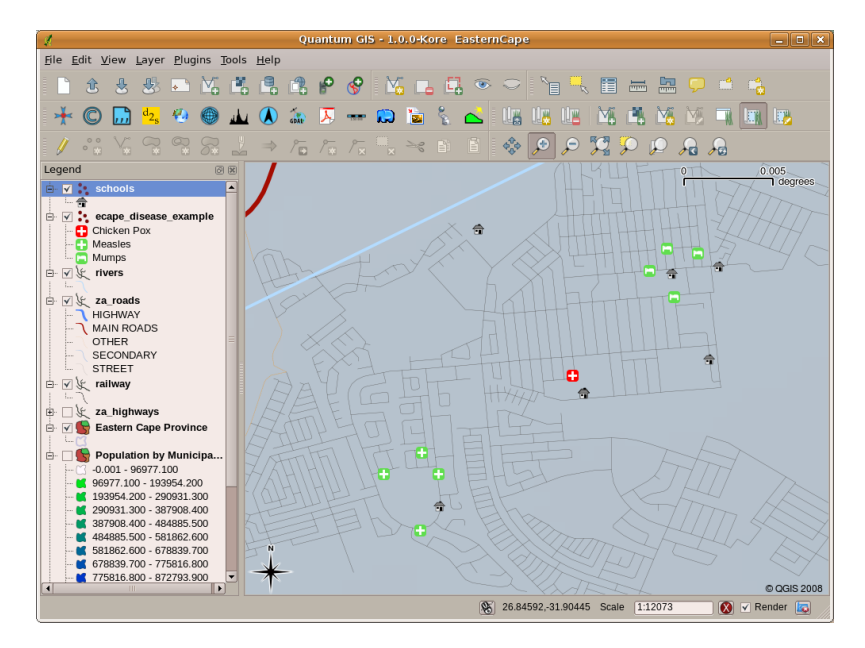

Figura2.1: Exemplo demonstrativo dos registos numa aplicação SIG. Facilmente verificamos que os pacientes com papeira vivem próximos uns dos outros.

#### <span id="page-11-0"></span>**2.2 Mais sobre SIG**

O SIG é uma área relativamente nova — começou na década de 1970. Os SIG computorizados estavam apenas disponíveis para empresas e universidades que tinham equipamentos de informática caro. Hoje em dia, qualquer pessoa com um computador pessoal ou portátil pode usar o software SIG. Ao longo do tempo as Aplicações SIG tornaram-se também mais fáceis de usar — que costumava exigir um monte de formação para usar um aplicação SIG, mas agora é muito mais fácil para começar em SIG mesmo para amadores e utilizadores esporádicos. Como descrevemos acima, o SIG é mais do que apenas software, ele refere-se a todos os aspectos da gestão e utilização de dados geográficos digitais. Nos tutoriais que se seguem iremos focar o Software SIG.

### **2.3 O que é Software SIG / Aplicações SIG?**

<span id="page-12-0"></span>You can see an example of what a **GIS Application** looks like Fig.2.1. GIS Applications are normally programs with a graphical user interface that can be manipulated using the mouse and keyboard. The application provides **menus** near to the top of the window (*Project*, *Edit*, etc.) which, when clicked using the mouse, show a panel of **actions**. These actions provide a way for you to tell the GIS Application what you want to do. For example you may use the menus to tell the GIS Application to add a new layer to the di[splay ou](#page-11-1)tput.

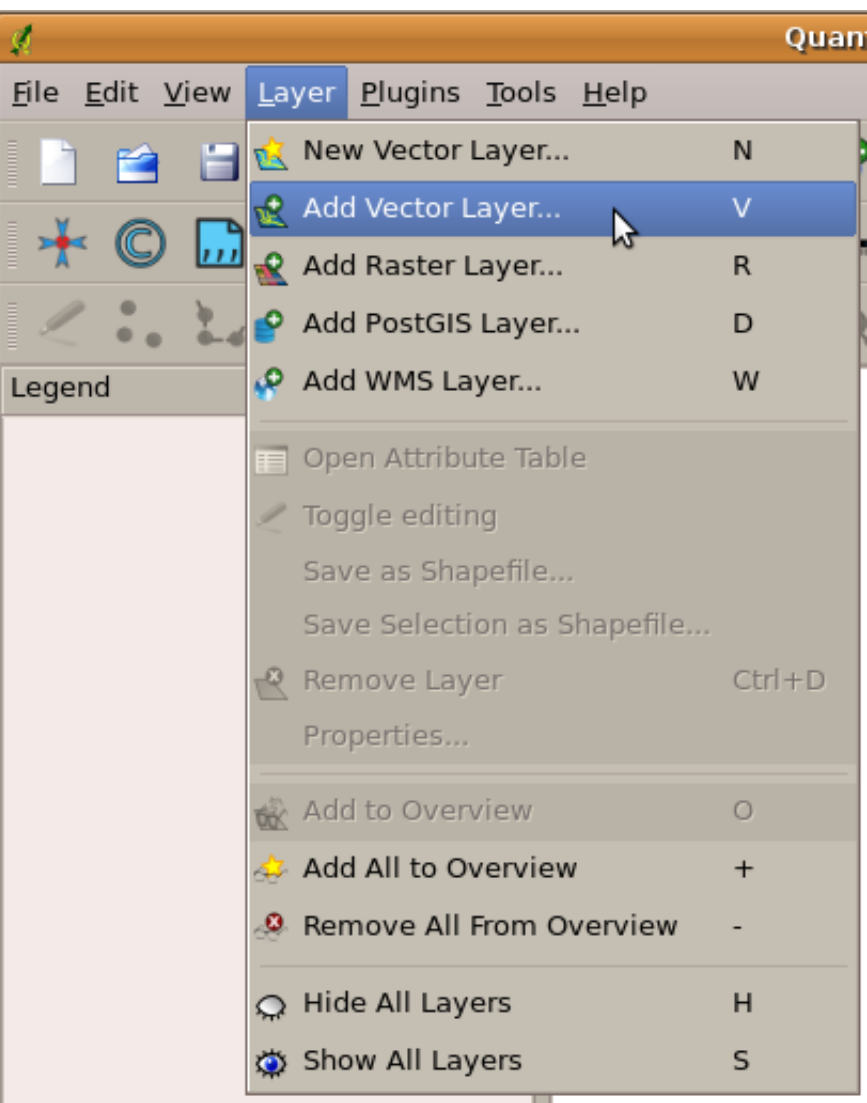

Figura2.2: Menus da aplicação, quando clica com o rato, expande-se e apresenta uma lista de ações que podem ser realizadas.

**Barras de ferramentas** (linhas de pequenas imagens que podem ser clicadas com o rato) normalmente localizadas em abaixo dos menus que disponibilizam uma forma mais rápida de usar ações frequentemente necessárias.

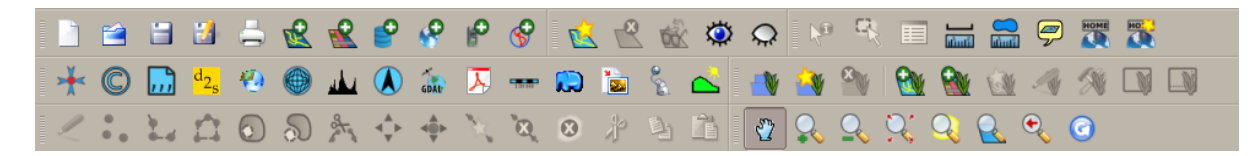

Figura2.3: Barra de tarefas permitem acesso rápido às funcionalidades mais utilizadas. Passando o rato sobre uma imagem, geralmente o que acontece caso clique sobre a mesma.

Uma função comum das aplicações SIG é mostrar \*\* camadas de mapa **\*\***. As camadas do mapa são armazenadas como ficheiros num disco ou como registos num base de dados. Normalmente, cada camada de mapa representará algo no mundo real - uma camada de estradas, por exemplo, terá dados sobre uma rede de rua.

When you open a layer in the GIS Application it will appear in the **map view**. The map view shows a graphic representing your layer. When you add more than one layer to a map view, the layers are overlaid on top of each other. Look at figures Fig.2.4, Fig.2.5, Fig.2.6 and Fig.2.7 to see a map view that has several layers being added to it. An important function of the map view is to allow you to zoom in to magnify, zoom out to see a greater area and move around (panning) in the map.

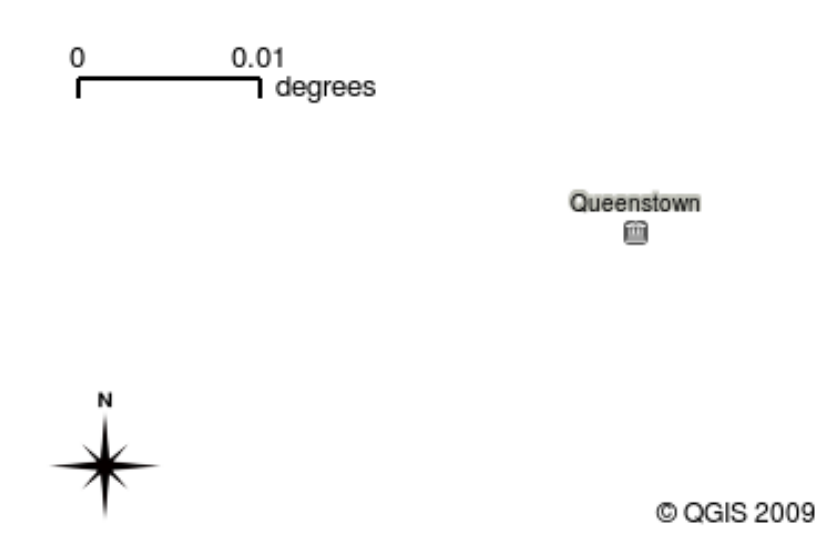

Figura2.4: Um mapa com várias camadas sendo adicionadas a ele. Uma camada de cidades adicionado ao mapa.

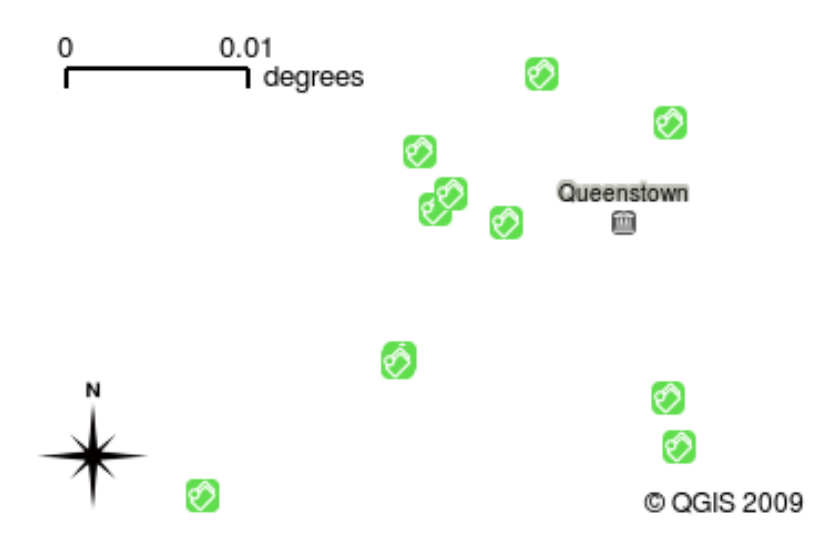

Figura2.5: Um mapa com várias camadas sendo adicionadas a ele. Uma camada de escolas adicionado ao mapa.

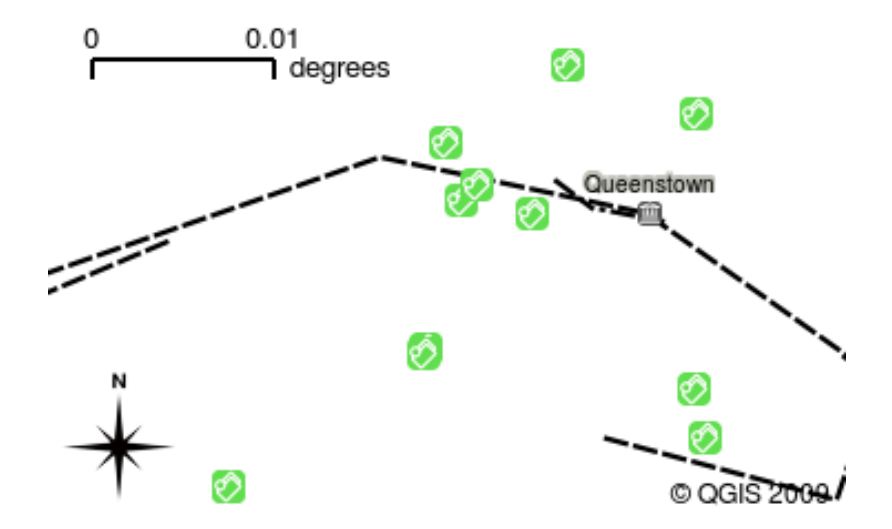

Figura2.6: Uma vista do mapa com várias camadas adicionadas. Uma camada de caminhos de ferro adicionada à vista do mapa

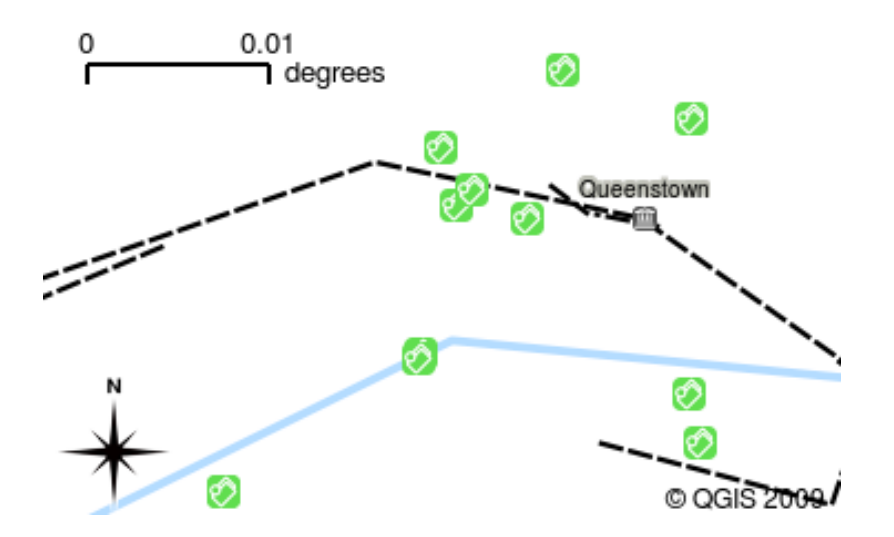

Figura2.7: Uma vista do mapa com várias camadas adicionadas. Uma camada de rios adicionada à vista do mapa

Another common feature of GIS Applications is the **map legend**. The map legend provides a list of layers that have been loaded in the GIS Application. Unlike a paper map legend, the map legend or "layers list" in the GIS Application provides a way to re-order, hide, show and group layers. Changing the layer order is done by clicking on a layer in the legend, holding the mouse button down and then dragging the layer to a new position. In figures Fig.2.9 and Fig.2.10 the map legend is shown as the area to the left of the GIS Application window. By changing the layer order, the way that layers are drawn can be adjusted –– in this case so that rivers are drawn below the roads instead of over them.

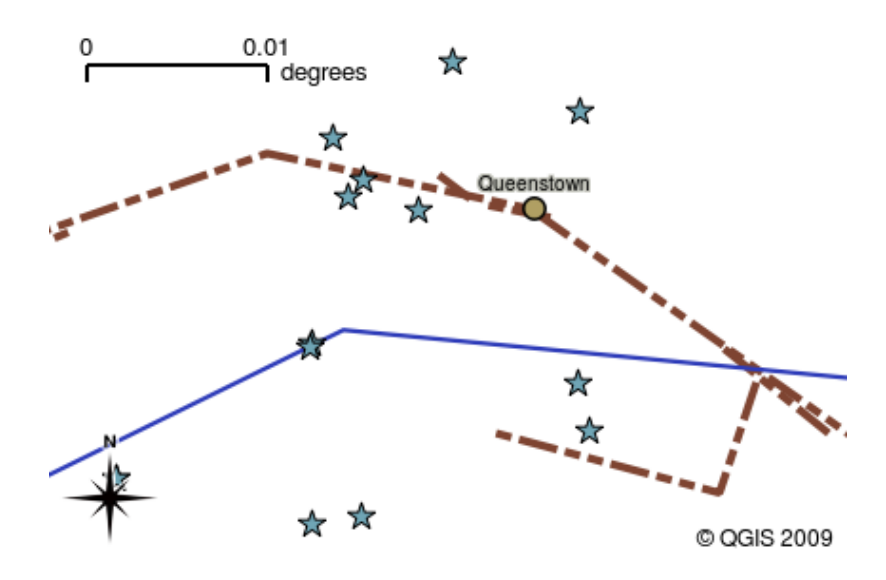

Figura2.8: As Aplicações SIG permitem que você altere facilmente a simbologia - a maneira como as informações são mostradas.

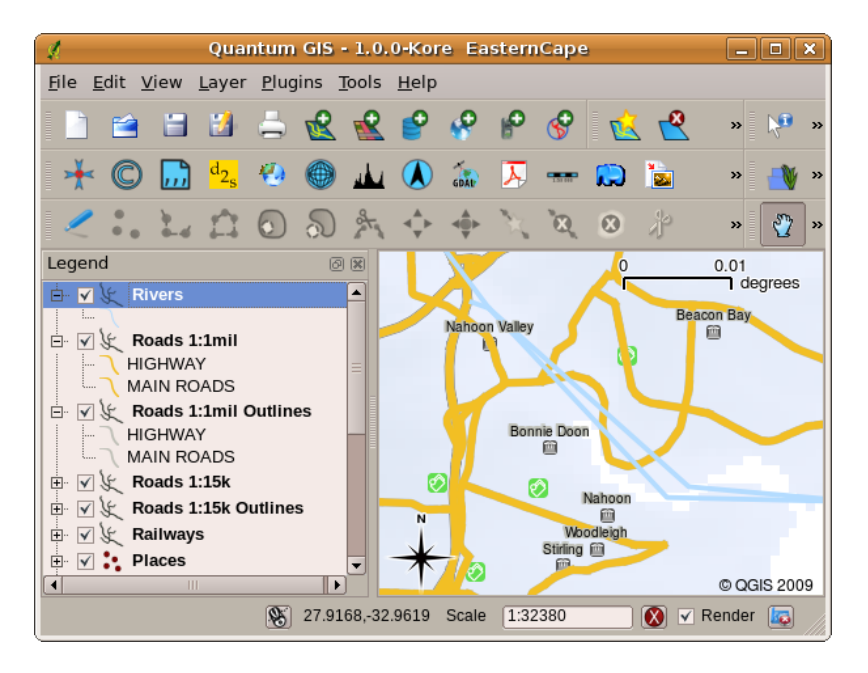

Figura2.9: Changing the layer order allows to adjust the way that layers are drawn. Before changing the layer order, rivers are drawn on top of roads

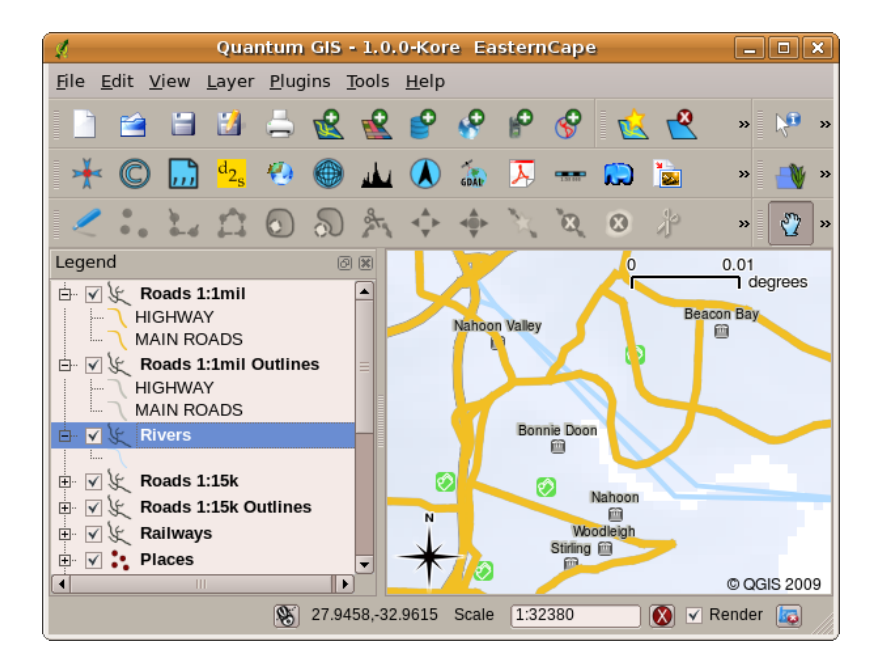

Figura2.10: Changing the layer order allows to adjust the way that layers are drawn. After changing the layer order, rivers are drawn underneath roads

#### **2.4 Obter uma Aplicação SIG para seu próprio computador(es)**

<span id="page-16-0"></span>There are many different GIS Applications available. Some have many sophisticated features and cost tens of thousands of Rands for each copy. In other cases, you can obtain a GIS Application for free. Deciding which GIS Application to use is a question of how much money you can afford and personal preference. For these tutorials, we will be using the QGIS Application. QGIS is completely free and you can copy it and share it with your friends as much as you like. If you received this tutorial in printed form, you should have received a copy of QGIS with it. If not, you can always visit https://www.qgis.org/ to download your free copy if you have access to the internet.

#### **2.5 Dados SIG**

<span id="page-16-1"></span>Agora que sabemos o que é um SIG e o que uma Aplicação SIG pode fazer, vamos falar sobre **dados SIG**. Os dados são outra palavra para **informação**. A informação que usamos em um SIG normalmente tem um aspecto geográfico. Pense no nosso exemplo acima, sobre a profissional de saúde. Ela criou uma tabela para registar doenças que se parece assim:

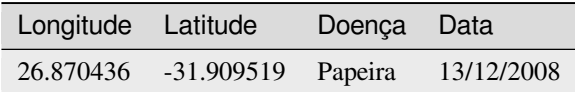

As colunas de longitude e latitude possuem **dados geográficos**. As colunas doença e data possuem **dados não geográficos**.

Uma característica comum do SIG é que eles permitem que você associe informações (dados não-geográficos) a lugares (dados geográficos). Na verdade, a Aplicação SIG pode armazenar muitas informações que estão associadas a cada lugar - algo que os mapas de papel não são muito bons. Por exemplo, a nossa profissional de saúde pode armazenar a idade e o género das pessoas na sua tabela. Quando a Aplicação SIG representa a camada, você pode dizer para desenhar a camada tendo por base o género, ou com base no tipo de doença, e assim por diante. Então, com uma Aplicação SIG, temos uma maneira de alterar facilmente a aparência dos mapas que criamos com base nos dados não-geográficos associados aos lugares.

GIS Systems work with many different types of data. **Vector data** is stored as a series of X, Y coordinate pairs inside the computer's memory. Vector data is used to represent points, lines and areas. Illustration Fig.2.11 shows different types of vector data being viewed in a GIS application. In the tutorials that follow we will be exploring vector data in more detail.

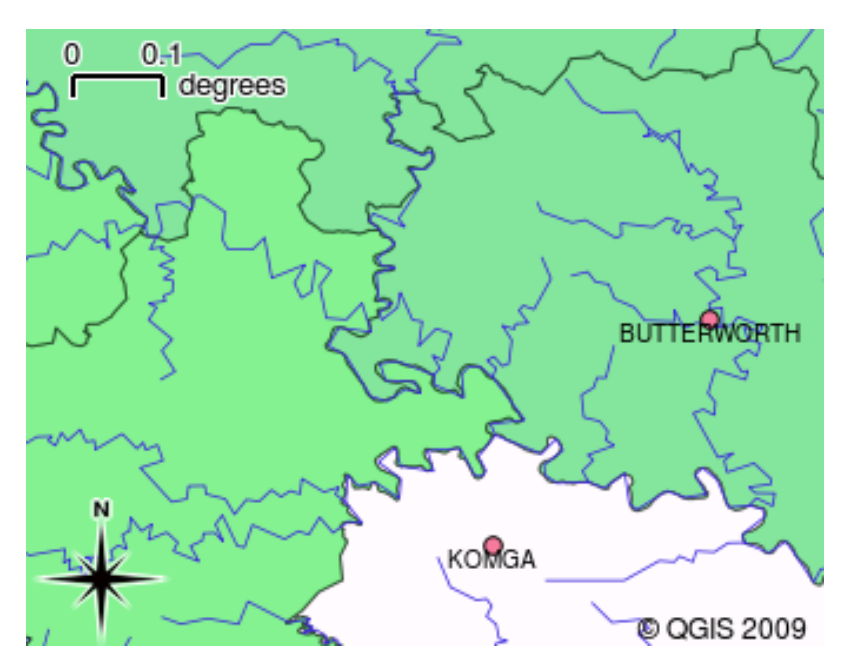

Figura2.11: Os dados vetoriais são utilizados para representar pontos (ex.: cidades), linhas (ex.: rios) e polígonos (ex.: limites de concelhos).

**Raster data** are stored as a grid of values. There are many satellites circling the earth and the photographs they take are a kind of raster data that can be viewed in a GIS. One important difference between raster and vector data is that if you zoom in too much on a raster image, it will start to appear "blocky" (see illustrations Fig.2.12 and Fig.2.13). In fact these blocks are the individual cells of the data grid that makes up the raster image. We will be looking at raster data in greater detail in later tutorials.

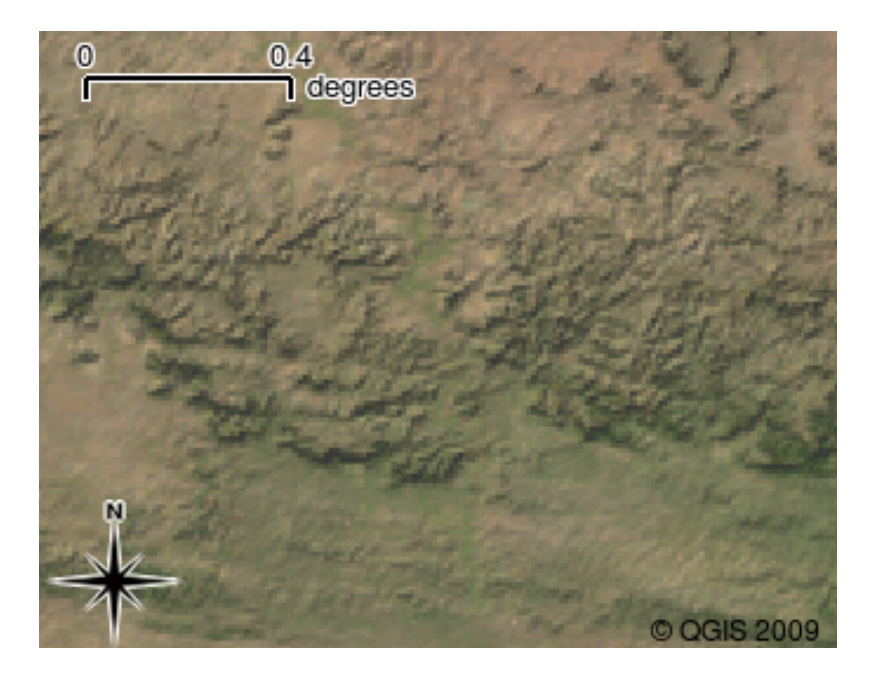

Figura2.12: Os dados de raster são muitas vezes imagens tiradas pelos satélites. Aqui podemos ver montanhas no Eastern Cape

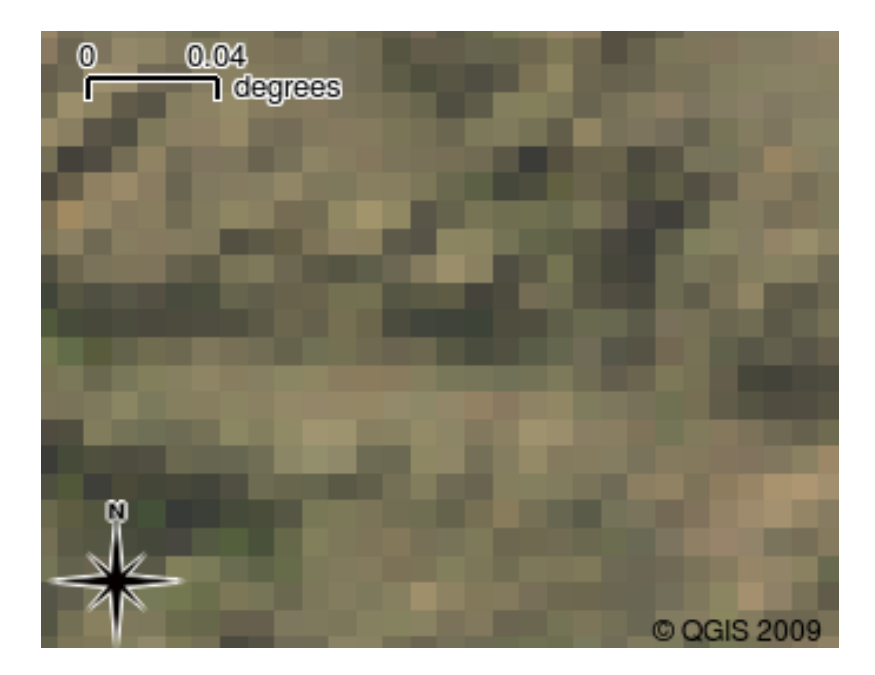

Figura2.13: Os mesmos dados de raster, mas desta vez ampliados. A aspeto da grelha dos dados pode ser vista.

#### <span id="page-18-0"></span>**2.6 O que aprendemos?**

Vamos encerrar o que abrangemos nesta ficha de trabalho:

- O **SIG** é um sistema composto de hardware, software e dados geográficos.
- Uma **Aplicação SIG** permite visualizar dados geográficos e é uma parte importante do SIG.
- Uma Aplicação SIG normalmente consiste numa **barra de menu**, \*\* barras de ferramentas\*\*, um **mapa** e uma **legenda**.
- Dados **vetoriais** e **raster** são dados geográficos utilizados numa aplicação de SIG.
- Os dados **geográficos** podem ser associados a dados **não geográficos**.

### <span id="page-18-1"></span>**2.7 Agora experimente!**

Aqui está algumas ideias para experimentar com os seu alunos:

- **Geografia:** descreva o conceito de SIG aos seus alunos, conforme descrito neste tutorial. Peça-lhes para tentarem pensar em 3 razões pelas quais pode ser útil usar um SIG em vez de mapas em papel. Aqui estão algumas delas:
	- **–** As aplicações SIG permitem criar diferentes tipos de mapas com os mesmos dados.
	- **–** O SIG é uma boa ferramenta de visualização que pode mostrar-lhe coisas sobre os seus dados e como eles se relacionam no espaço (por exemplo, as epidemias de doenças que vimos anteriormente).
	- **–** Os mapas de papel necessitam de ser preenchidos e demoram a ser visualizados O SIG pode conter uma quantidade muito grande de dados de mapas e torná-lo rápido e fácil de encontrar um lugar em que você está interessado.
- **Geografia:** você e os seus alunos podem pensar na forma como os dados raster a partir de satélites podem ser úteis? Aqui estão algumas ideias que tivemos:
	- **–** Durante as catástrofes naturais, os dados raster podem ser úteis para mostrar onde estão as áreas que sofreram impactos. Por exemplo, uma imagem de satélite recente capturada durante uma inundação pode ajudar a mostrar os locais onde as pessoas necessitam de ser resgatadas.
- **–** Às vezes as pessoas fazem coisas más ao meio ambiente, como o despejo de produtos químicos perigosos que matam plantas e animais. Utilizando dados raster a partir de satélites é possível monitorizar este tipo de problema.
- **–** Os urbanistas podem usar dados raster a partir de satélites para ver onde as povoações informais estão e para ajudar no planeamento de infraestruturas.

#### <span id="page-19-0"></span>**2.8 Alguma coisa em que devemos pensar**

Se não tiver um computador disponível, muitos dos tópicos mencionados neste tutorial podem ser reproduzidos e sobrepostos usando a mesma técnica dos layers. No entanto, para entender devidamente SIG o ideal será usar um computador.

#### <span id="page-19-1"></span>**2.9 Outras leituras**

**Livro:** Desktop GIS: Mapping the Planet with Open Source Tools. **Autor:** Gary Sherman. **ISBN:** 9781934356067

O Guia de Utilizador do QGIS também tem informação mais detalhada de como trabalhar com QGIS.

### <span id="page-19-2"></span>**2.10 O que vem a seguir?**

Nas secções que se seguem, vamos entrar em mais detalhes, mostrando-lhe como usar uma aplicação SIG. Todos os tutoriais serão feitos utilizando o QGIS. Em seguida, vamos olhar para vetores!

## CAPÍTULO 3

Dados Vectoriais

<span id="page-20-0"></span>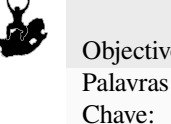

Objectivos: Compreender a utilização de modelos de dados vectoriais em ambiente SIG Vector, Ponto, Polilinha, Vértice, Geometria, Escala, Qualidade dos dados, Simbologia, Origem dos dados

#### **3.1 Resumo**

<span id="page-20-1"></span>**Vector** data provide a way to represent real world **features** within the GIS environment. A feature is anything you can see on the landscape. Imagine you are standing on the top of a hill. Looking down you can see houses, roads, trees, rivers, and so on (see Fig.3.1). Each one of these things would be a **feature** when we represent them in a GIS Application. Vector features have **attributes**, which consist of text or numerical information that **describe** the features.

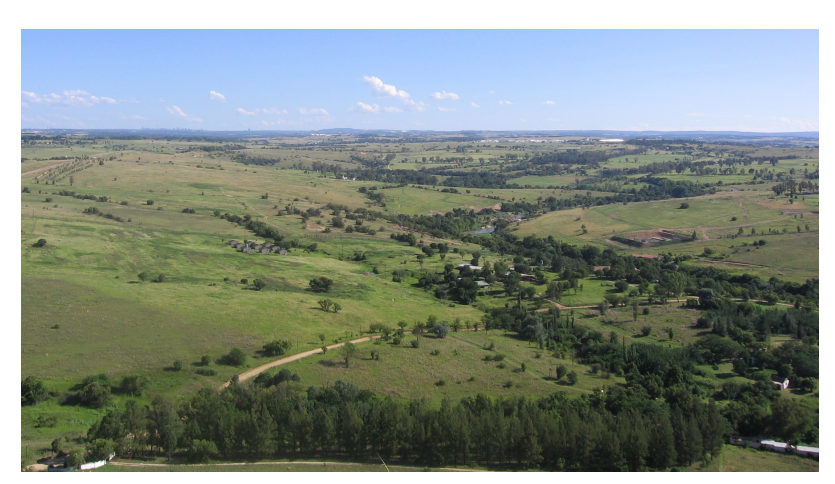

Figura3.1: Ao observar uma paisagem poderá identificar as suas entidades principais tais como: estradas, casas e árvores.

A vector feature has its shape represented using **geometry**. The geometry is made up of one or more interconnected **vertices**. A vertex describes a position in space using an **X**, **Y** and optionally **Z** axis. Geometries which have vertices with a Z axis are often referred to as **2.5D** since they describe height or depth at each vertex, but not both.

When a feature's geometry consists of only a single vertex, it is referred to as a **point** feature (see illustration Fig.3.2). Where the geometry consists of two or more vertices and the first and last vertex are not equal, a **polyline** feature is formed (see illustration Fig.3.3). Where three or more vertices are present, and the last vertex is equal to the first, an enclosed **polygon** feature is formed (see illustration Fig.3.4).

<span id="page-21-0"></span>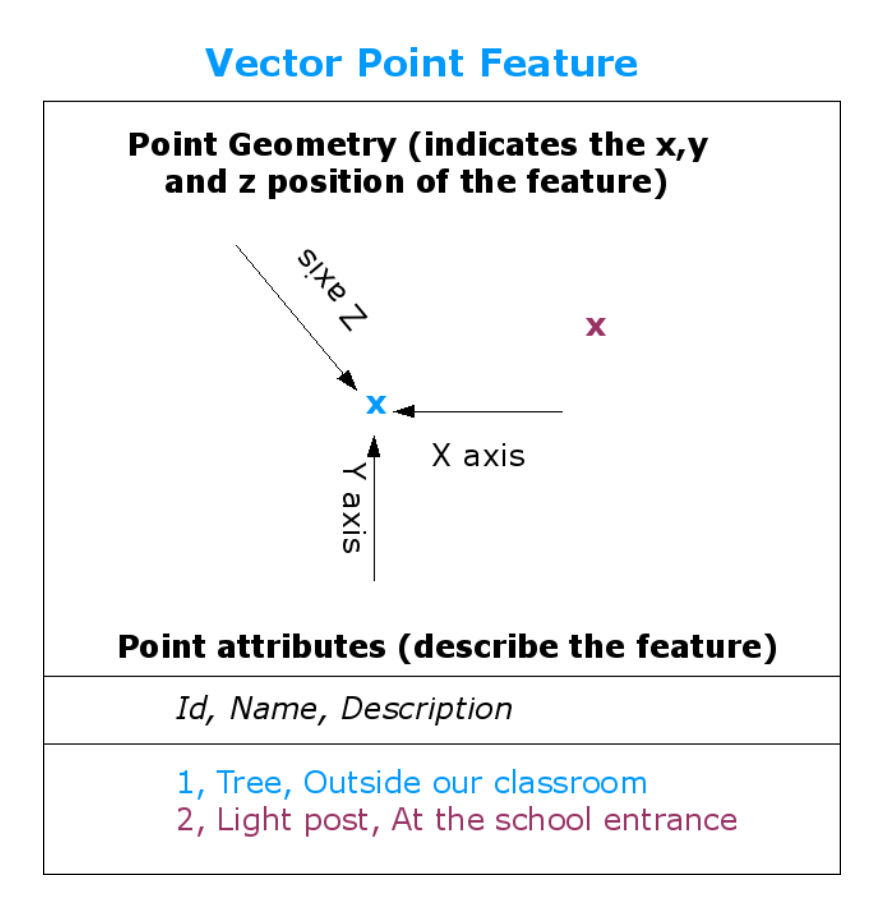

Figura3.2: Uma entidade ponto é descrita pelas suas coordenadas X, Y (e opcionalmente, Z) e pelos seus atributos. Estes últimos indicam-nos, p. ex., se o ponto se refere a uma árvore ou a um poste de iluminação pública.

<span id="page-22-0"></span>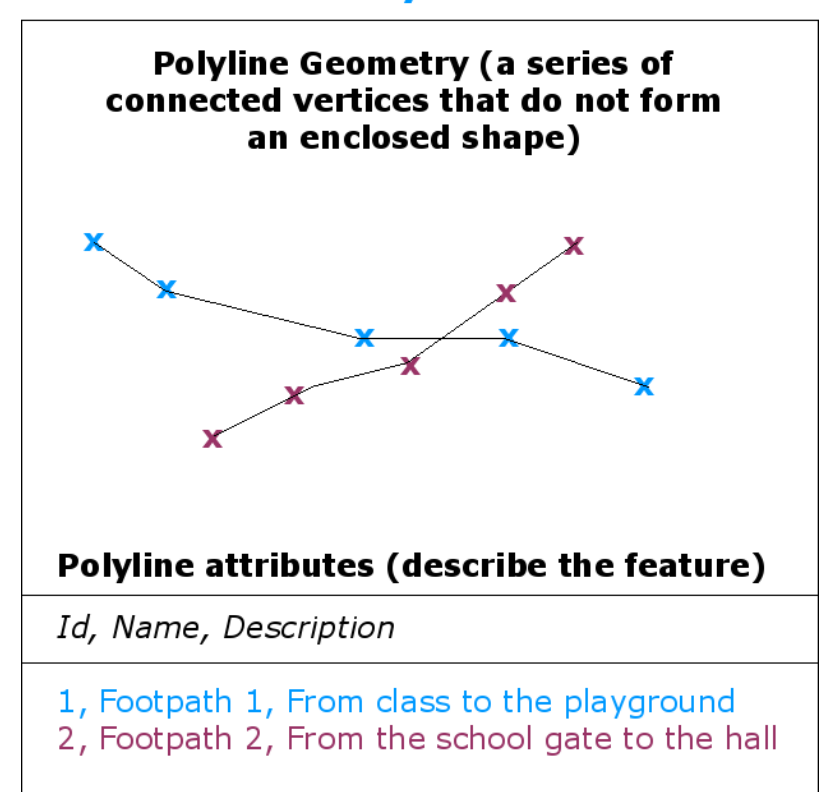

## **Vector Polyline Feature**

Figura3.3: Uma polilinha é uma sequência de vértices interligados. Cada vértice está definido pelas suas coordenadas X, Y (e opcionalmente, Z) e pelos seus atributos.

#### **Vector Polygon Feature**

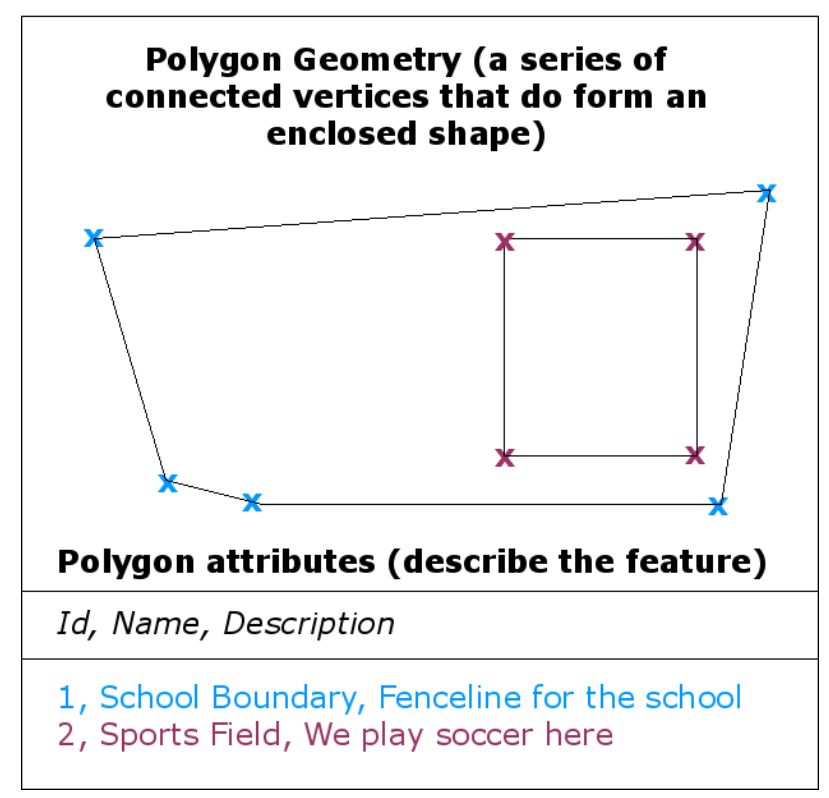

Figura3.4: Tal como uma polilinha, um polígono consiste numa sequência de vértices. Todavia, num polígono, o primeiro e último vértices ocupam sempre a mesma posição.

Looking back at the picture of a landscape we showed you further up, you should be able to see the different types of features in the way that a GIS represents them now (see illustration Fig.3.5).

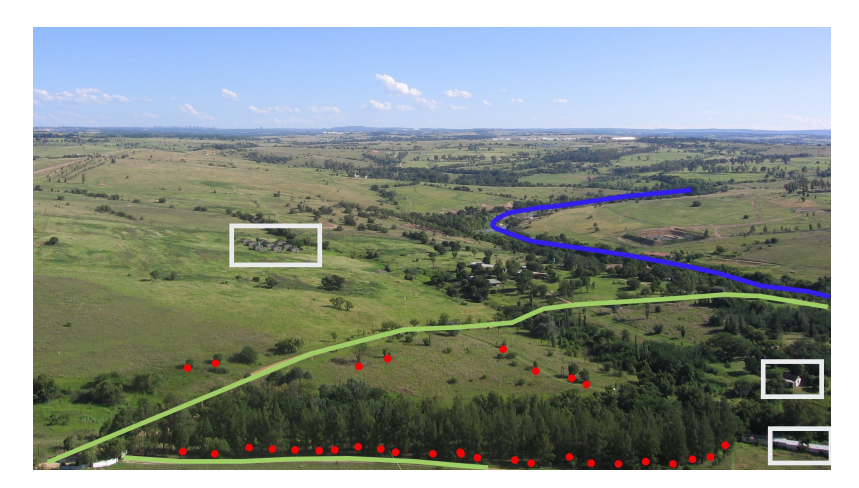

Figura3.5: Entidades da paisagem conforme representadas em ambiente SIG. Rios (a azul) e estradas (a verde) podem representar-se como linhas, árvores como pontos (a vermelho) e casas como polígonos (a branco).

#### **3.2 Entidades Ponto - Detalhes**

<span id="page-24-0"></span>A primeira ideia a reter quando nos referimos a entidades ponto é a de que a descrição de um ponto num SIG é subjectiva e frequentemente dependente da escala. Tomemos o exemplo das cidades: se a escala do nosso mapa é pequena (grande área de cobertura), poderá fazer sentido representar uma cidade utilizando uma entidade ponto. Porém, se aumentarmos a escala de visualização, será mais adequado exibir a mesma cidade através de uma entidade polígono.

Escolher representar uma entidade como um ponto é principalmente uma questão de escala (de visualização adoptada pelo utilizador), de conveniência (as entidades ponto são mais fáceis e rápidas de criar que as entidades polígono) e do tipo de entidade a representar (não é razoável representar postes telefónicos como entidades do tipo polígono).

As we show in illustration Fig.3.2, a point feature has an X, Y and optionally, Z value. The X and Y values will depend on the **Coordinate Reference System** (CRS) being used. We are going to go into more detail about Coordinate Reference Systems in a later tutorial. For now let's simply say that a CRS is a way to accurately describe where a particular place is on the earth's surface. One of the most common reference systems is **Longitude and Latitude**. Lines of Longitude runf[rom the](#page-21-0) North Pole to the South Pole. Lines of Latitude run from the East to West. You can describe precisely where you are at any place on the earth by giving someone your Longitude (X) and Latitude (Y). If you make a similar measurement for a tree or a telephone pole and marked it on a map, you will have created a point feature.

Dado que a superfície terrestre não é plana mas rica em acidentes topográficos, torna-se muitas vezes útil adicionar uma coordenada Z à descrição da entidade ponto. Este valor é uma medida da altura desta entidade relativamente ao nível médio das águas do mar.

#### **3.3 Entidades Polilinha - Detalhes**

<span id="page-24-1"></span>Where a point feature is a single vertex, **a polyline has two or more vertices**. The polyline is a continuous path drawn through each vertex, as shown in Fig.3.3. When two vertices are joined, a line is created. When more than two are joined, they form a "line of lines", or **polyline**.

A geometria de **entidades lineares** tais como estradas, rios, curvas de nível, caminhos pedonais, rotas aéreas, etc., é exibida através de polilinhas. A esta geometria básica torna-se por vezes necessário associar regras especiais. As curvas de nível, por exemplo, podem to[car-se \(c](#page-22-0)asos onde o terreno é escarpado) mas nunca cruzar-se. De maneira idêntica, as polilinhas utilizadas para armazenar uma rede de estradas devem estar ligadas nos respectivos cruzamentos e/ou entroncamentos. Em algumas aplicações SIG, estas regras podem definir-se de acordo com o tipo de entidade a representar (p.ex. estradas) e o sistema garantirá assim que essas polilinhas respeitem sempre essa definição.

If a curved polyline has very large distances between vertices, it may appear **angular** or jagged, depending on the scale at which it is viewed (see Fig.3.6). Because of this it is important that polylines are digitised (captured into the computer) with distances between vertices that are small enough for the scale at which you want to use the data.

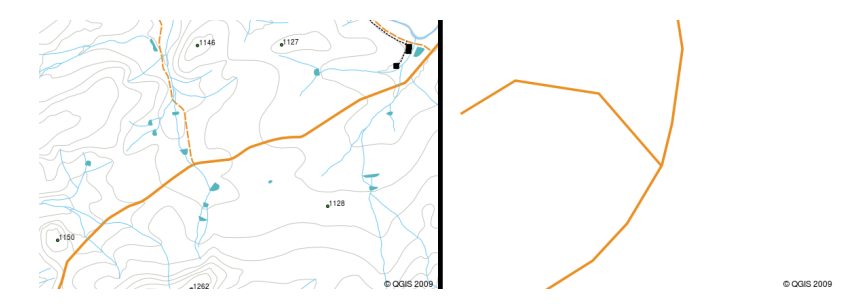

Figura3.6: Quando visualizadas a escalas pequenas (1:20 000, do lado esquerdo) as polilinhas podem aparentar um contorno curvilíneo suave. Quando visualizadas a escalas grandes (1:500, do lado direito) tomam frequentemente um aspecto segmentado anguloso.

The **attributes** of a polyline describe its properties or characteristics. For example a road polyline may have attributes that describe whether it is surfaced with gravel or tar, how many lanes it has, whether it is a one way street, and so

### **3.4 Entidades Polígono - Detalhes**

<span id="page-25-0"></span>As entidades polígono são **áreas fechadas** tais como barragens; ilhas, fronteiras de países, etc.. À semelhança das entidade polilinha, os polígonos criam-se à custa de vértices interligados por uma linha contínua. Todavia, uma vez que um polígono descreve sempre uma área fechada, os seus primeiro e último vértices devem sempre ocupar a mesma posição! Os polígonos possuem frequentemente **geometria partilhada** isto é, contornos ou fronteiras comuns a polígonos vizinhos. Muitas aplicações SIG tem a capacidade de assegurar automaticamente a coincidência entre contornos de polígonos contíguos. Um pouco mais à frente, no tópico *Topologia* veremos este assunto desenvolvido.

Da mesma forma que os pontos e as polilinhas, os polígonos também tem **atributos**. Os atributos descrevem cada polígono. Por exemplo, uma barragem pode ter atributos com informações sobre a profundidade e a qualidade da água.

#### **3.5 Dados vectoriais - Camadas**

<span id="page-25-1"></span>Now that we have described what vector data is, let's look at how vector data is managed and used in a GIS environment. Most GIS applications group vector features into **layers**. Features in a layer have the same geometry type (e.g. they will all be points) and the same kinds of attributes (e.g. information about what species a tree is for a trees layer). For example if you have recorded the positions of all the footpaths in your school, they will usually be stored together on the computer hard disk and shown in the GIS as a single layer. This is convenient because it allows you to hide or show all of the features for that layer in your GIS application with a single mouse click.

#### **3.6 Dados Vectoriais - Edição**

<span id="page-25-2"></span>Uma aplicação SIG permite criar e modificar os dados das geometrias presentes numa camada através de um processo designado **digitalização** de que falaremos com mais detalhe num tutorial avançado. Se uma dada camada contêm polígonos (p. ex. charcos de água), a aplicação SIG permitirá aí a criação de apenas outros polígonos. De maneira idêntica, se se desejar modificar a forma de uma entidade, a aplicação só o permitirá na medida em que a forma resultante seja a correcta. Exemplificando: a aplicação não permitirá editar uma linha de tal forma que o resultado seja apenas um vértice (relembrar, na discussão anterior sobre linhas, o facto de todas estas terem obrigatoriamente pelo menos dois vértices)

A criação e edição de dados vectoriais são funções importantes de um SIG uma vez que constituem uma das principais formas de associarmos dados personalizados às entidades que nos interessa caracterizar. Digamos que estamos interessados em monitorizar poluentes num rio. Podemos utilizar o SIG para digitalizar ou vectorizar (como entidades ponto) todos os emissários de redes de drenagem pluvial encontrados ao longo do seu curso. Podemos inclusivamente vectorizar o rio (como uma entidade polilinha) e finalmente associar leituras dos níveis de pH, aos locais onde foram realizadas (vectorizando esses locais numa camada de entidades ponto).

Além de toda a informação que podemos criar, existem também muitos dados vectoriais de utilização livre e gratuita. Podemos p. ex. obter dados vectoriais das folhas da carta 1:50 000 do Instituto Cartográfico Nacional Sul-Africano.

#### **3.7 Dados Vectoriais e Escala**

<span id="page-26-0"></span>Map **scale** is an important issue to consider when working with vector data in a GIS. When data is captured, it is usually digitised from existing maps, or by taking information from surveyor records and global positioning system devices. Maps have different scales, so if you import vector data from a map into a GIS environment (for example by digitising paper maps), the digital vector data will have the same scale issues as the original map. This effect can be seen in illustrations Fig.3.7 and Fig.3.8. Many issues can arise from making a poor choice of map scale. For example using the vector data in illustration Fig.3.7 to plan a wetland conservation area could result in important parts of the wetland being left out of the reserve! On the other hand if you are trying to create a regional map, using data captured at 1:1000 000 might be just fine and will save you a lot of time and effort capturing the data.

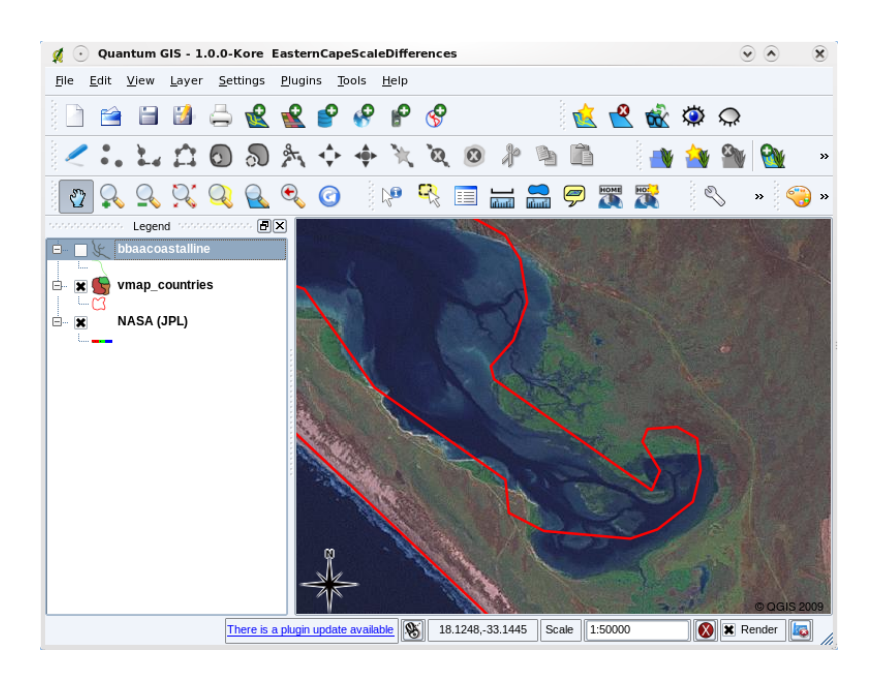

Figura3.7: Dados vectoriais (linhas vermelhas) digitalizados a partir de uma carta de pequena escala (1:1 000 000).

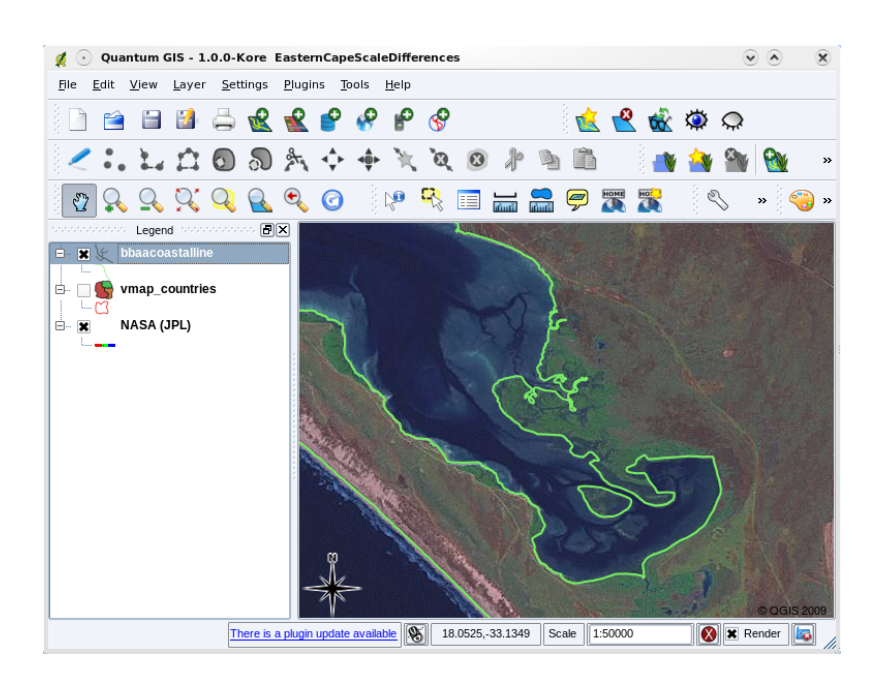

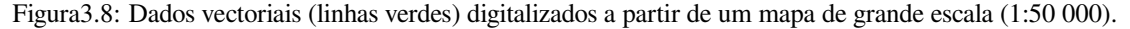

#### **3.8 Simbologia**

<span id="page-27-0"></span>When you add vector layers to the map view in a GIS application, they will be drawn with random colours and basic symbols. One of the great advantages of using a GIS is that you can create personalised maps very easily. The GIS program will let you choose colours to suite the feature type (e.g. you can tell it to draw a water bodies vector layer in blue). The GIS will also let you adjust the symbol used. So if you have a trees point layer, you can show each tree position with a small picture of a tree, rather than the basic circle marker that the GIS uses when you first load the layer (see illustrations Fig.3.9, Fig.3.10 and Fig.3.11).

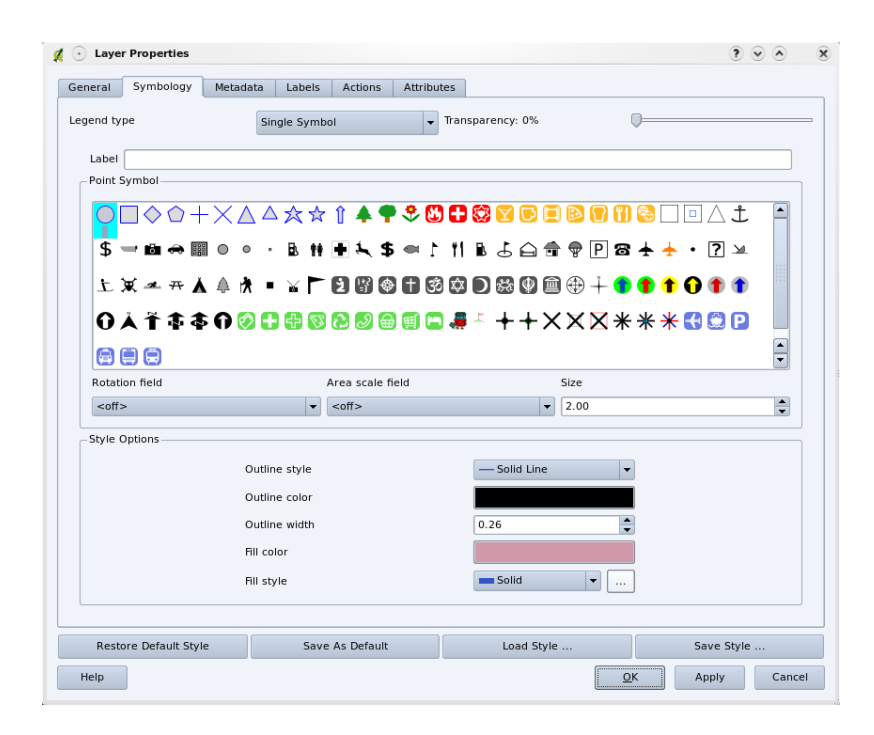

Figura3.9: Em ambiente SIG podemos utilizar um painel (como o apresentado em cima) para definir a forma como as entidades de uma camada devem ser exibidas.

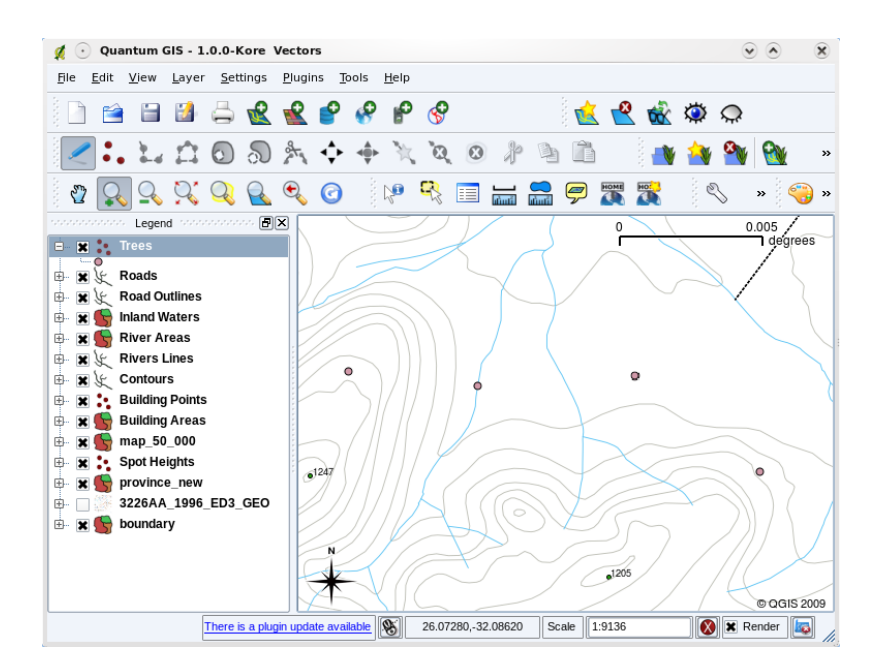

Figura3.10: Quando uma camada (p. ex. a camada de árvores acima) é carregada no SIG pela primeira vez, esta aplicação atribui-lhe um símbolo genérico.

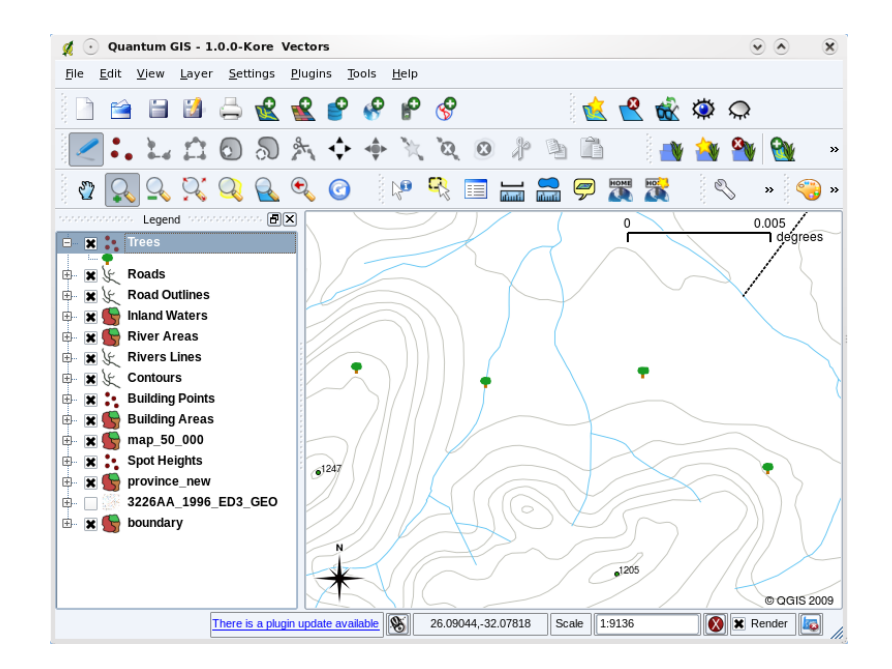

Figura3.11: Depois de fazermos alguns ajustamentos torna-se mais fácil de perceber que os nossos pontos representam árvores.

A simbologia é uma característica poderosa de um SIG, tornando os mapas mais apelativos e os dados mais fáceis de interpretar. No tópico que se segue (*Atributos dos dados vetoriais*) iremos explorar em maior profundidade o modo como a simbologia pode auxiliar um utilizador a compreender dados vectoriais.

#### **3.9 Num SIG, que é [possível fazermos](#page-32-0) com dados vectoriais?**

<span id="page-28-0"></span>Em termos simples, numa aplicação SIG, podemos utilizar dados vectoriais da mesma maneira que utilizaríamos os dados analógicos de um mapa topográfico. O verdadeiro poder do SIG começa a revelar-se quando se colocam questões tais como: «Quantas casas se encontram abrangidas pelo leito de inundação da "cheia centenária" de um rio?» ou «Qual o melhor local para se construir um hospital garantindo a acessibilidade do maior número possível de utentes?». Ou ainda: «Quantos alunos vivem num dado bairro?». Um SIG, apoiado na utilização de dados vectoriais, torna-se uma excelente ferramenta para responder a este tipo de questões. Geralmente, este processo de resposta designa-se por **análise espacial**. Nalguns tópicos mais adiante este assunto será abordado com maior detalhe.

#### **3.10 Dados vectoriais - Problemas comuns**

<span id="page-28-1"></span>Trabalhar com dados vectoriais acarreta alguns problemas. Já mencionámos as questões que se podem levantar com vectores obtidos em diferentes escalas. A precisão e fiabilidade desses dados só se garantem à custa de trabalho e manutenção. Os dados vectoriais podem sofrer imprecisões quando os aparelhos utilizados na sua recolha não são devidamente operados ou calibrados ou quando os recursos empregues (prazos ou orçamentos) não permitem desenvolver o processo de recolha com o rigor suficiente.

If you have poor quality vector data, you can often detect this when viewing the data in a GIS. For example **slivers** can occur when the edges of two polygon areas don't meet properly (see Fig.3.12).

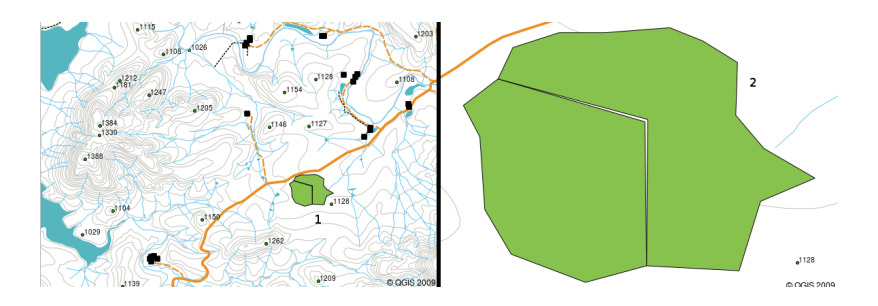

Figura3.12: As frestas ocorrem quando os vértices de dois polígonos não se encontram sobre as suas fronteiras. A uma escala pequena (p. ex. 1, do lado esquerdo) talvez não se consigam distinguir esses erros. Numa escala grande porém, eles aparecem como faixas estreitas compreendidas entre cada polígono (2, do lado direito).

**Overshoots** can occur when a line feature such as a road does not meet another road exactly at an intersection. **Undershoots** can occur when a line feature (e.g. a river) does not exactly meet another feature to which it should be connected. Figure Fig.3.13 demonstrates what undershoots and overshoots look like.

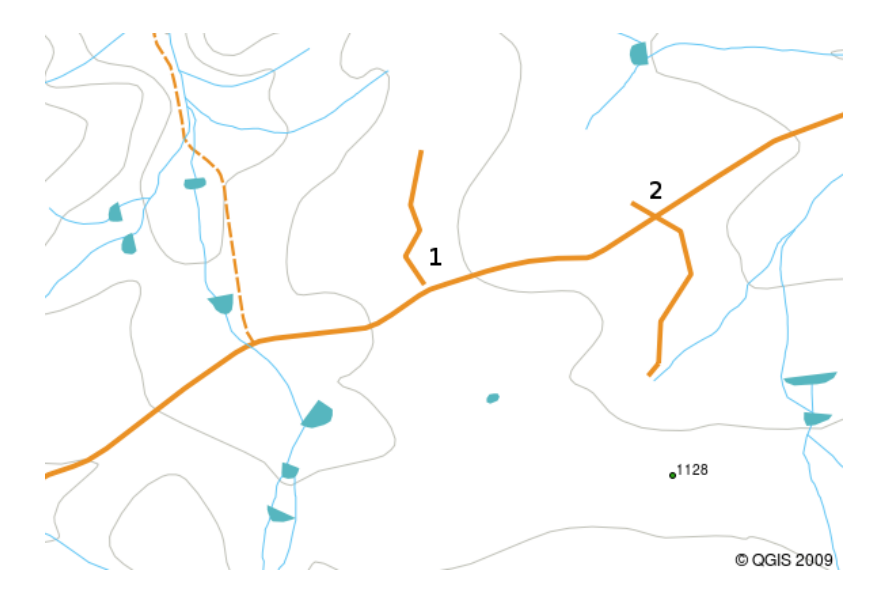

Figura3.13: A suspensão (1) ocorre quando linhas vectorizadas que deviam ligar-se uma à outra não entram efectivamente em contacto. A transposição (2) ocorre quando uma linha termina para além da outra à qual se deveria ligar.

Em face do erros que podem ocorrer, é muito importante vectorizar os dados de forma cuidadosa e precisa. No próximo tópico, Topologia, examinaremos alguns destes erros ao pormenor.

#### **3.11 O que é que aprendemos até aqui?**

<span id="page-29-0"></span>Vamos sintetizar os assuntos abrangidos por esta ficha de trabalho:

- Num SIG, os **dados vectoriais** são utilizados para representar elementos do mundo real (a essa representação chamámos entidade).
- Uma entidade vectorial pode ter um **geometria** do tipo **ponto**, **linha**/**polilinha** ou **polígono**.
- Cada entidade vectorial possuí **atributos** alfanuméricos que a descrevem.
- A geometria das entidades é descrita à custa de **vértices**.
- A geometria do ponto constitui-se de um **vértice único** (de coordenadas X, Y e opcionalmente Z).
- A geometria da polilinha constitui-se de **dois ou mais** vértices interligados por uma linha.
- A geometria do polígono constitui-se de **pelo menos quatro vértices** que dão forma a uma área fechada. A posição do primeiro e último vértices tem obrigatoriamente de coincidir.
- A escolha do tipo de geometria a utilizar depende da escala de visualização, da conveniência e do fim a que se destinam os dados que armazenamos no SIG.
- A maioria das aplicações SIG não permite combinar geometrias de diferentes tipos numa mesma camada.
- A vectorização é o processo de delinear, numa aplicação SIG, dados vectoriais. [Os dados vectoriais resultam da representação digital (por oposição a analógica) de elementos do mundo real.]
- Os dados vectoriais podem ver a sua qualidade afectada por erros aos quais precisamos de estar atentos: **suspensões**, **transposições** e **frestas**.
- Numa aplicação SIG, os dados vectoriais podem ser utilizados em **análise espacial** para, por exemplo, encontrar o hospital mais próximo de uma determinada escola.

We have summarised the GIS Vector Data concept in Figure Fig.3.14.

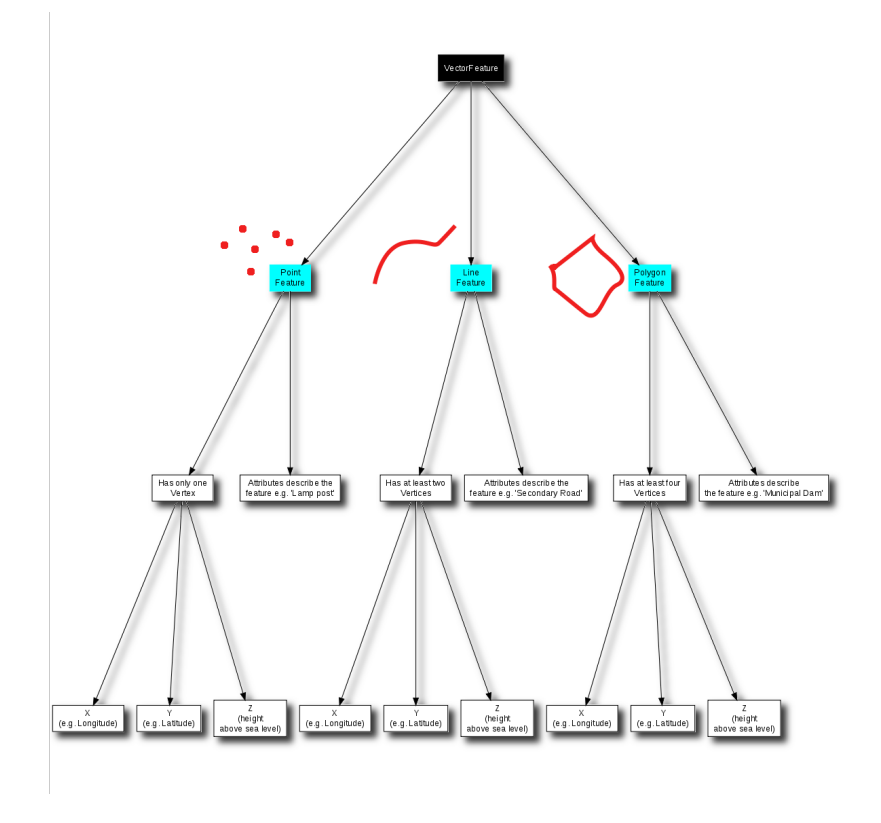

Figura3.14: Este diagrama mostra como as aplicações SIG lidam com os dados vectoriais.

#### **3.12 Agora vamos experimentar!**

<span id="page-30-0"></span>Aqui estão algumas ideias para experimentarem com os vossos alunos:

- Using a copy of a toposheet map for your local area (like the one shown in Fig.3.15), see if your learners can identify examples of the different types of vector data by highlighting them on the map.
- Pensem na forma de criar num SIG, entidades vectoriais que representem elementos do mundo real presentes nos terrenos da vossa escola. Elaborem uma tabela com esses elementos e atribuam aos alunos a tarefa de decidir qual a tipo de entidade que melhor se adequa à sua representação: [ponto, lin](#page-31-3)ha/polilinha ou polígono. Ver como exemplo a tabela *table\_vector\_1*.

<span id="page-31-3"></span>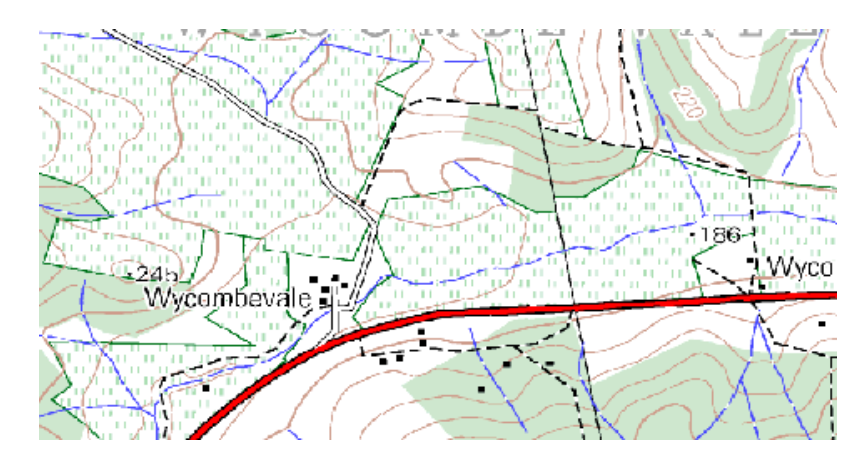

Figura3.15: Consegue identificar duas entidades ponto e uma entidade polígono neste mapa?

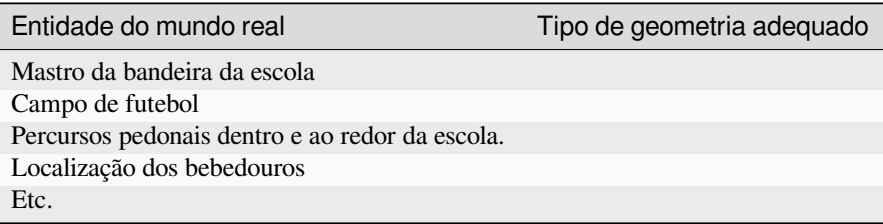

Tabela Vectorial 1: Crie uma tabela como esta (sem preencher a coluna relativa ao tipo de geometria) e peça aos alunos que escolham o tipo de geometria mais adequado.

#### <span id="page-31-0"></span>**3.13 Parar para pensar**

Se não tem computador disponível, pode usar um mapa topográfico e uma folha de acetato (ou outra transparência) para ilustrar o conceito de dados vectoriais.

## <span id="page-31-1"></span>**3.14 Leitura adicional**

O Guia do Utilizador QGIS contêm informação mais detalhada sobre manipulação de dados vectoriais.

## <span id="page-31-2"></span>**3.15 E a seguir?**

Na secção que se segue lançaremos um olhar mais atento aos **dados dos atributos** para ver como podem ser utilizados na descrição das entidades vectoriais.

## CAPÍTULO 4

#### Atributos dos dados vetoriais

<span id="page-32-0"></span>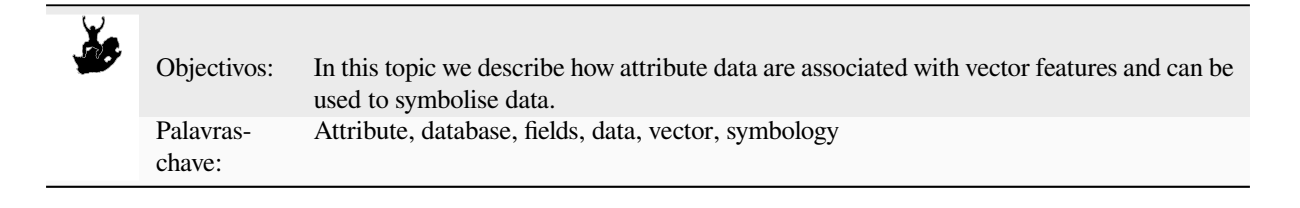

#### **4.1 Visão Global**

<span id="page-32-1"></span>If every line on a map was the same colour, width, thickness, and had the same label, it would be very hard to make out what was going on. The map would also give us very little information. Take a look at Fig.4.1 for example.

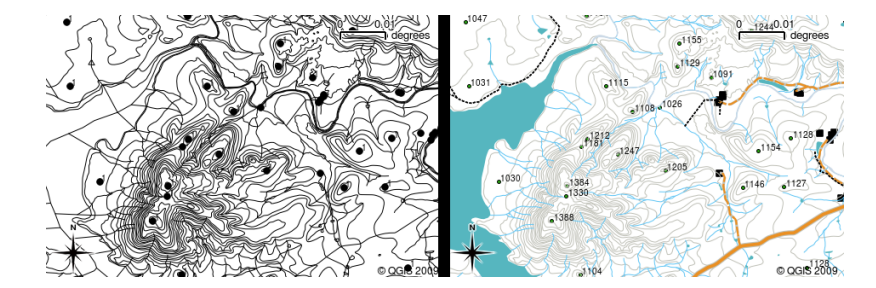

Figura4.1: Maps come to life when colour and different symbols are used to help you to tell one type of feature from the next. Can you tell the difference between rivers, roads and contours using the map on the left? Using the map on the right it is much easier to see the different features.

In this topic we will look at how attribute data can help us to make interesting and informative maps. In the previous topic on vector data, we briefly explained that **attribute data** are used to **describe vector features**. Take a look at the house pictures in Fig.4.2.

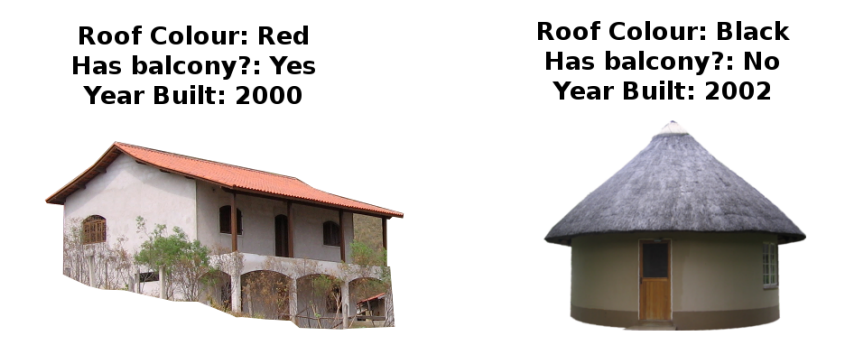

Figura4.2: Every feature has characteristics that we can describe. These can be visible things, or things we know about the feature (e.g. year built).

The geometry of these house features is a polygon (based on the floor plan of the house), the attributes we have recorded are roof colour, whether there is a balcony, and the year the house was built. Note that attributes don't have to be visible things –– they can describe things we know about the feature such as the year it was built. In a GIS Application, we can represent this feature type in a houses polygon layer, and the attributes in an attribute table (see Fig.4.3).

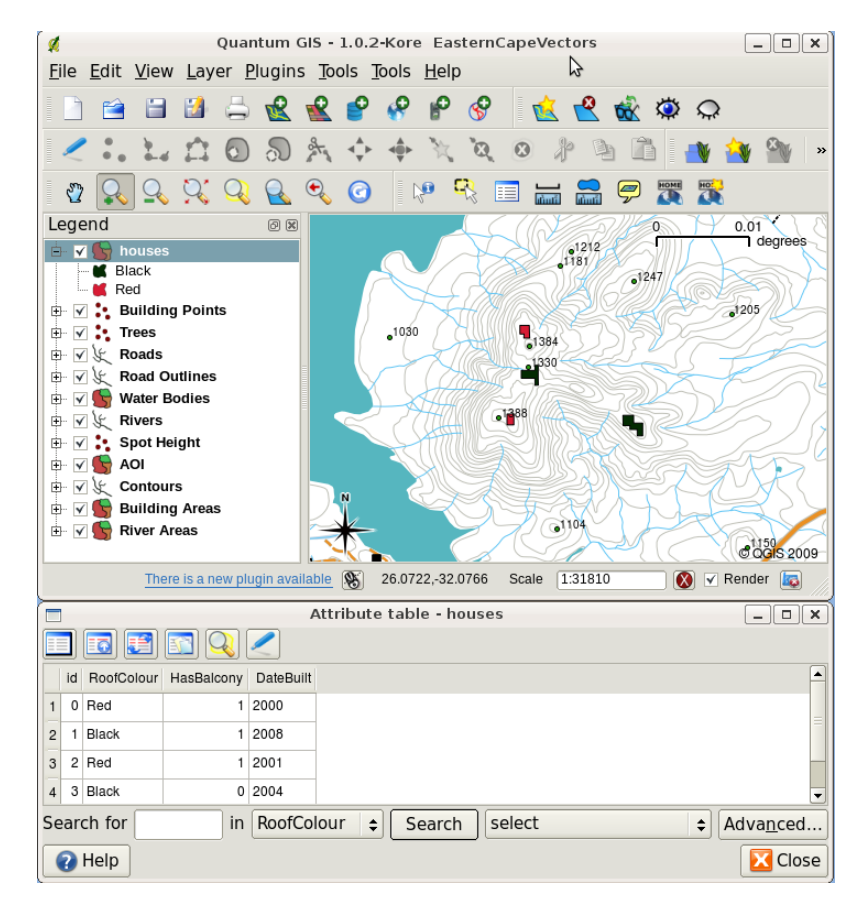

Figura4.3: A houses layer. House features have attributes that describe the houses' roof colour and other properties. The attribute table (lower image) lists the attributes for the house areas shown on the map. When a feature is highlighted in the table, it will appear as a yellow polygon on the map.

The fact that features have attributes as well geometry in a GIS Application opens up many possibilities. For example we can use the attribute values to tell the GIS what colours and style to use when drawing features (see Fig.4.4). The process of setting colours and drawing styles is often referred to as setting feature **symbology**.

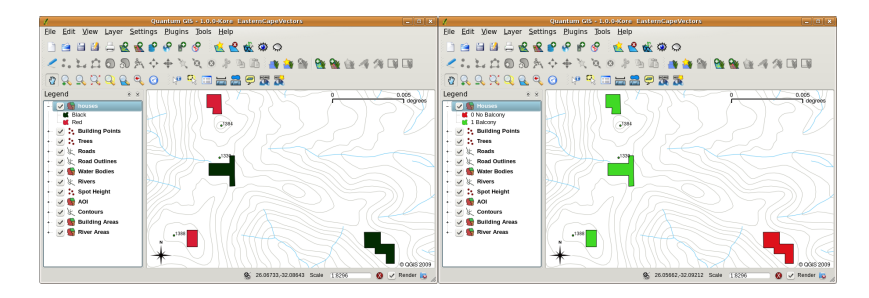

Figura4.4: In a GIS Application, we can draw features differently depending on their attributes. On the left we have drawn house polygons with the same colour as the roof attribute. On the right we colour coded houses according to whether they have a balcony or not.

Attribute data can also be useful when creating **map labels**. Most GIS Applications will have a facility to select an attribute that should be used to label each feature.

If you have ever **searched a map** for a place name or a specific feature, you will know how time consuming it can be. Having attribute data can make searching for a specific feature quick and easy. In Fig.4.5 you can see an example of an attribute search in a GIS.

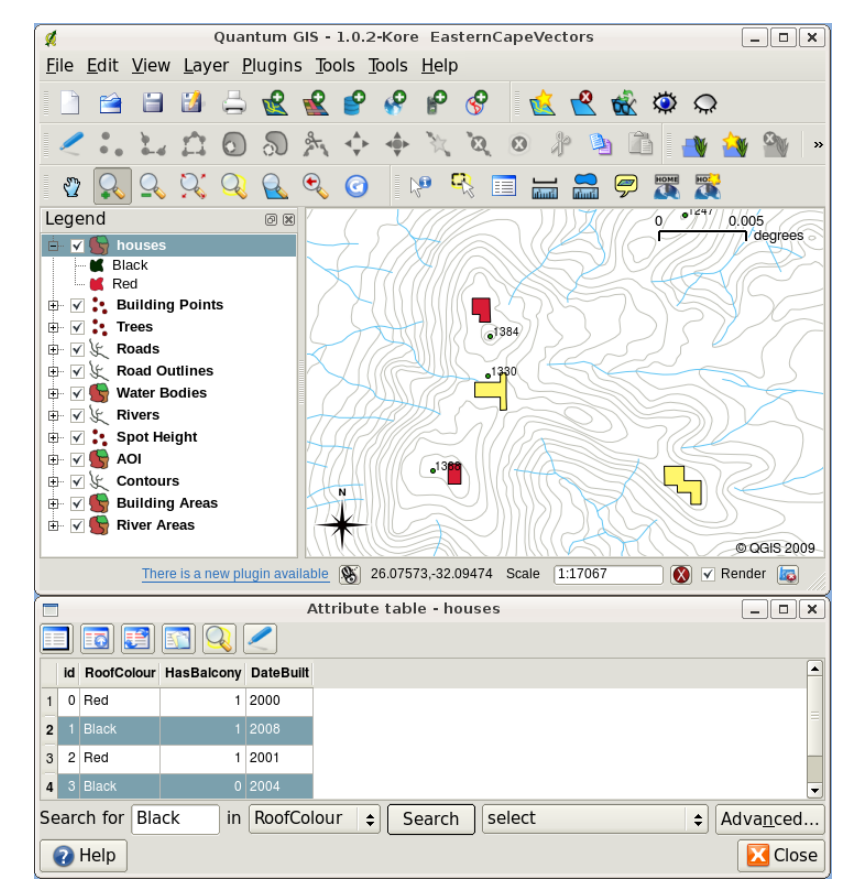

Figura4.5: In a GIS Application, we can also search for features based on their attributes. Here we see a search for houses with black roofs. Results are shown in yellow in the map, turquoise on the table.

Finally, attribute data can be very useful in carrying out **spatial analysis**. Spatial analysis combines the spatial information stored in the geometry of features with their attribute information. This allows us to study features and how they relate to each other. There are many types of spatial analysis that can be carried out, for example, you could use GIS to find out how many red roofed houses occur in a particular area. If you have tree features, you could use GIS to try to find out which species might be affected if a piece of land is developed. We can use the attributes stored for water samples along a river course to understand where pollution is entering into the stream. The possibilities are endless! In a later topic we will be exploring spatial analysis in more detail.

Before we move on to attribute data in more detail, let's take a quick recap.

Features are real world things such as roads, property boundaries, electrical substation sites and so on. A **feature** has a **geometry** (which determines if it is a **point**, **polyline** or **polygon**) and **attributes** (which describe the feature). This is shown in Fig.4.6.

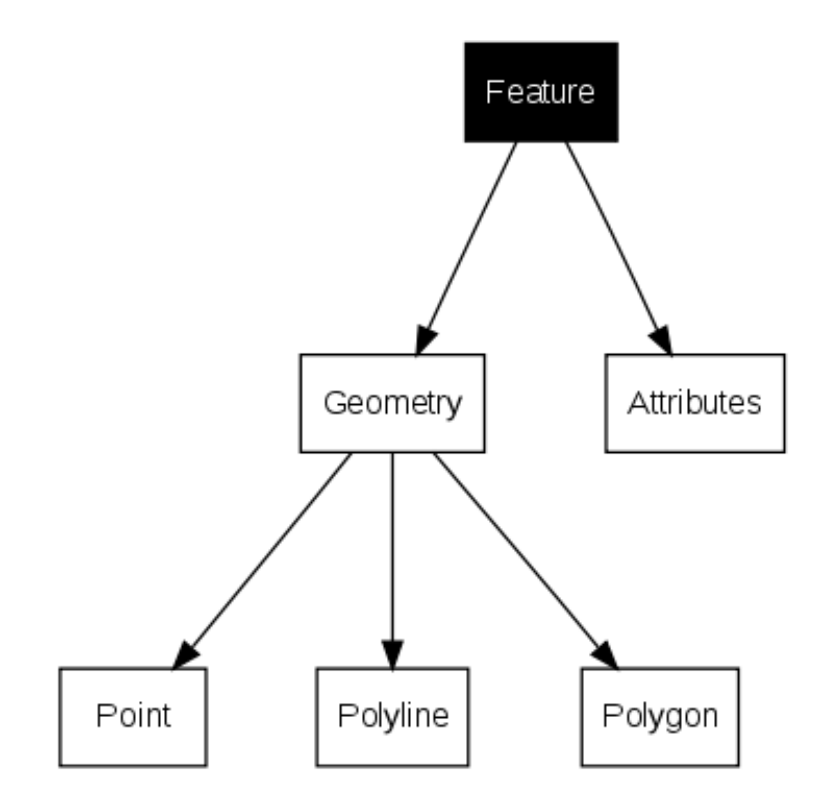

Figura4.6: Vector features at a glance.

#### **4.2 Attributes in detail**

<span id="page-35-0"></span>Attributes for a vector feature are stored in a **table**. A table is like a spreadsheet. Each column in the table is called a **field**. Each row in the table is a **record**. Table *table\_house\_attributes* shows a simple example of how an attribute table looks in a GIS. The records in the attribute table in a GIS each correspond to one feature. Usually the information in the attribute table is stored in some kind of database. The GIS application links the attribute records with the feature geometry so that you can find records in the table by selecting features on the map, and find features on the map by selecting features in the table.

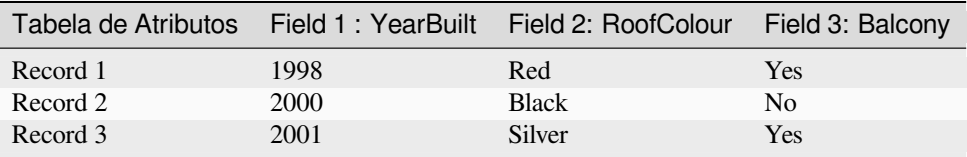

Table House Attributes: An attribute table has fields (columns) and records (in rows).

Each field in the attribute table contains a specific type of data –– text, numeric or date. Deciding what attributes to use for a feature requires some thought and planning. In our house example earlier on in this topic, we chose roof colour, presence of a balcony and month of construction as attributes of interest. We could just as easily have chosen other aspects of a house such as:

• number of levels
- number of rooms
- number of occupants
- type of dwelling (RDP House, block of flats, shack, brick house, etc)
- year the house was built
- area of floor space in the house
- and so on...

With so many options, how do we make a good choice as to what attributes are needed for a feature? It usually boils down to what you plan to do with the data. If you want to produce a colour coded map showing houses by age, it will make sense to have a "Year Built" attribute for your feature. If you know for sure you will never use this type of map, it is better to not store the information. Collecting and storing unneeded information is a bad idea because of the cost and time required to research and capture the information. Very often we obtain vector data from companies, friends or the government. In these cases it is usually not possible to request specific attributes and we have to make do with what we get.

#### **4.3 Single Symbols**

If a feature is symbolised without using any attribute table data, it can only be drawn in a simple way. For example with point features you can set the colour and **marker** (circle, square, star etc.) but that is all. You cannot tell the GIS to draw the features based on one of its properties in the attribute table. In order to do that, you need to use either a **graduated**, **continuous** or **unique value** symbol. These are described in detail in the sections that follow.

A GIS application will normally allow you to set the symbology of a layer using a **dialog box** such as the one shown in in Fig.4.7. In this dialog box you can choose colours and symbol styles. Depending on the geometry type of a layer, different options may be shown. For example with point layers you can choose a **marker style**. With line and polygon layers there is no marker style option, but instead you can select a **line style** and **colour** such as dashed orange for gravel roads, solid orange for minor roads, and so on (as shown in Fig.4.8). With polygon layers you also have [the opti](#page-36-0)on of setting a **fill style** and color.

<span id="page-36-0"></span>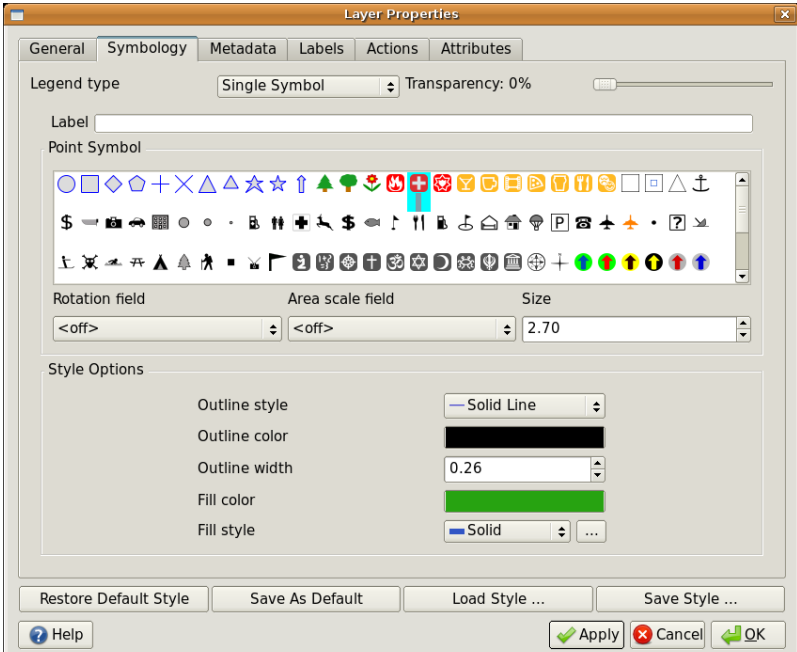

Figura4.7: When using simple symbols, the feature is drawn without using an attribute to control how it looks. This is the dialog for point features.

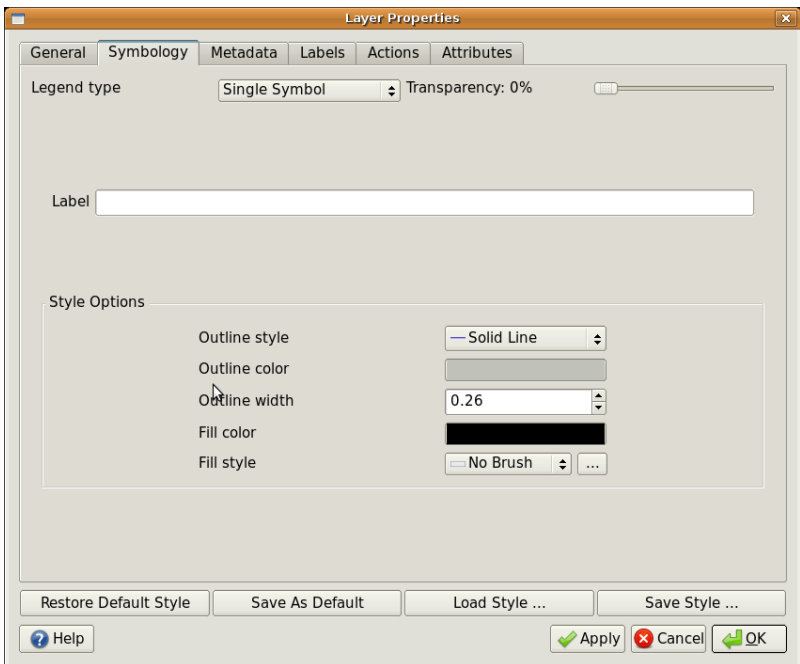

Figura4.8: There are different options when defining simple symbols for polyline and polygon features.

### **4.4 Graduated Symbols**

Sometimes vector features represent things with a changing numerical value. Contour lines are a good example of this. Each contour usually has an attribute value called "height" that contains information about what height that contour represents. In earlier in this topic we showed contours all drawn with the same colour. Adding colour to the contours can help us to interpret the meanings of contours. For example we can draw low lying areas with one colour, mid-altitude areas with another and high-altitude areas with a third.

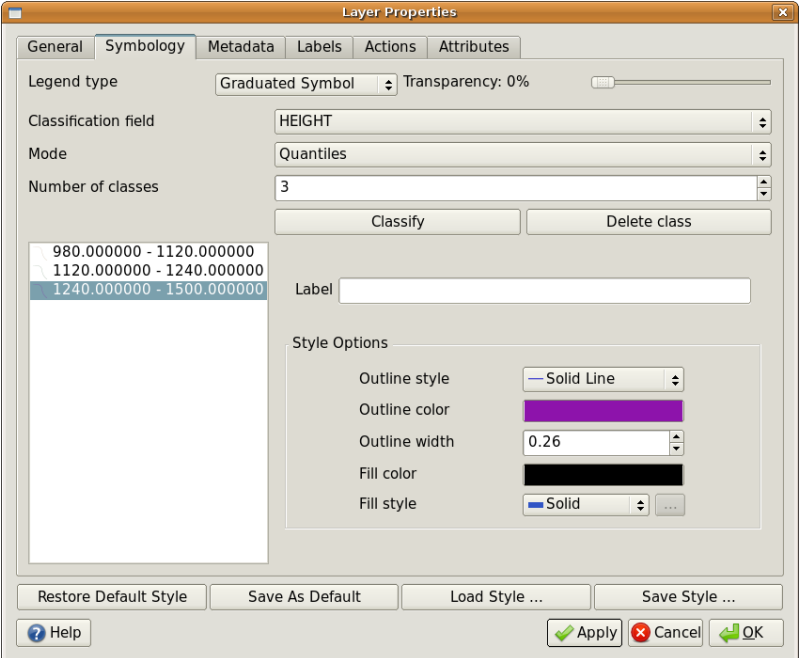

Figura4.9: The height attribute of contours can be used to separate the contours into 3 classes. Contours between 980 m and 1120 m will be drawn in brown, those between 1120 m and 1240 m in green and those between 1240 m and 1500 m in purple.

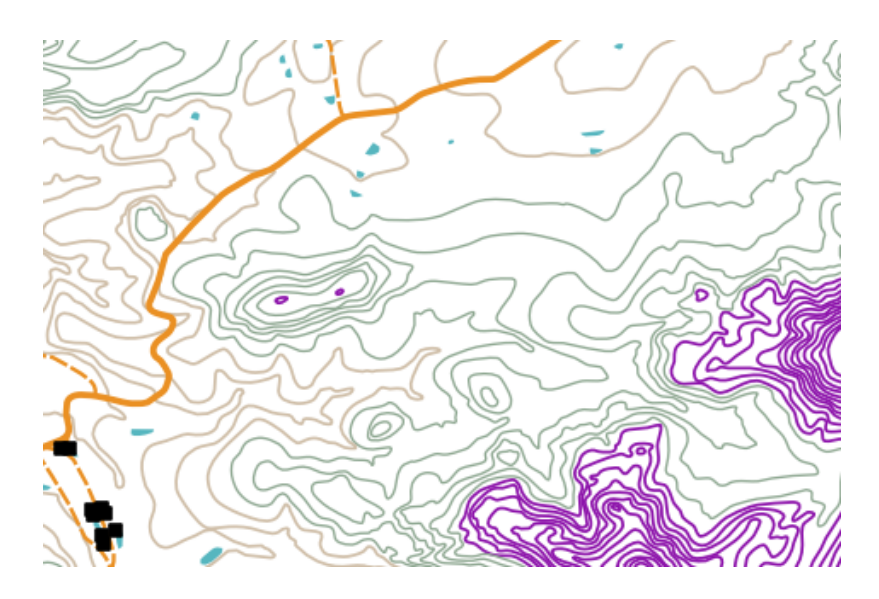

Figura4.10: Our map after setting graduated colours for our contours.

Setting colours based on discrete groups of attribute values is called Graduated Symbology in QGIS. The process is shown in Illustrations Fig.4.9 and Fig.4.10. **Graduated symbols** are most useful when you want to show clear differences between features with attribute values in different value ranges. The GIS Application will analyse the attribute data (e.g. height) and, based on the number of classes you request, create groupings for you. This process is illustrated in *table\_graduated*.

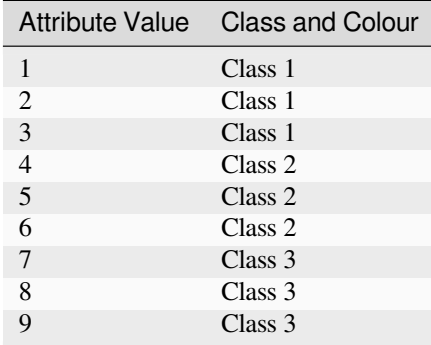

Table Graduated: Graduated colour breaks up the attribute value ranges into the number of classes you select. Each class is represented by a different colour.

## **4.5 Continuous Colour Symbols**

In the previous section on Graduated Colour symbols we saw that we can draw features in discrete groups or classes. Sometimes it is useful to draw features in a **colour range** from one colour to another. The GIS Application will use a numerical attribute value from a feature (e.g. contour heights or pollution levels in a stream) to decide which colour to use. Table *table\_continuous* shows how the attribute value is used to define a continuous range of colours.

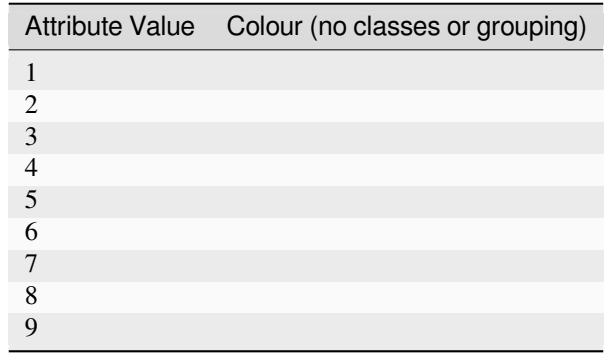

Table Continuous: Continuous colour symbology uses a start colour (e.g. light orange shown here) and an end colour (e.g. dark brown shown here) and creates a series of shades between those colours.

Using the same contours example we used in the previous section, let's see how a map with continuous colour symbology is defined and looks. The process starts by setting the layers properties to continuous colour using a dialog like the one shown in Fig.4.11.

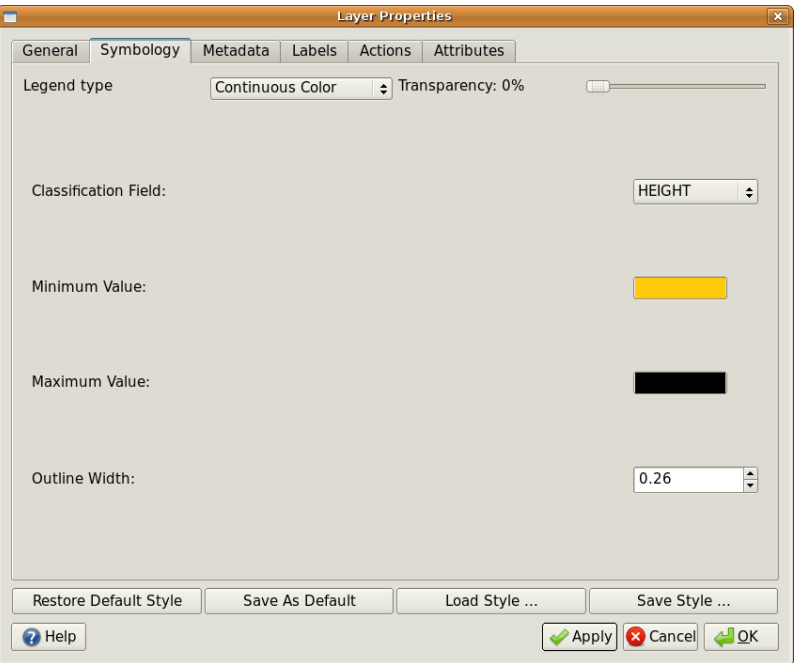

Figura4.11: Setting up continuous colour symbology. The contour height attribute is used to determine colour values. Colours are defined for the minimum and maximum values. The GIS Application will then create a gradient of colours for drawing the features based on their heights.

After defining the minimum and maximum colours in the colour range, the colour features are drawn in will depend on where the attribute lies in the range between minimum and maximum. For example if you have contour features with values starting at 1000 m and ending at 1400 m, the value range is 1000 to 1400. If the colour set for the minimum value is set to orange and the colour for the maximum value is black, contours with a value of close to

1400 m will be drawn close to black. On the other hand contours with a value near to 1000 m will be drawn close to orange (see Fig.4.12).

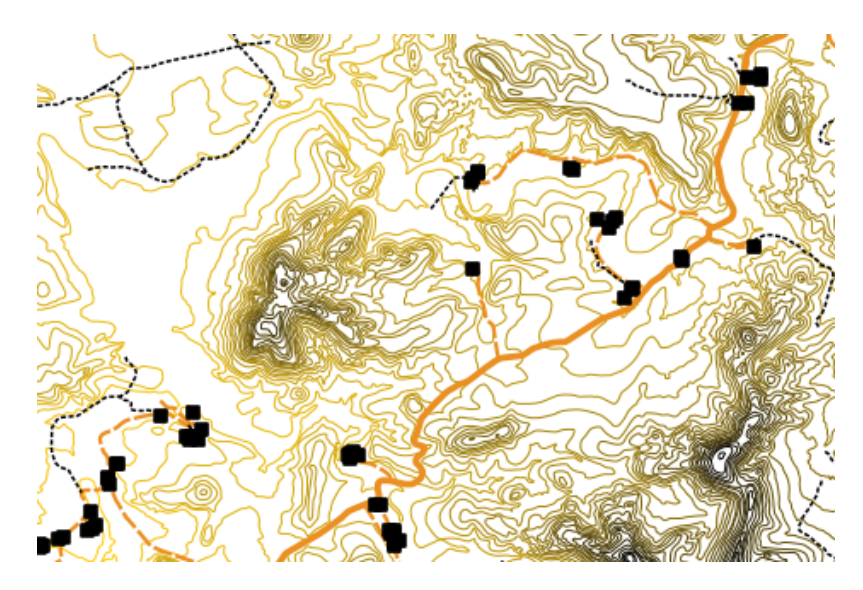

Figura4.12: A contour map drawn using continuous colour symbology

## **4.6 Unique Value Symbols**

Sometimes the attributes of features are not numeric, but instead **strings** are used. "String" is a computer term meaning a group of letters, numbers and other writing symbols. Strings attributes are often used to classify things by name. We can tell the GIS Application to give each unique string or number its own colour and symbol. Road features may have different classes (e.g. "street", "secondary road", "main road" etc.), each drawn in the map view of the GIS with different colours or symbols. This is illustrated in *table\_unique*.

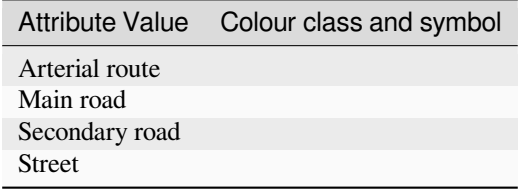

Table Unique: Unique attribute values for a feature type (e.g. roads) can each have their own symbol.

Within the GIS Application we can open/choose to use Unique Value symbology for a layer. The GIS will scan through all the different string values in the attribute field and build a list of unique strings or numbers. Each unique value can then be assigned a colour and style. This is shown in Fig.4.13.

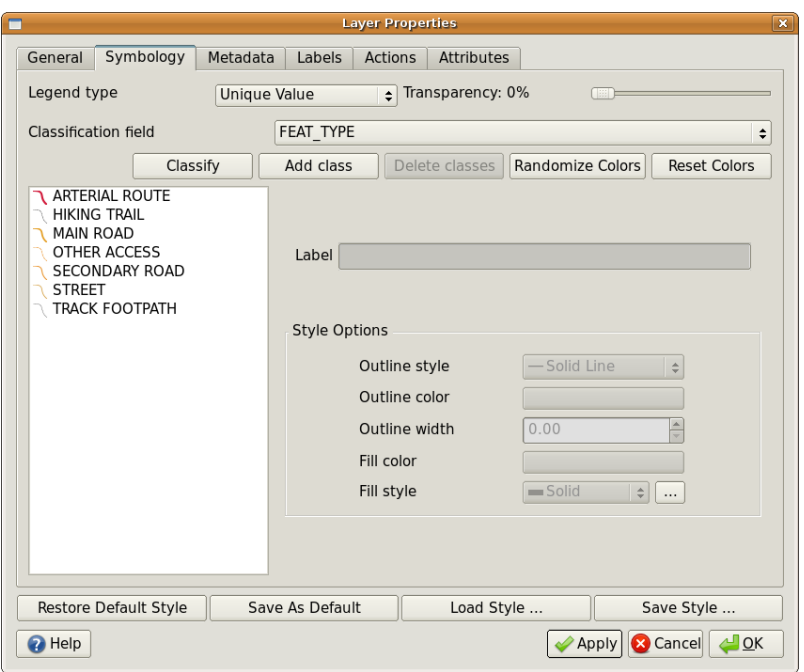

Figura4.13: Defining unique value symbology for roads based on the road type.

When the GIS draws the layer, it will look at the attributes of each feature before drawing it to the screen. Based on the value in the chosen field in the attribute table, the road line will be drawn with suitable colour and line style (and fill style if its a polygon feature). This is shown in Fig.4.14.

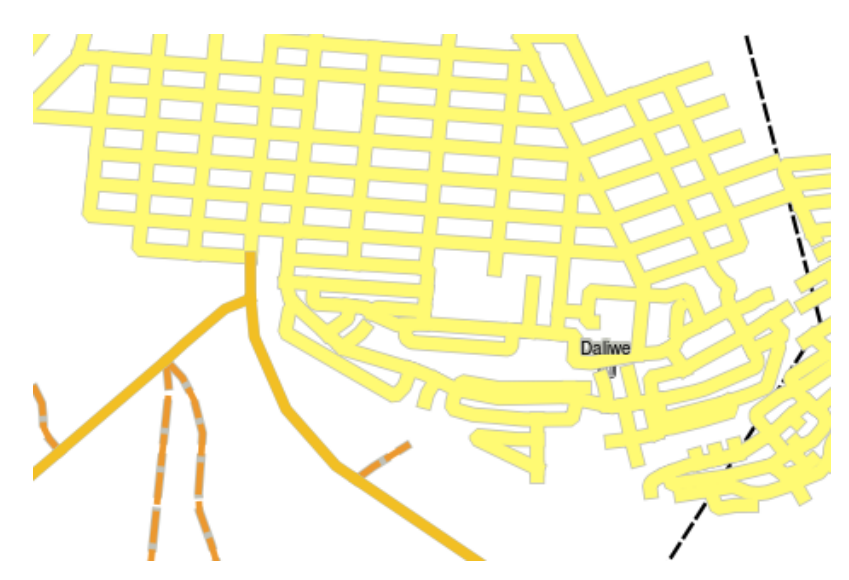

Figura4.14: A roads vector layer symbolised using a unique value per road type.

## **4.7 Things to be aware of**

Deciding which attributes and symbology to use requires some planning. Before you start collecting any **GeoSpatial** data, you should ensure you know what attributes are needed and how it will be symbolised. It is very difficult to go back and re-collect data if you plan poorly the first time around. Remember also that the goal of collecting attribute data is to allow you to analyse and interpret spatial information. How you do this depends on the questions you are trying to answer. Symbology is a visual language that allows people to see and understand your attribute data based on the colours and symbols you use. Because of this you should put a lot of thought into how you symbolise your maps in order to make them easy to understand.

## **4.8 O que aprendemos?**

Resumindo o que abordámos na lista seguinte:

- Vector features have **attributes**
- Attributes **describe** the **properties** of the feature
- The attributes are stored in a **table**
- Rows in the table are called **records**
- There is **one record per feature** in the vector layer
- Columns in the table are called **fields**
- Fields represent **properties** of the feature e.g. height, roof colour etc.
- Fields can contain **numerical**, **string** (any text) and **date** information
- The attribute data for a feature can be used to determine how it is **symbolised**
- **Graduated colour** symbology groups the data into discrete classes
- **Continuous colour** symbology assigns colours from a colour range to the features based on their attributes
- **Unique value** symbology associates each different value in the chosen attribute column with a different symbol (colour and style)
- If the attribute of a vector layer is not used to determine its symbology, it is drawn using a **single symbol** only

## **4.9 Agora experimente!**

Aqui está algumas ideias para experimentar com os seu alunos:

- Using the table that you created in the last topic, add a new column for the symbology type you would use for each feature type and have the learners identify which symbology type they would use (see *table\_example\_symbols* for an example).
- Try to identify which symbology types you would use for the following types of vector features:
	- **–** points showing pH level of soil samples taken around your school
	- **–** [lines showing a ro](#page-43-0)ad network in a city
	- **–** polygons for houses with an attribute that shows whether it is made of brick, wood or "other" material.

<span id="page-43-0"></span>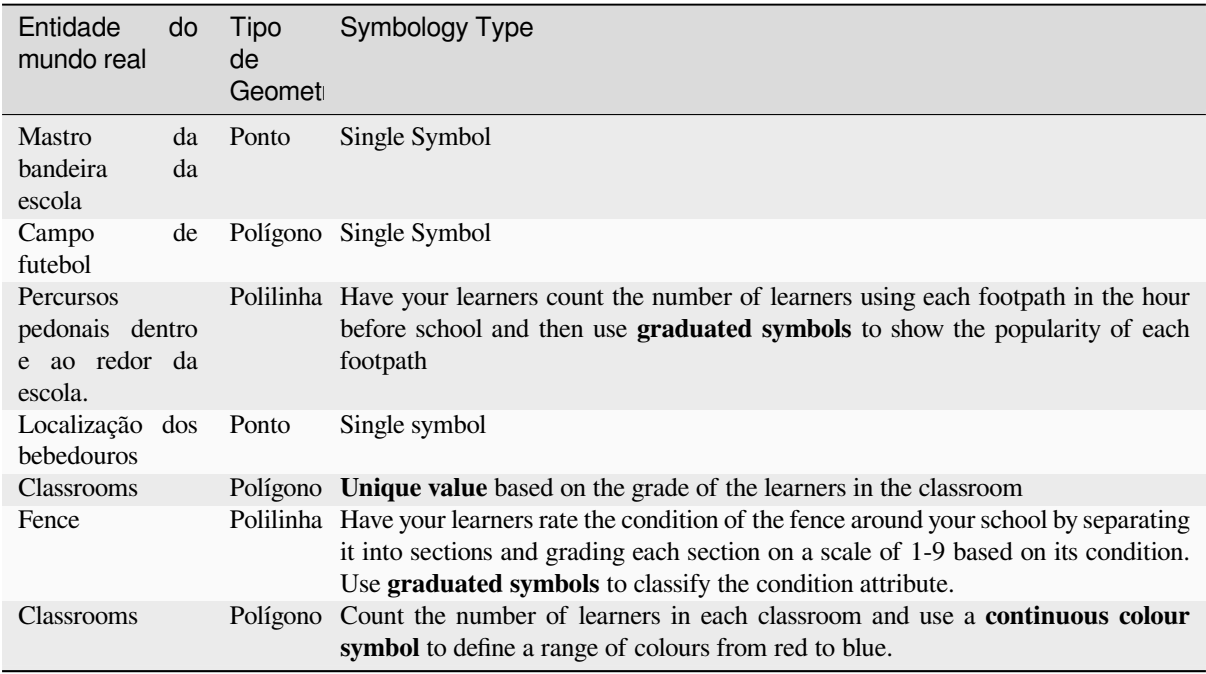

Table Example Symbols: An example of a table that defines the feature types and the kind of symbology you would use for each.

### **4.10 Algo para reflectir**

If you don't have a computer available, you can use transparency sheets and a 1:50 000 map sheet to experiment with different symbology types. For example place a transparency sheet over the map and using different coloured koki pens, draw in red all contour lines below 900 m (or similar) and in green all lines above or equal to 900 m. Can you think of how to reproduce other symbology types using the same technique?

#### **4.11 Outras leituras**

#### **Website:** https://en.wikipedia.org/wiki/Cartography

The QGIS User Guide also has more detailed information on working with attribute data and symbology in QGIS.

## **4.12 [O que vem a seguir?](https://en.wikipedia.org/wiki/Cartography)**

In the section that follows we will take a closer look at **data capture.** We will put the things we have learned about vector data and attributes into practice by creating new data.

# CAPÍTULO 5

Captura de Dados

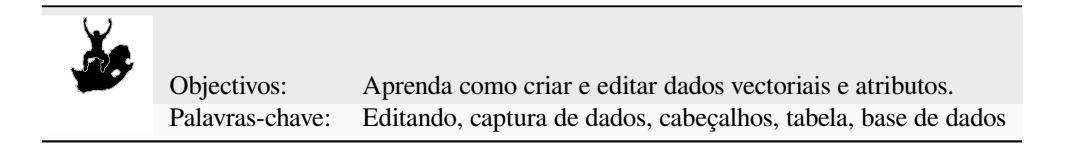

## **5.1 Visão Global**

Nos dois tópicos anteriores demos uma vista de olhos os dados vectoriais. Nós vimos que existem dois conceitos chave para dados vectoriais, designadamente: **geometria** e **atributos**. a geometria de um elemento vectorial descreve a sua **forma** e **posição**, enquanto que os **atributos** de um elemento vectorial descreve as suas **propriedades** (cor, tamanho, idade, etc.).

Nesta secção iremos ver com mais pormenor ao processo de criação e edição de dado vectoriais — na geometria e nos atributos dos elementos vectoriais.

## **5.2 Como é que os dados digitais SIG são armazenados?**

Processadores de texto, folhas de cálculos e pacotes de gráficos são todos os programas que permitem criar e editar dados digitais. Cada tipo de aplicação guarda os seus dados para um formato de ficheiro particular. Por exemplo, um programa de gráficos irá permiti-lo guardar os seus desenhos como .jpg imagem JPEG , os processadores de texto deixar guardar o documento como um .odt OpenDocument ou .doc Documento Word, e assim por diante.

Como outras aplicações, as aplicações SIG podem armazenar os seus dados em ficheiros no disco rígido do computador. Existe um número de diferentes formatos de ficheiro para dados SIG, mas o mais comum é provavelmente a "shape file". O nome é uma pequena aposta naquilo que já chamamos de ficheiro de forma (singular), e actualmente consiste em pelo menos três diferentes ficheiros que funcionam juntos para armazenar os seus dados digitais vectoriais, como é exibido em *table\_shapefile*.

<span id="page-44-0"></span>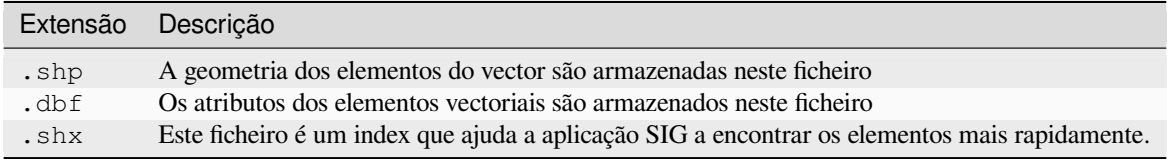

Tabela Shapefile 1: Os ficheiros básicos que juntos formam uma "shapefile".

When you look at the files that make up a shapefile on the computer hard disk, you will see something like Fig.5.1. If you want to share vector data stored in shapefiles with another person, it is important to give them all of the files for that layer. So in the case of the trees layer shown in Fig.5.1, you would need to give the person  $t$  rees. shp, trees.shx, trees.dbf, trees.prj and trees.qml.

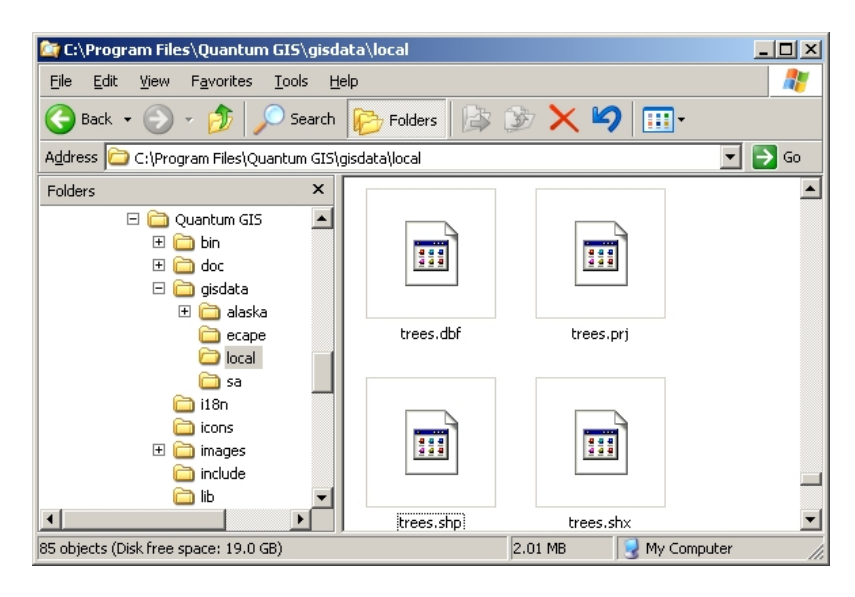

Figura5.1: Os ficheiros que fazem a ´árvore´ da shapefile é vista como um gestor de ficheiros do computador.

Muitas Aplicações SIG são também capazes de armazenar dados digitais dentro de uma **base de dados**. Geralmente, armazenar dados SIG numa base de dados é uma boa solução porque a base de dados pode armazenar **grandes quantidades** de dados de forma **eficaz** e pode fornecer dados à Aplicação SIG rapidamente. Usando uma base de dados permite também várias pessoas trabalharem com as mesmas camadas de dados vectoriais ao mesmo tempo. Configurando a base de dados para armazenar dados SIS é mais complicado que usar shapefiles, por isso para este tópico iremos apenas focar na criação e edição de shapefiles.

## **5.3 Planeie antes de começar**

Antes de criar uma nova camada vectorial (que será armazenada numa shapefile), vai necessitar de conhecer que geometria de camada irá ser (ponto, polilinha ou polígono), e necessita de saber que atributos a camada vai ter. Vamos dar uma vista de olhos em alguns exemplos e será mais claro como iremos proceder.

#### **5.3.1 Exemplo 1: Criar um mapa de turismo**

Imagine que quer criar um mapa bonito sobre o turismo para a sua área local. A sua visão do mapa final é uma carta topográfica de 1:50 000 com marcadores sobrepostos para sítios de interesse para turistas. Primeiro, vamos pensar na geometria. Sabemos que podemos representar uma camada vectorial usando elementos de pontos, polilinhas ou polígonos. Qual deles faz mais sentido no seu mapa de turismo? Podemos usar pontos se queremos marcar localizações específicas como pontos de observação, memoriais, locais de batalha e por aí adiante. Se queremos que os turistas prossigam ao longo de uma rota, como por exemplo uma rota cénica atravessando uma montanha, terá mais sentido usar polilinhas. Se tem áreas fechadas que são de interesse turístico, como por exemplo, uma reserva natural ou uma vila cultural, a melhor escolha será usar os polígonos .

As you can see it's often not easy to know what type of geometry you will need. One common approach to this problem is to make one layer for each geometry type you need. So, for example, if you look at digital data provided by the Chief Directorate: Surveys and Mapping, South Africa, they provide a river areas (polygons) layer and a rivers polyline layer. They use the river areas (polygons) to represent river stretches that are wide, and they use river polylines to represent narrow stretches of river. In Fig.5.2 we can see how our tourism layers might look on a map if we used all three geometry types.

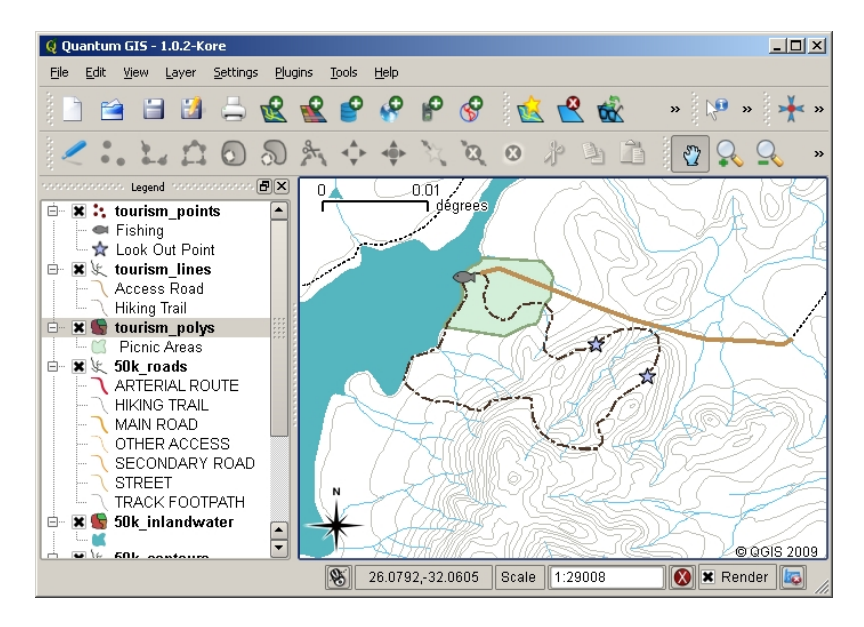

Figura5.2: Um mapa com camadas de turismo. Nós usámos três tipos de geometria para os dados de turismo para que de forma apropriada podéssemos representar diferentes tipos de elementos necessários para os visitantes, dando a eles toda a informação que necessitam.

#### **5.3.2 Exemplo 2: Criar um mapa dos níveis de poluição ao longo do rio**

Se quer medir os níveis de poluição ao longo do curso do rio pode viajar ao longo do rio no barco ou caminhar ao longo da sua margem. Em intervalos regulares pode parar e recolher várias medições como por exemplo, níveis de Oxigénio Dissolvido (DO), contagem de Bactérias Coliformes (BC), níveis de turbidez e pH. Pode também de precisar de fazer uma leitura do mapa para saber a sua posição ou obter a sua posição com um receptor GPS.

Para armazenar os dados recolhidos de um exercício como este numa Aplicação SIG, provavelmente deverá ter de criar uma camada SIG com geometria do tipo ponto. Usando a geometria do tipo ponto faz todo o sentido porque cada amostra recolhida representa as condições num local específico.

Para os atributos nós iremos querer um **\*\***campo\* para cada coisa que descreve o local de amostras. Portanto iremos ter uma tabela de atributos que se parece com a da *table\_river\_attributes*.

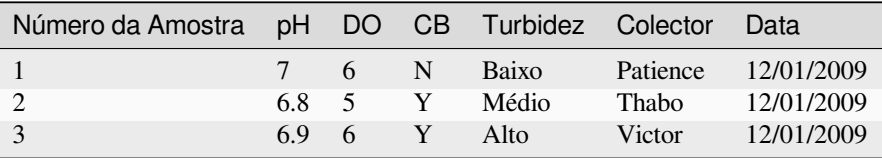

<span id="page-46-0"></span>Tabela de Atributos do Rio 1: Desenhar uma tabela como esta antes de criar a sua camada vectorial irá permitir que decida que atributos dos campos (colunas) irá precisar. Note que a geometria ( posições onde as amostras são tiradas) não são exibidas na tabela de atributos — a Aplicação SIG armazenada separadamente!

## **5.4 Criando uma shapefile vazia**

Uma vez planeado os elementos que quer usar para a captura para o SIG, e o tipo de geometria e os atributos que cada elemento devem ter, pode seguir para o próximo passo que é a criação de uma shapefile vazia.

The process usually starts with choosing the "new vector layer" option in your GIS Application and then selecting a geometry type (see Fig.5.3). As we covered in an earlier topic, this means choosing either point, polyline or polygon for the geometry.

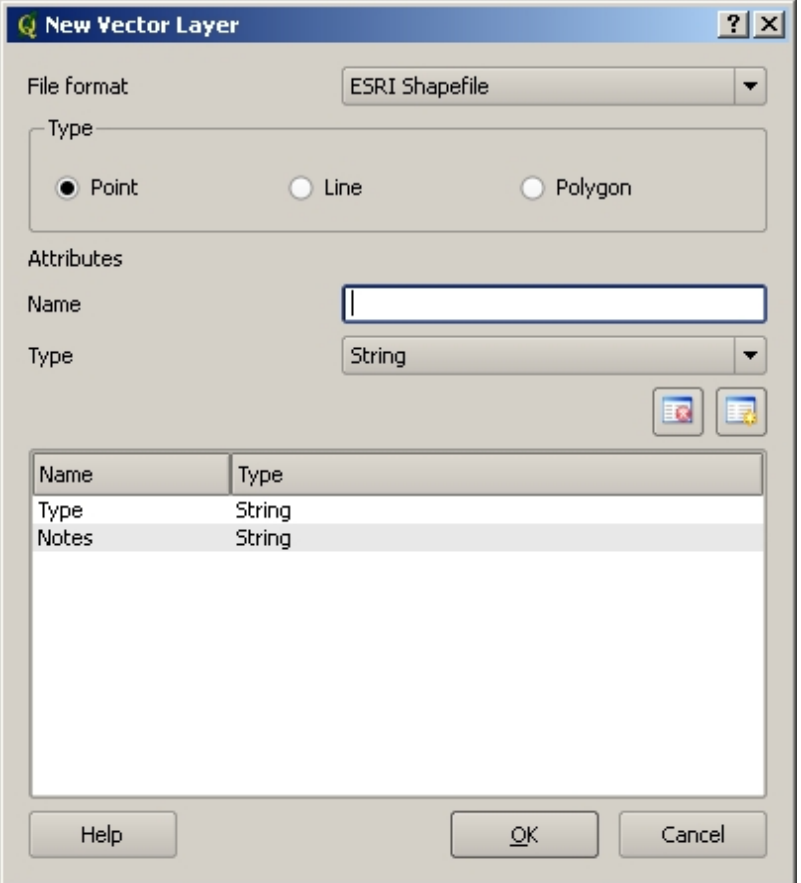

Figura5.3: Criar uma nova camada vectorial é tão simples como preencher em poucos detalhes um formulário. Primeiro escolha o tipo de geometria, e de seguida adiciona os campos dos atributos.

De seguida irá adicionar campos à tabela de atributos. Normalmente, nós damos nomes aos campos que são curtos, não têm espaços e indicam que tipo de informação será armazenado no campo. Os campos que podem servir de exemplo são, "pH", "CorTecto", "TipoEstrada" e por aí adiante. Assim como a escolha do nome par cada campo, necessita de indicar como a informação deve ser armazenada no campo — ex.: é um número, a palavra ou uma frase, ou data?

O programa de computador normalmente chama a informação que faz as palavras ou frases "**cadeias de texto**", portanto se necessitar de armazenar alguma coisas como nome da rua ou o nome do rio, deve usar "Texto" para o tipo de campo.

O formato shapefile permite que possa armazenar informação numérica no campo como número num todo (**inteiro**) ou número decimal (**ponto flutuante**) — portanto necessita de pensar antes os dados numéricos que vai capturar, se vai ter casas decimais ou não.

The final step (as shown in Fig.5.4) for creating a shapefile is to give it a name and a place on the computer hard disk where it should be created. Once again it is a good idea to give the shapefile a short and meaningful name. Good examples are "rivers", "watersamples" and so on.

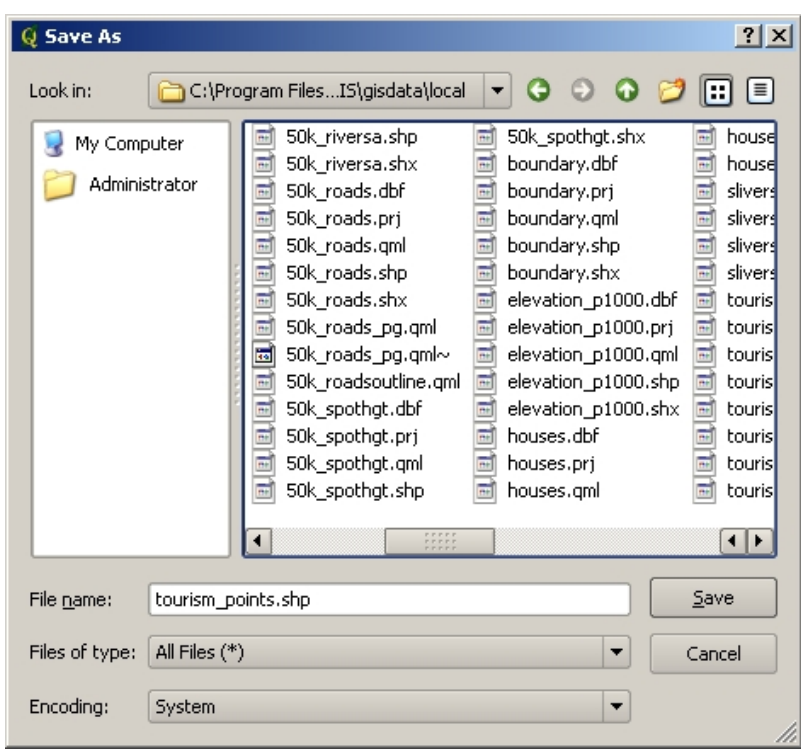

Figura5.4: Após definirmos a geometria e atributos da nossa camada, nós necessitamos de guardar no disco. É importante dar um nome curto mas com significado à sua shapefile.

Vamos recapitular rapidamente o processo outra vez. Para criar uma shapefile pode primeiro dizer que tipo de geometria irá conter, e de seguida criar um ou mais campos para a tabela de atributos, e de seguida guardar a shapefile no disco rígido usando um nome fácil de reconhecer. Fácil como 1-2-3!

## **5.5 Adicionando dados à sua shapefile**

Até agora só criámos uma shapefile vazia. Agora necessitamos de activar a edição na shapefile usando a opção do menu "activar edição" ou o ícone da barra de ferramentas na Aplicação SIG. As shapefiles não estão activas para edição por defeito para prevenir alterações ou eliminação de dados acidentalmente que possam conter. De seguida necessitamos de iniciar a adição de dados. Existem dois passos que necessitamos de completar para cada registo que queremos adicionar à shapefile:

- 1. Capturando a geometria
- 2. Introduzindo os atributos

O processo de captura de geometria é diferente para os pontos, polilinhas e polígonos.

To **capture a point**, you first use the map pan and zoom tools to get to the correct geographical area that you are going to be recording data for. Next you will need to enable the point capture tool. Having done that, the next place you click with the **left mouse button** in the map view, is where you want your new point **geometry** to appear. After you click on the map, a window will appear and you can enter all of the **attribute data** for that point (see Fig.5.5). If you are unsure of the data for a given field you can usually leave it blank, but be aware that if you leave a lot of fields blank it will be hard to make a useful map from your data!

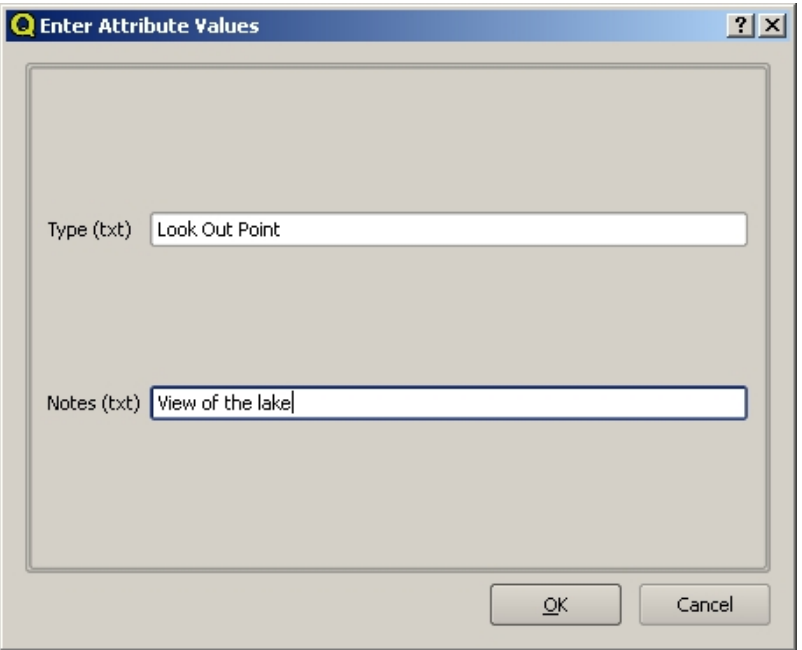

Figura5.5: Depois de ter capturado a geometria do tipo ponto, será-lhe pedido para descrever os atributos. O formulário do atributo é baseado nos campos que especificou quando criou a camada vectorial.

To **capture a polyline** the process is similar to that of a point, in that you need to first use the pan and zoom tools to move the map in the map view to the correct geographical area. You should be zoomed in enough so that your new vector polyline feature will have an appropriate scale (see *Dados Vectoriais* for more details on scale issues). When you are ready, you can click the polyline capture icon in the tool bar and then start drawing your line by clicking on the map. After you make your first click, you will notice that the line stretches like an elastic band to follow the mouse cursor around as you move it. Each time you click with the **left mouse button**, a new vertex will be added to the map. This process is shown in Fig.5.6.

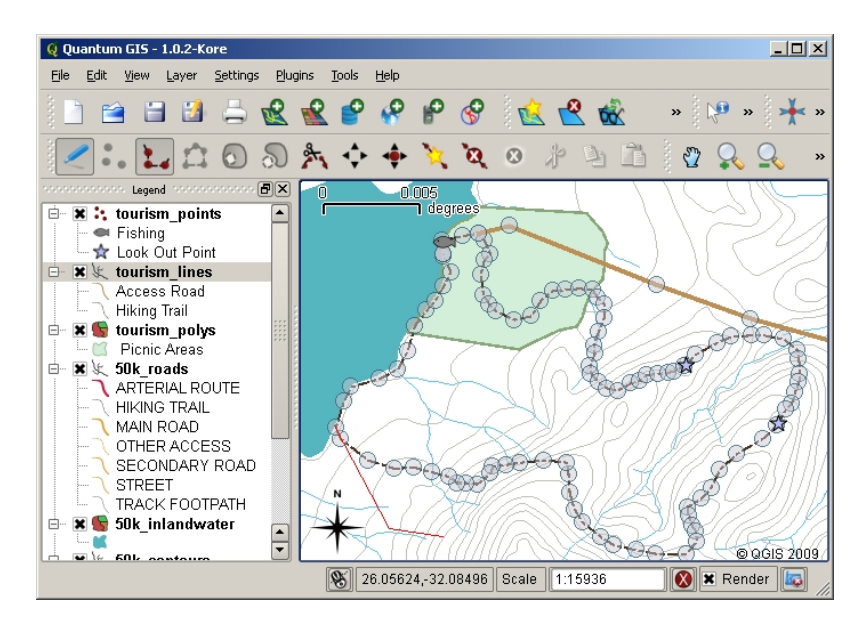

Figura5.6: Capturar linhas para um mapa de turismo. Quando edita uma camada do tipo linha, os vértices são exibidos com marcadores circulares que pode mover com o rato para ajustar a geometria da linha. Quando adicionado nova linha (exibida a vermelho), cada clique do rato irá adicionar um novo vértice.

Quando acabar de definir a sua linha, use o **botão direito do rato** para dizer à Aplicação SIG que acabou as suas edições. Assim como o procedimento para a captura do elemento do tipo ponto, será-lhe pedido para introduzir dados do atributo para o seu novo elemento polilinha.

O processo de **capturar um polígono** é quase o mesmo que capturar uma polilinha excepot quando necessita de usar a ferramenta de captura de polígonos na barra de ferramentas. Além disso, irá reparar quando desenhar a sua geometria no ecrã, a Aplicação SIG cria sempre uma área fechada.

Para adicionar um novo elemento depois de ter criado o primeiro, poderá simplesmente clicar outra vez no mapa com a ferramenta de captura activa no ponto, polilinha ou polígono e começar a desenhar o seu próximo elemento.

Quando não tiver mais elementos para adicionar, tenha sempre o cuidado de clicar no ícone "permitir edição" para alternar para o modo desligado. A Aplicação SIG irá guardar a sua camada recentemente criada no disco rígido.

## **5.6 Orientar a digitalização**

As you have probably discovered by now if you followed the steps above, it is pretty hard to draw the features so that they are **spatially correct** if you do not have other features that you can use as a point of reference. One common solution to this problem is to use a raster layer (such as an aerial photograph or a satellite image) as a backdrop layer. You can then use this layer as a reference map, or even trace the features off the raster layer into your vector layer if they are visible. This process is known as "heads-up digitising" and is shown in Fig.5.7.

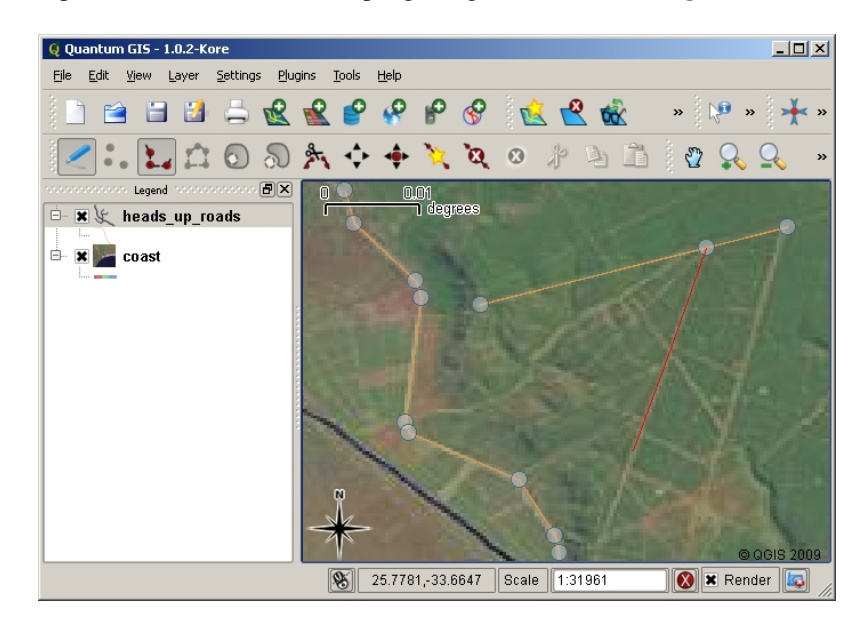

Figura5.7: Orientar a digitalização usando uma imagem de satélite como fundo. A imagem é usado como referência para a captura de elementos polilinha através do seu traçado.

## **5.7 Digitalização usando uma mesa de digitalização**

Another method of capturing vector data is to use a digitising table. This approach is less commonly used except by GIS professionals, and it requires expensive equipment. The process of using a digitising table, is to place a paper map on the table. The paper map is held securely in place using clips. Then a special device called a "puck" is used to trace features from the map. Tiny cross-hairs in the puck are used to ensure that lines and points are drawn accurately. The puck is connected to a computer and each feature that is captured using the puck gets stored in the computer's memory. You can see what a digitising puck looks like in Fig.5.8.

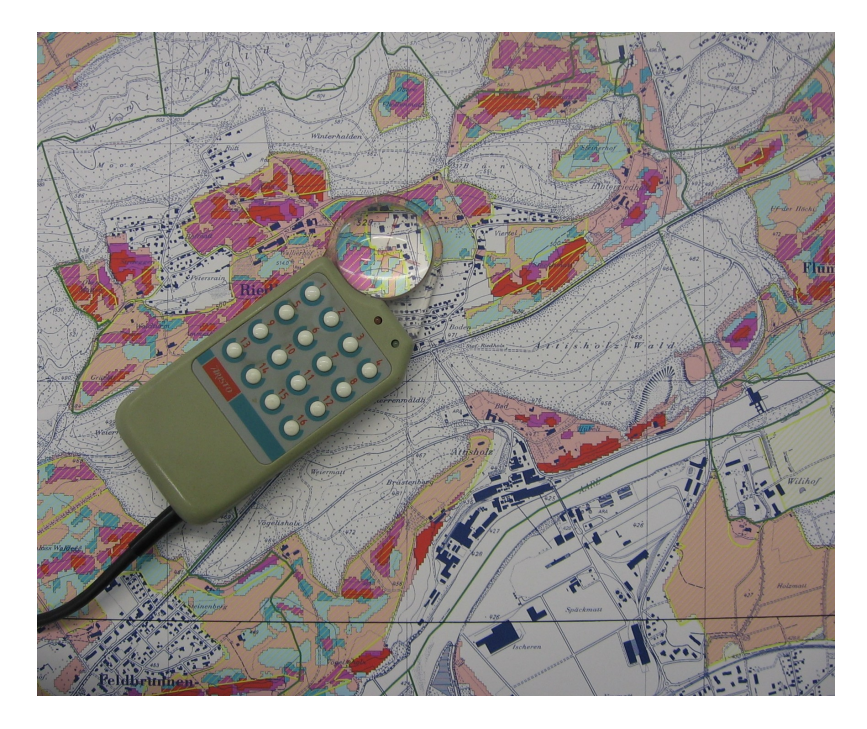

Figura5.8: Uma mesa de digitalização e mira são usadas por profissionais SIG quando têm que digitalizar elementos a partir de mapas existentes.

## **5.8 Após os seus elementos serem digitalizados…**

Uma vez os seus elementos estarem digitalizados, pode usar técnicas que aprendeu no tópico anteiror para configurar a simbologia para a sua camada. Escolher a simbologia apropriada irá permitir-lhe um melhor entendimento dos dados que capturou quando olha para o mapa.

#### **5.9 Problemas comuns / coisas a ter cuidado**

If you are digitising using a backdrop raster layer such as an aerial photograph or satellite image, it is very important that the raster layer is properly georeferenced. A layer that is georeferenced properly displays in the correct position in the map view based on the GIS Application's internal model of the Earth. We can see the effect of a poorly georeferenced image in Fig.5.9.

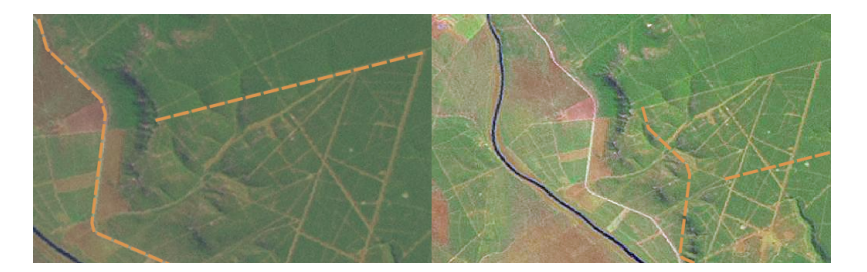

Figura5.9: A importância de usar imagens matriciais adequadamente bem georeferenciadas para digitalização no ecrã. Na esquerda podemos ver que a imagem está adequadamente bem registada e que os elementos da estrada (em laranja) sobrepõem-se perfeitamente. Se uma imagem estiver fracamente georeferenciada (como é mostrado na direita) os elementos não serão bem alinhados. Mais grave ainda, se a imagem da direita for usada como referência aquando da captura de novos elementos, os novos dados capturados serão inexactos!

Lembre-se também que é importante que esteja ampliada numa escala apropriada para que os elementos do vector

que criou seja úteis. Como vimos no tópico anterior na geometria vectorial, é má ideia digitalizar os seus dados quando estão numa ampliação a uma escala de 1:1000 000 se pretende usar os dados que capturou numa escala de 1:50 000 ou inferior a esta.

## **5.10 O que aprendemos?**

Vamos embrulhar o que abrangemos nesta ficha de trabalho:

- **Digitalizar** é o processo de captura para obter conhecimento dos elementos **geometria** e **atributos** para um **formato digital** armazenado no disco rígido do computador.
- Os dados SIG podem ser armazenados numa **base de dados** ou em **ficheiros**.
- O formato de ficheiro mais comum é a **shapefile** que actualmente é um grupo de três ou mais ficheiros (.shp, .dbf e .shx).
- Antes de criar uma nova camada vectorial necessita de planear o tipo de **geometria** e os campos dos **atributos** que serão contidos.
- A geometria pode ser ponto, polilinha ou polígono.
- Os atributos podem ser **inteiros** (números inteiros), **pontos flutuantes** (números decimais), **cadeias de texto** (palavras) ou **datas**.
- O processo de digitalização consiste no **desenhar** de uma geometria na vista do mapa e de seguida introduzir os seus atributos. Isto repete-se para cada elemento.
- A **digitalização no ecrâ** é frequentemente usada para providenciar orientação durante a digitalização recorrendo a uma imagem matricial como fundo.
- Os utilizadores profissionais de SIG algumas vezes usam uma **mesa de digitalização** para capturar informação a partir de mapas em formato papel.

## **5.11 Agora experimente!**

Aqui está algumas ideias para experimentar com os seu alunos:

- Desenhe uma lista de elementos dentro e ao redor da sua escola que ache interessante capturar. Por exemplo: o limite da escola, a posição de pontos do sistema de alarme de incêndio, a disposição de cada sala de aula, e etc. Tente usar uma mistura de diferentes tipos de geometria. A seguir divida os alunos em grupos e atribua a cada grupo alguns elementos para capturar. Faça-os simbolizar as camadas de modo a que sejam expressivas à observação. Combine as camadas de todos os grupos de modo a criar um mapa da escola e arredores!
- Encontre um rio local e retire amostras de água ao longo do seu curso. Faça uma nota da posição de cada amostra usando um GPS ou marcando a posição num mapa topográfico. Para cada amostra realize medidas tais como pH, oxigénio dissolvido, etc. Capture os dados usando uma aplicação SIG e crie mapas que apresentem as amostras com uma simbologia apropriada. Consegue identificar algumas áreas com problemas? A aplicação SIG foi capaz de ajudá-lo a identificar essas áreas?

#### **5.12 Alguma coisa em que devemos pensar**

Se não tiver um computador disponível, poderá seguir o mesmo processo usando folhas transparentes e um computador portátil. Use uma impressão de fotografia aérea, imagem ortorectificada ou imagem de satélite como camada de fundo. Desenhe colunas e escreva cabeçalhos nas colunas, para cada campo de atributos que queira armazenar informação. A seguir trace a geometria de elementos na folha transparente, escrevendo um número identificador para cada elemento de modo a ser identificado. A seguir escreva o mesmo número na primeira coluna da sua tabela no computador portátil, e preencha toda a restante informação que queira gravar.

## **5.13 Outras leituras**

The QGIS User Guide has more detailed information on digitising vector data in QGIS.

## **5.14 O que vem a seguir?**

Na secção que se segue nós iremos abrager mais detlhadamente os **dados matriciais** para aprender tudo sobre como os dados de imagem podem ser usados no SIG.

# CAPÍTULO 6

Dados Raster

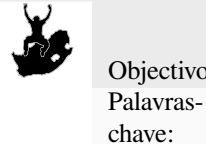

Objectivos: Compreender o que são dados raster (matriciais) e como podem ser usados num SIG. Raster, Pixel, Detecção Remota, Satélite, Imagem, Georreferenciação

## **6.1 Resumo**

In the previous topics we have taken a closer look at vector data. While vector features use geometry (points, polylines and polygons) to represent the real world, raster data takes a different approach. Rasters are made up of a matrix of pixels (also called cells), each containing a value that represents the conditions for the area covered by that cell (see Fig.6.1). In this topic we are going to take a closer look at raster data, when it is useful and when it makes more sense to use vector data.

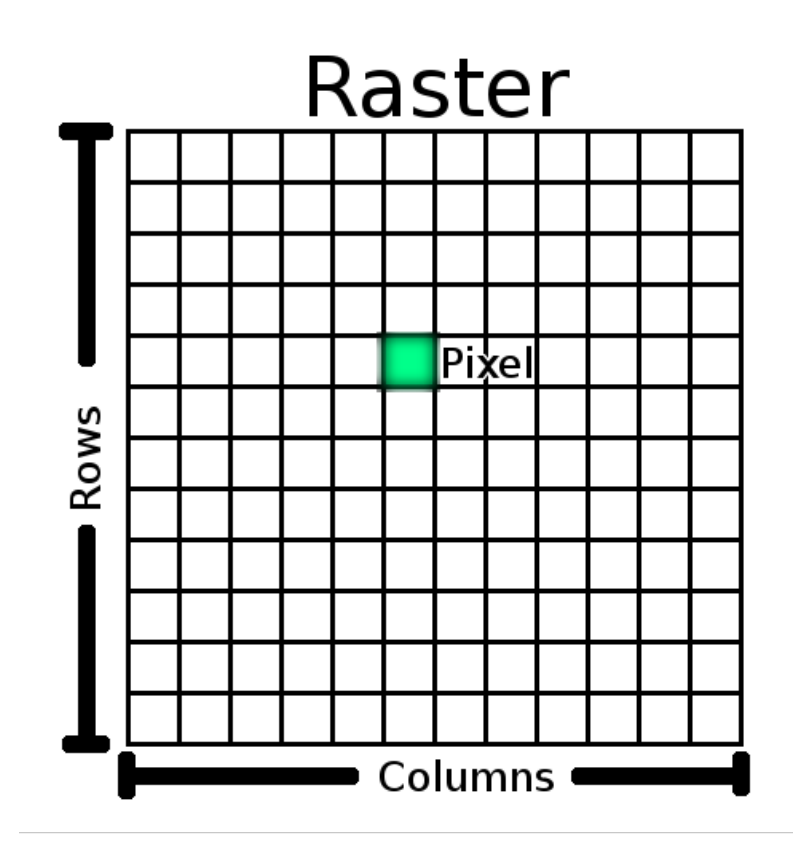

Figura6.1: Um conjunto de dados matricial é composto por linhas (dispostas na horizontal) e por colunas (dispostas na vertical) de pixeis (também designados por células). Cada pixel representa uma região geográfica, e o valor nesse pixel representa uma dada característica dessa região.

## **6.2 Dados raster em detalhe**

Raster data is used in a GIS application when we want to display information that is continuous across an area and cannot easily be divided into vector features. When we introduced you to vector data we showed you the image in Fig.6.2. Point, polyline and polygon features work well for representing some features on this landscape, such as trees, roads and building footprints. Other features on a landscape can be more difficult to represent using vector features. For example the grasslands shown have many variations in colour and density of cover. It would be easy enough to make a single polygon around each grassland area, but a lot of the information about the grassland would be lost in [the proc](#page-56-0)ess of simplifying the features to a single polygon. This is because when you give a vector feature attribute values, they apply to the whole feature, so vectors aren't very good at representing features that are not homogeneous (entirely the same) all over. Another approach you could take is to digitise every small variation of grass colour and cover as a separate polygon. The problem with that approach is that it will take a huge amount of work in order to create a good vector dataset.

<span id="page-56-0"></span>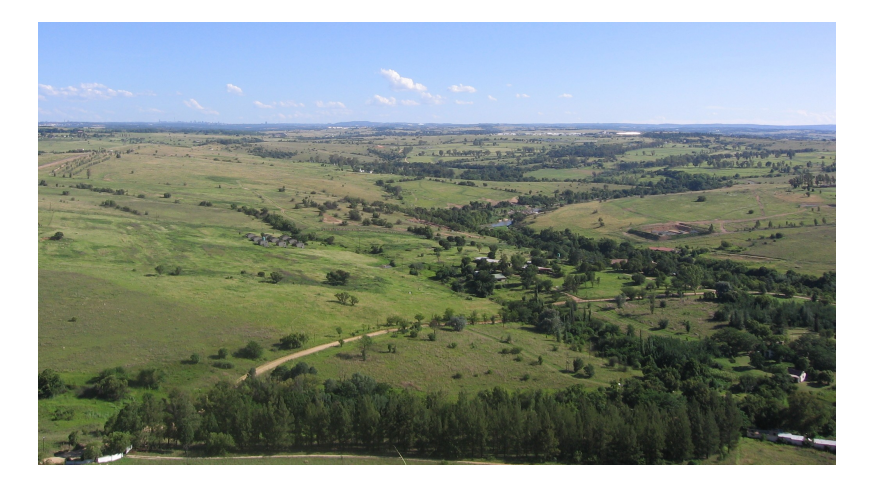

Figura6.2: Algumas características numa paisagem são facilmente representadas como pontos, linhas e polígonos (e.g. árvores, estradas, casas). Noutros casos pode ser difícil. Por exemplo, como representaria uma área de pastagens? Como polígonos? O que fazer às variações de cor que consegue ver nas pastagens? Quando está a tentar representar grandes áreas com valores que mudam continuamente, os dados raster podem ser uma melhor escolha.

Usar dados matriciais é a solução para estes problemas. Muitos utilizadores usam dados raster como um fundo a usar por detrás de camadas vectoriais, de forma a fornecer mais significado à informação vectorial. O olho humano é muito bom a interpretar imagens e por isso usar uma imagem por detrás de camadas vectoriais resulta em mapas com muito mais significado. Dados matriciais são não só bons para imagens que ilustram a superfície do mundo real (e.g. imagens de satélite e fotografias aéreas), como também são bons a representar ideias mais abstractas. Por exemplo, rasters podem ser usados para mostrar tendências de precipitação através de uma área, ou para ilustrar o risco de incêncio numa paisagem. Neste tipo de aplicações, cada célula na matriz representa um valor diferente, e.g. risco de incêndio numa escala de 1 a dez.

An example that shows the difference between an image obtained from a satellite and one that shows calculated values can be seen in Fig.6.3.

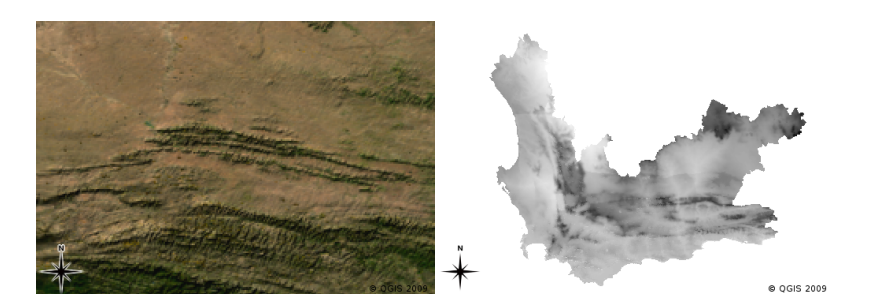

Figura6.3: Imagens raster de cor verdadeira (esquerda) são úteis porque fornecem muito detalhe que é difícil de capturar em vectores mas são fáceis de ver quando se olha para a imagem raster. Dados matriciais podem ser também dados não-fotográficos, tais como a camada matricial mostrada à direita e que representa a temperatura mínima média calculada para a província Western Cape para o mês de Março.

## **6.3 Georreferenciação**

Georreferenciação é o processo de definir exactamente onde na superfície da terra foi criada uma imagem ou conjunto de dados matriciais. Este informação posicional é armazenada com a versão digital da fotografia aérea. Quando a aplicação SIG abre a foto, utiliza a informação posicional para assegurar que a foto surge no local correcto no mapa. Normalmente, esta informação posicional consiste de uma coordenada para o pixel no topo superior esquerdo da imagem, o tamanho de cada pixel na direcção X, o tamanho de cada pixel na direcção Y, e o valor (se existir) da rotação da imagem. Com estes valores, a aplicação SIG pode assegurar que a informação raster é visualizada no local correcto. A informação de georreferenciação de um raster é muitas vezes fornecida num pequeno ficheiro de texto que acompanha o raster.

## **6.4 Fontes de dados raster**

Raster data can be obtained in a number of ways. Two of the most common ways are aerial photography and satellite imagery. In aerial photography, an aeroplane flies over an area with a camera mounted underneath it. The photographs are then imported into a computer and georeferenced. Satellite imagery is created when satellites orbiting the earth point special digital cameras towards the earth and then take an image of the area on earth they are passing over. Once the image has been taken it is sent back to earth using radio signals to special receiving stations such as the one shown in Fig.6.4. The process of capturing raster data from an aeroplane or satellite is called **remote sensing**.

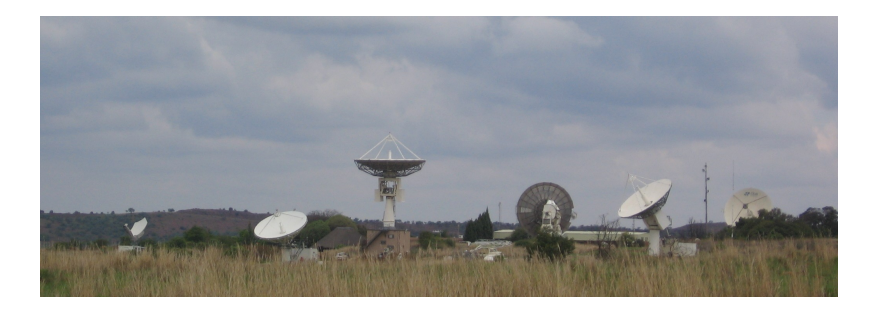

<span id="page-57-0"></span>Figura6.4: O Centro de Aplicações de Satélite CSIR em Hartebeeshoek nas proximidades de Joanesburgo. As antenas especiais monitorizam os satélites que passam sobre essa região e descarregam as imagens usando ondas de rádio.

In other cases, raster data can be computed. For example an insurance company may take police crime incident reports and create a country wide raster map showing how high the incidence of crime is likely to be in each area. Meteorologists (people who study weather patterns) might generate a province level raster showing average temperature, rainfall and wind direction using data collected from weather stations (see Fig.6.4). In these cases, they will often use raster analysis techniques such as interpolation (which we describe in Topic *Análise espacial (interpolação)*).

Por vezes, os dados raster são criados a partir de dados vetoriais, porque os proprietários de dados querem partilhar os dados num formato fácil de utilizar. Por exemplo, uma empresa com cadastro de [estradas](#page-57-0) ou de transporte ferroviário, pode escolher gerar um ficheiro raster com esses dados para que os funcionário poss[am visualizar os](#page-96-0) [dados num bro](#page-96-0)wser web. Isso normalmente só é útil, se os atributos, que os usuários precisam estar cientes, possam ser representados no mapa com etiquetas ou simbologia. Se os utilizadores necessitam de observar os dados da tabela de atributos, fornecer os dados em formato raster pode não ser a melhor escolha, isso porque as camadas raster, geralmente, não têm qualquer tabela de atributos associados a ele.

## **6.5 Resolução Espacial**

Every raster layer in a GIS has pixels (cells) of a fixed size that determine its spatial resolution. This becomes apparent when you look at an image at a small scale (see Fig.6.5) and then zoom in to a large scale (see Fig.6.6).

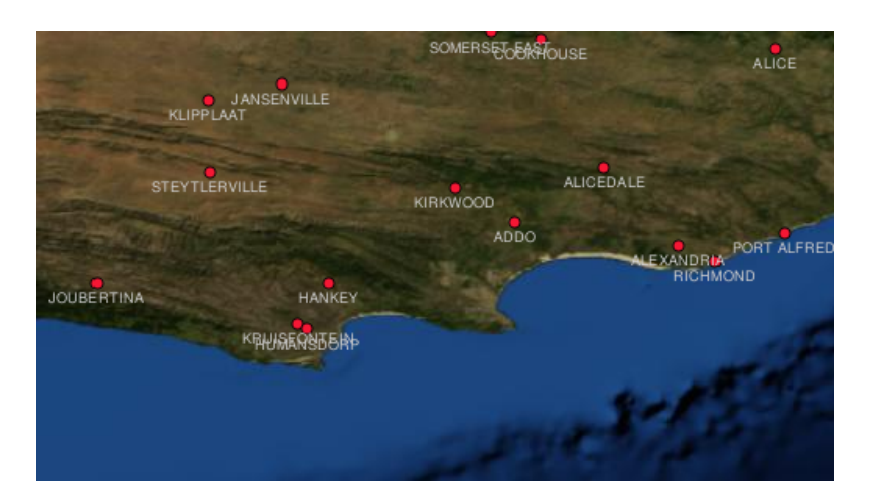

Figura6.5: Esta imagem de satélite parece boa quando usada a uma escala pequena…

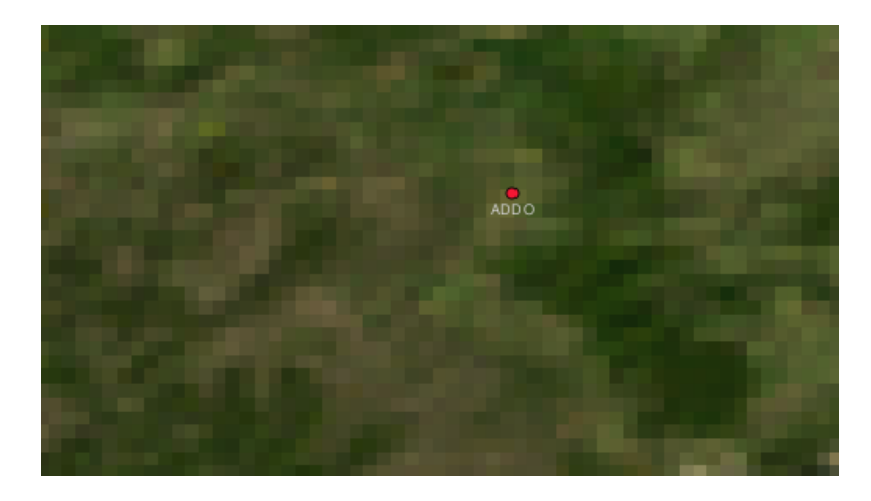

Figura6.6: …mas quando vista numa escala grande, você pode ver pixeis individuais que compõem a imagem.

Vários fatores determinam a resolução espacial de uma imagem. Para imagens de Detenção Remota a resolução espacial é, geralmente, determinada pela capacidade do sensor utilizado em capturar as imagens. Por exemplo, o satélite SPOT5 consegue obter imagens de 10 x 10 m para cada pixel. Outro satélite, o MODIS, por sua vez, obtêm uma imagem com apenas 500 x 500 m por pixel. Em fotografias aéreas, com pixel de 50 x 50 cm são bastante comuns. Imagens onde a área de cobertura dos pixel é pequena são chamada de imagens de **alta resolução** porque possuem um alto grau de detalhe da superfície. Já as imagens onde a área de cobertura dos pixeis é grande são chamadas de imagens de **baixa resolução** pois o grau de detalhe é bem menor.

Em dados raster que são originados por análise espacial (tais como os mapas de precipitação que mencionámos anteriormente), a densidade espacial da informação utilizada para criar o raster é que normalmente irá determinar a resolução espacial. Por exemplo se quiser criar um mapa de alta resolução da precipitação média, com certeza que vai necessitar de dados de muitas estações meteorológicas que estejam próximas uma da outra.

Uma das principais coisas a ser pensadas ao obter rasters de alta resolução espacial são os requisitos de armazenamento. Pense num raster que tem uma grelha de 3 x 3 pixeis, cada um deles contém um número que representa a precipitação média. Para armazenar todas as informações contidas no raster, vai precisar de armazenar 9 números na memória do computador. Agora imagine que quer ter uma camada raster para toda a África do Sul com

pixeis de 1 km x 1 km. A área da África do Sul é de cerca de 1 219 090 km <sup>2</sup> . O que significa que o seu computador necessita de armazenar mais de um milhão de números no seu disco rígido, de modo a manter toda a informação. Reduzir o tamanho do pixel aumentaria a quantidade necessária de armazenamento.

Por vezes, utilizar imagens de baixa resolução espacial é útil quando quer trabalhar com uma grande área é não está interessando em observar o grande detalhe dessa área. Os mapas de nebulosidade que observamos nas notícias do tempo são um exemplo disso –– eles são úteis para observar a nebulosidade em todo o país. Aproximar uma área especifica desse mapa em alta resolução não irá contribuir muito para a previsão do tempo!

Por outro lado, utilizar um raster de baixa resolução pode ser um problema se você estiver interessado numa região pequena. Isso porque provavelmente não conseguirá determinar os elementos individuais na imagem.

#### **6.6 Resolução Espectral**

Quando você tirar uma foto colorida com uma câmara digital ou usar a câmara de um telefone celular, a câmara usa sensores eletrônicos para detectar a luz vermelha, verde e azul. Quando a imagem é exibida numa tela ou é impressa, as informações do vermelho, verde e azul (RGB) são combinadas para lhe mostrar uma imagem que seus olhos possam interpretar. Enquanto essa informação estiver em formato digital, as informações do seu RGB são armazenadas em **bandas** de cores separadas.

Embora seu olhos consigam ver apenas o comprimento de onda RGB, os sensores electrónicos em câmaras podem detectar espectros que seus olhos não conseguem. É claro que numa câmara de mão, provavelmente, não faria sentido registar informações de partes **não visíveis** do espectro já que a maioria das pessoas aparentemente só querem ver fotos dos seus gatos, pratos de comida ou de si mesmo.

Porque ter imagens que contêm múltiplas bandas do espectro é muito útil em SIG, os dados raster muitas vezes são fornecidos como imagens multibandas. Cada banda na imagem é como uma camada separada. No SIG combinamos três dessas bandas mostrando o vermelho, verde e azul de forma a que nossos olhos possam ver. A quantidade de bandas numa imagem raster é conhecida como a sua **resolução espectral**.

Se uma imagem tiver apenas uma banda, ela é muitas vezes chamada de imagem em **tons de cinza**. Com imagens em tons de cinza, pode aplicar falsas cores para tornar mais evidente as diferenças de valores nos pixeis. Imagens com falsas cores são muitas vezes referidas como **imagens pseudocores**.

## **6.7 Conversão Raster para Vector**

Na nossa discussão de dados vetoriais, explicámos que muitas vezes os dados raster são utilizados como uma camada de fundo, que servem de base a partir do qual os elementos vetoriais podem ser digitalizadas

Another approach is to use advanced computer programs to automatically extract vector features from images. Some features such as roads show in an image as a sudden change of colour from neighbouring pixels. The computer program looks for such colour changes and creates vector features as a result. This kind of functionality is normally only available in very specialised (and often expensive) GIS software.

### **6.8 Conversão Vector para Raster**

Sometimes it is useful to convert vector data into raster data. One side effect of this is that attribute data (that is attributes associated with the original vector data) will be lost when the conversion takes place. Having vectors converted to raster format can be useful though when you want to give GIS data to non GIS users. With the simpler raster formats, the person you give the raster image to can simply view it as an image on their computer without needing any special GIS software.

## **6.9 Análise Raster**

There are a great many analytical tools that can be run on raster data which cannot be used with vector data. For example, rasters can be used to model water flow over the land surface. This information can be used to calculate where watersheds and stream networks exist, based on the terrain.

Raster data are also often used in agriculture and forestry to manage crop production. For example with a satellite image of a farmer's lands, you can identify areas where the plants are growing poorly and then use that information to apply more fertilizer on the affected areas only. Foresters use raster data to estimate how much timber can be harvested from an area.

Raster data is also very important for disaster management. Analysis of Digital Elevation Models (a kind of raster where each pixel contains the height above sea level) can then be used to identify areas that are likely to be flooded. This can then be used to target rescue and relief efforts to areas where it is needed the most.

## **6.10 Problemas comuns / situações a que deve estar atento**

As we have already mentioned, high resolution raster data can require large amounts of computer storage.

## **6.11 O que aprendemos?**

Resumindo o que abordámos na lista seguinte:

- Raster data are a grid of regularly sized **pixels.**
- Raster data are good for showing **continually varying information.**
- The size of pixels in a raster determines its **spatial resolution.**
- Raster images can contain one or more **bands**, each covering the same spatial area, but containing different information.
- When raster data contains bands from different parts of the electromagnetic spectrum, they are called **multispectral images**.
- Three of the bands of a multi-spectral image can be shown in the colours Red, Green and Blue so that we can see them.
- Images with a single band are called grayscale images.
- Single band, grayscale images can be shown in pseudocolour by the GIS.
- Raster images can consume a large amount of storage space.

### **6.12 Agora experimente!**

Aqui está algumas ideias para experimentar com os seu alunos:

- Discuss with your learners in which situations you would use raster data and in which you would use vector data.
- Get your learners to create a raster map of your school by using A4 transparency sheets with grid lines drawn on them. Overlay the transparencies onto a toposheet or aerial photograph of your school. Now let each learner or group of learners colour in cells that represent a certain type of feature e.g. building, playground, sports field, trees, footpaths etc. When they are all finished, overlay all the sheets together and see if it makes a good raster map representation of your school. Which types of features worked well when represented as rasters? How did your choice in cell size affect your ability to represent different feature types?

## **6.13 Algo para reflectir**

If you don't have a computer available, you can understand raster data using pen and paper. Draw a grid of squares onto a sheet of paper to represent your soccer field. Fill the grid in with numbers representing values for grass cover on your soccer field. If a patch is bare give the cell a value of 0. If the patch is mixed bare and covered, give it a value of 1. If an area is completely covered with grass, give it a value of 2. Now use pencil crayons to colour the cells based on their values. Colour cells with value 2 dark green. Value 1 should get coloured light green, and value 0 coloured in brown. When you finish, you should have a raster map of your soccer field!

## **6.14 Outras leituras**

**Book**:

- Chang, Kang-Tsung (2006). Introduction to Geographic Information Systems. 3rd Edition. McGraw Hill. ISBN: 0070658986
- DeMers, Michael N. (2005). Fundamentals of Geographic Information Systems. 3rd Edition. Wiley. ISBN: 9814126195

**Website:** https://en.wikipedia.org/wiki/GIS\_file\_formats#Raster

The QGIS User Guide also has more detailed information on working with raster data in QGIS.

## **6.15 [O que vem a seguir?](https://en.wikipedia.org/wiki/GIS_file_formats#Raster)**

In the section that follows we will take a closer look at **topology** to see how the relationship between vector features can be used to ensure the best data quality.

# CAPÍTULO 7

## Topologia

Objetivos: Compreender a topologia de dados vectoriais Palavras chave: Vetor, topologia, regras de topologia, erros topológicos, raio de pesquisa, tolerância para a atração, característica simples

## **7.1 Visão global**

**Topology** expresses the spatial relationships between connecting or adjacent vector features (points, polylines and polygons) in a GIS. Topological or topology-based data are useful for detecting and correcting digitising errors (e.g. two lines in a roads vector layer that do not meet perfectly at an intersection). Topology is necessary for carrying out some types of spatial analysis, such as network analysis.

Imagine you travel to London. On a sightseeing tour you plan to visit St. Paul's Cathedral first and in the afternoon Covent Garden Market for some souvenirs. Looking at the Underground map of London (see Fig.7.1) you have to find connecting trains to get from Covent Garden to St. Paul's. This requires topological information (data) about where it is possible to change trains. Looking at a map of the underground, the topological relationships are illustrated by circles that show connectivity.

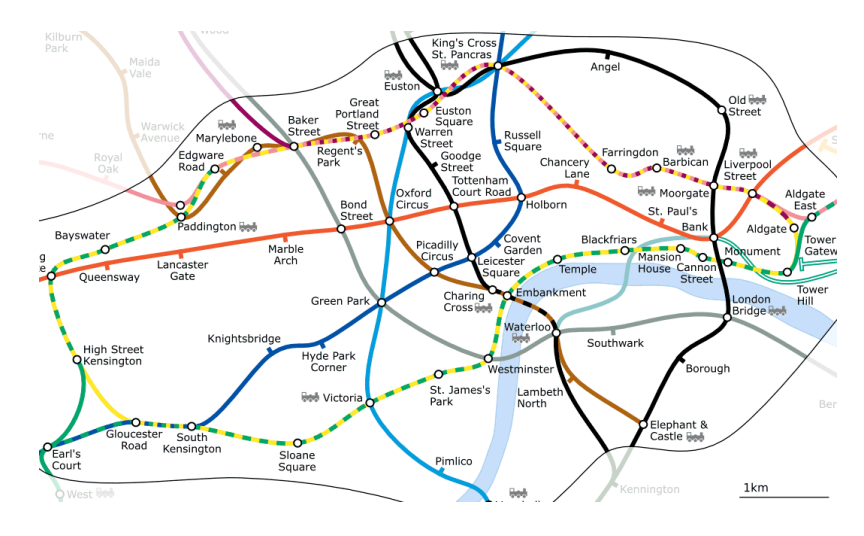

Figura7.1: Topologia da rede do metro de Londres.

## **7.2 Erros topológicos**

There are different types of topological errors and they can be grouped according to whether the vector feature types are polygons or polylines. Topological errors with **polygon** features can include unclosed polygons, gaps between polygon borders or overlapping polygon borders. A common topological error with **polyline** features is that they do not meet perfectly at a point (node). This type of error is called an **undershoot** if a gap exists between the lines, and an **overshoot** if a line ends beyond the line it should connect to (see Fig.7.2).

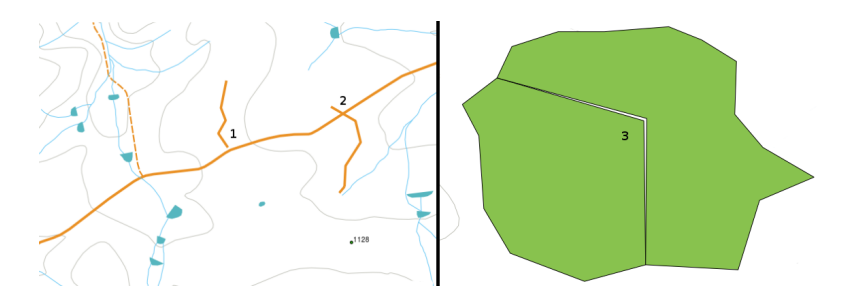

Figura7.2: Sem ligação (1) ocorre quando as linhas de vetores digitalizados que não se tocam e que deviam estar conectadas umas nas outras. Sobreposição (2) acontece se uma linha termina para além da linha que deve se conectar. Falhas (3) ocorrem quando os vértices de dois polígonos não se igualam nas fronteiras.

Os erros «sem ligação» e «sobreposição» resultam nos chamados "nós pendentes" na extremidade das linhas. Estes nós pendentes são admissíveis em casos especiais, por exemplo, quando correspondem ao extremo de ruas ou outras vias sem continuidade.

Os erros topológicos quebram a relação entre elementos. Esses erros precisam de ser corrigidos para assim parmitir analisar os dados vetoriais com procedimentos como a análise de redes (ex. encontrar o melhor trajeto numa rede viária) ou medida (ex. encontrar o comprimento de um rio). Para além de a topologia ser útil para a análise de redes e medidas, há outros motivos importantes e úteis para criar e ter dados vetoriais com a topologia correta. Imagine que digitaliza um mapa com os limites municipais para a sua regição e os polígonos sobrepõem-se ou têm falhas. Se houver erros destes, pode ser possível utilizar ferramentas de medição, mas os resultados estarão incorretos. Pode não conhecer a área correta de um município e não vai ser possível definir com exatigão onde se localizam os limites dos municípios.

É importante não só para a sua própria análise para criar e ter dados topologicamente corretos, mas também para as pessoas que fornece os dados. Estarão à espera dos dados e a análise dos resultados correctas.

## **7.3 Regras topológicas**

Felizmente, os erros mais comuns podem ocorrer quando digitalizamos elementos vectoriais podem ser prevenidas por regras de topologia que estão implementadas em muitas aplicações SIG.

Excepto para alguns formatos de dados SIG especiais, a topologia geralmente não é imposta por defeito. Muitos SIG comuns, como QGIS, define a topologia como as regras de relação e permite que o utilizador escolha as regras, se houver, a ser implementada numa camada vetorial.

A lista a seguir mostra alguns exemplos onde as regras de topologia podem ser definidas para os recursos do mundo real num mapa vetorial:

- As áreas de bordadura dos municipios não se podem sobrepôr
- As áreas de bordadura dos municipios não podem ter buracos (slivers)
- Os polígonos mostram os limites da propriedade que devem ser fechados. Ultrapassar ou não cruzar o limite não é permitido.
- As linhas de contorno numa camada vectorial linha não se devem intersectar (cruzar com outra).

## **7.4 Ferramentas topológicas**

Many GIS applications provide tools for topological editing. For example in QGIS you can **enable topological editing** to improve editing and maintaining common boundaries in polygon layers. A GIS such as QGIS "detects" a shared boundary in a polygon map so you only have to move the edge vertex of one polygon boundary and QGIS will ensure the updating of the other polygon boundaries as shown in Fig.7.3 (1).

Another topological option allows you to prevent\*\* polygon overlaps\*\* during digitising (see Fig.7.3 (2)). If you already have one polygon, it is possible with this option to digitise a second adjacent polygon so that both polygons overlap and QGIS then clips the second polygon to the common [boundar](#page-64-0)y.

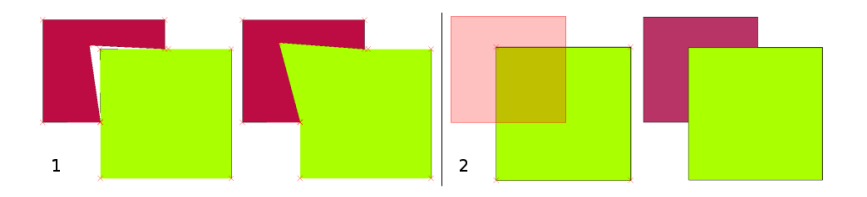

<span id="page-64-0"></span>Figura7.3: (1) Topological editing to detect shared boundaries, when moving vertices. When moving a vertex, all features that share that vertex are updated. (2) To avoid polygon overlaps, when a new polygon is digitised (shown in red) it is clipped to avoid overlapping neighbouring areas.

## **7.5 Tolerância de Atracção**

Snapping distance is the distance a GIS uses to search for the closest vertex and / or segment you are trying to connect when you digitise. A **segment** is a straight line formed between two vertices in a polygon or polyline geometry. If you aren't within the snapping distance, a GIS such as QGIS will leave the vertex where you release the mouse button, instead of snapping it to an existing vertex and / or segment (see Fig.7.4).

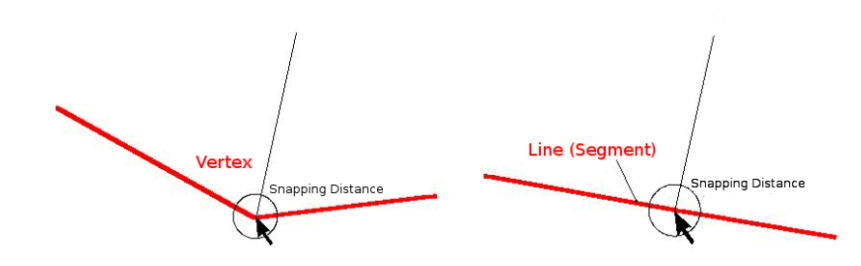

Figura7.4: A distância de tolerância (círculo preto) é definida nas unidades do mapa (ex. em graus decimais) para a atração de vértices ou segmentos.

## **7.6 Raio de pesquisa**

O raio de pesquisa é a distância que um SIG utiliza para detetar o vértice mais próximo que está a tentar mover quando clica no mapa. Se não está está no raio de pesquisa, o SIG não vai encontrar e selecionar qualquer vértice de um elemento para edição. Por princípio, é relativamente semelhante á função de distância de tolerância.

Tanto a distância de tolerância como o raio de pesquisa são definidos nas unidades do mapa, pelo que pode ter que experimentar para definir o valor correto. Se especificar um valor que é demasiado grande, o SIG pode detetar o vértice errado, especialmente quando se está a trabalhar com um grande número de vértices próximos entre si. Se especificar um valor demasiado baixo, a aplicação SIG não vai encontrar elementos ou vértices para mover ou editar.

## **7.7 Problemas comuns / aspectos a ter em conta**

Mainly designed for simplicity and for fast rendering but not for data analysis that requires topology (such as finding routes across a network), many GIS applications are able to show topological and simple feature data together and some can also create, edit and analyse both.

## **7.8 O que é que aprendemos?**

Vamos encerrar o que aprendemos nesta folha de trabalho:

- **Topologia** mostra a relação espacial de caracteristicas vectoriais vizinhas.
- Topologia em SIG é fornecida pelas **Ferramentas topológicas**.
- A topologia pode ser usada para **detectar e corrigir erros de digitalização**
- Para algumas ferramentas, tais como **analise de redes** a topologia é essencial.
- A **distância de tolerância** e a **distância de pesquisa** ajudam-nos a digilitalizar dados vetoriais corretamente.
- Os dados de **elementos simples** não são um formato de dados topológicos verdadeiro, mas são frequentemente utilizados em aplicações SIG.

## **7.9 Agora tente!**

Aqui estão algumas ideias para tentar com os seus alunos:

- Marque os locais de paragem do autocarro numa camada e depois dê como tarefa aos seus alunos encontrar o caminho mais curto entre dois pontos de paragem.
- Pense como poderia criar características de um vetor num SIG para representar uma rede topológica de estradas da sua cidade. Que regras topológicas são importantes e quais ferramentas podem usar os seus alunos no QGIS para se certificar de que a nova camada de estradas está topologicamente correta?

## **7.10 Algo para pensar**

Se não tiver um computador disponível, pode usar um mapa das vias de circulação de autocarros ou das linhas de comboio e discutir as relações espaciais e topologia com os seus alunos.

## **7.11 Leitura recomendada**

**Livros**:

- Chang, Kang-Tsung (2006). Introduction to Geographic Information Systems. 3rd Edition. McGraw Hill. ISBN: 0070658986
- DeMers, Michael N. (2005). Fundamentals of Geographic Information Systems. 3rd Edition. Wiley. ISBN: 9814126195

#### **Websites**:

- http://www.innovativegis.com/basis/
- https://en.wikipedia.org/wiki/Geospatial\_topology

O Guia do Utilizador do QGIS também tem informações mais detalhadas sobre a edição topológica previsto no QGIS.

## **7.12 [Qual é a seguir?](https://en.wikipedia.org/wiki/Geospatial_topology)**

Na secção seguinte, vamos ver mais de perto \*\* Sistemas de Coordenadas de Referência \*\* para entender como relacionamos os nossos dados esféricos da terra com os dados planos!

# $CAP$ ÍTULO  $8$

#### Sistemas de Coordenadas

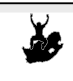

Objectivos: Compreendendo Sistemas de Coordenadas Palavraschave: Sistemas de Coordenadas (SC), Projecção do Mapa, Projecção em Tempo Real, Latitude, Longitude, Translação Norte, e Translação Este

## **8.1 Visão Global**

**Map projections** try to portray the surface of the earth, or a portion of the earth, on a flat piece of paper or computer screen. In layman's term, map projections try to transform the earth from its spherical shape (3D) to a planar shape (2D).

A **coordinate reference system** (CRS) then defines how the two-dimensional, projected map in your GIS relates to real places on the earth. The decision of which map projection and CRS to use depends on the regional extent of the area you want to work in, on the analysis you want to do, and often on the availability of data.

## **8.2 Projecção Cartográfica em detalhe**

Um método tradicional de representar a forma da terra é usar esferas. Há, no entanto, um problema com esta abordagem. Embora esferas preservem a maioria da forma da terra e ilustrem a configuração espacial de elementos de dimensão continental, são difíceis de carregar num bolso. São também apenas convenientes de usar em escalas extremamente pequenas (p. ex. 1:100 milhões).

A maioria dos dados de mapas temáticos utilizados em aplicações SIG têm uma escala consideravelmente maior. Conjuntos de dados SIG típicos têm escalas de 1:250 000 ou maiores, dependendo do nível de detalhe. Uma esfera com este tamanho seria difícil e dispendioso de produzir e ainda mais difícil de transportar. Consequentemente, os cartógrafos desenvolveram um conjunto de técnicas designadas por **projecções cartográficas** concebidas para representar, com precisão razoável, a terra esférica em duas dimensões.

Quando olhada de perto a terra aparenta ser relativamente plana. Contudo quando olhada a partir do espaço, podemos ver que a terra é relativamente esférica. Mapas, como aqueles que veremos posteriormente no tópico dedicado à produção de mapas, são representações da realidade. São concebidos para não apenas representar entidades, mas também a sua forma e disposição espacial. Cada projecção cartográfica tem **vantagens** e **desvantagens**. A melhor projecção para um mapa depende da **escala** do mapa, e dos objectivos para os quais será usado. Por exemplo, uma projecção poderá ter distorções inaceitáveis se usada num mapa de todo o continente Africano, mas poderá ser uma excelente escolha para um **mapa numa escala grande (detalhado)** do seu país. As propriedades de uma projecção cartográfica podem também influenciar algumas características na concepção do mapa. Algumas projecções são indicadas para pequenas áreas, outras são indicadas para representar áreas com uma grande extensão Este-Oeste, e outras são mais apropriadas para representar áreas com uma grande extensão Norte-Sul.

### **8.3 As três famílias das projecções cartográficas**

The process of creating map projections is best illustrated by positioning a light source inside a transparent globe on which opaque earth features are placed. Then project the feature outlines onto a two-dimensional flat piece of paper. Different ways of projecting can be produced by surrounding the globe in a **cylindrical** fashion, as a **cone**, or even as a **flat surface**. Each of these methods produces what is called a **map projection family**. Therefore, there is a family of **planar projections**, a family of **cylindrical projections**, and another called **conical projections** (see Fig.8.1)

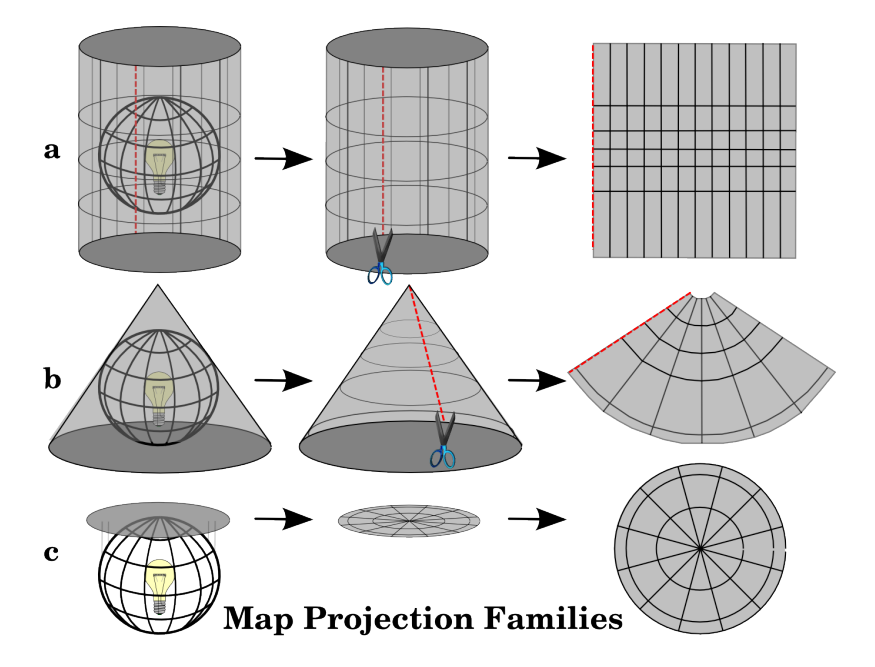

Figura8.1: Os três tipos de projecções cartográficas. Podem ser representadas por a) projecções cilíndricas, b) projecções cónicas ou c) projecções planares.

Hoje, naturalmente, o processo de projectar uma terra esférica num papel plano é feito usando princípios matemáticos de geometria e trigonometria, reproduzindo-se a projecção física de luz através do globo.

## **8.4 Precisão das projecções cartográficas**

Map projections are never absolutely accurate representations of the spherical earth. As a result of the map projection process, every map shows **distortions of angular conformity, distance and area**. A map projection may combine several of these characteristics, or may be a compromise that distorts all the properties of area, distance and angular conformity, within some acceptable limit. Examples of compromise projections are the **Winkel Tripel projection** and the **Robinson projection** (see Fig.8.2), which are often used for producing and visualizing world maps.

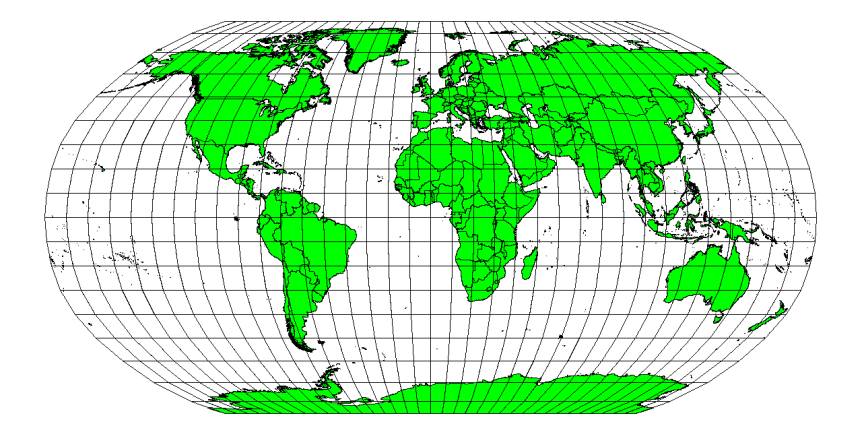

Figura8.2: A projecção de Robinson é um compromisso entre distorções de área, ângulo e direcção, e distância que são aceitáveis.

É geralmente impossível preservar todas as características em simultâneo numa projecção cartográfica. Isto significa que quando queremos executar operações analíticas precisas necessitamos de usar uma projecção cartográfica que fornece as melhores características para as nossas análises. Por exemplo, se for necessário medir distâncias no nosso mapa, devemos usar uma projecção que garante uma elevada precisão nas distâncias.

#### **8.4.1 Projecções cartográficas com conformidade angular**

Ao trabalhar com um globo, as principais direcções da rosa dos ventos (Norte, Este, Sul e Oeste) ocorrerão sempre a 90º umas das outras. Por outras palavras, Este ocorrerá sempre num ângulo de 90º com a direcção Norte. As **propriedades angulares** correctas podem ser preservadas numa projecção. Uma projecção que mantém ângulos e direcções é designada de **projecção conforme** ou **projecção ortomórfica**.

These projections are used when the **preservation of angular relationships** is important. They are commonly used for navigational or meteorological tasks. It is important to remember that maintaining true angles on a map is difficult for large areas and should be attempted only for small portions of the earth. The conformal type of projection results in distortions of areas, meaning that if area measurements are made on the map, they will be incorrect. The larger the area the less accurate the area measurements will be. Examples are the **Mercator projection** (as shown in Fig.8.3) and the **Lambert Conformal Conic projection**. The U.S. Geological Survey uses a conformal projection for many of its topographic maps.

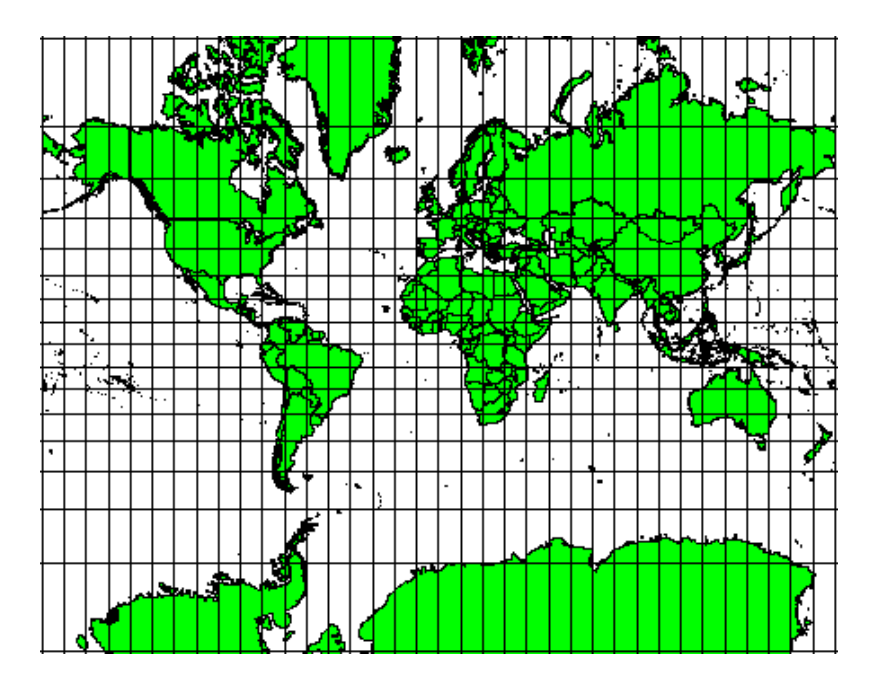

Figura8.3: A projecção de Mercator, por exemplo, é usada quando relações angulares são importantes, mas as relações entre áreas são distorcidas.

#### **8.4.2 Projecções cartográficas com distâncias equivalentes**

If your goal in projecting a map is to accurately measure distances, you should select a projection that is designed to preserve distances well. Such projections, called **equidistant projections**, require that the **scale** of the map is **kept constant**. A map is equidistant when it correctly represents distances from the centre of the projection to any other place on the map. **Equidistant projections** maintain accurate distances from the centre of the projection or along given lines. These projections are used for radio and seismic mapping, and for navigation. The **Plate Carree Equidistant Cylindrical** (see Fig.8.4) and the **Equirectangular projection** are two good examples of equidistant projections. The **Azimuthal Equidistant projection** is the projection used for the emblem of the United Nations (see Fig.8.5).

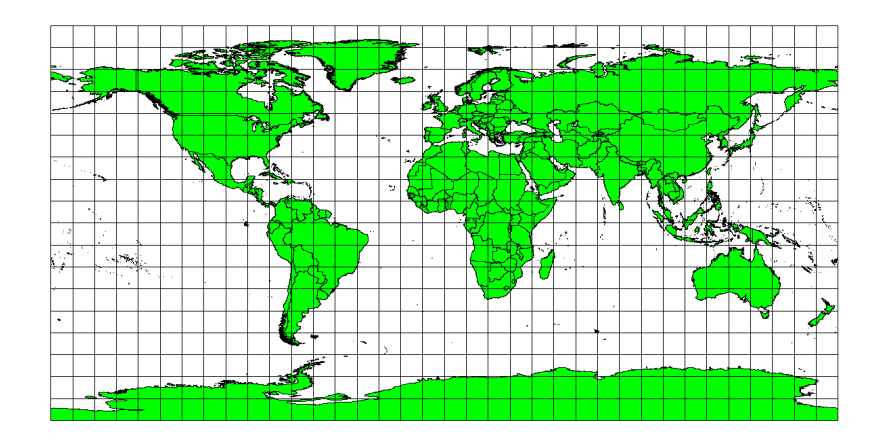

Figura8.4: A projecção Cilíndrica Equidistante de Plate Carree, por exemplo, é usada quando a medição precisa de distâncias é importante.
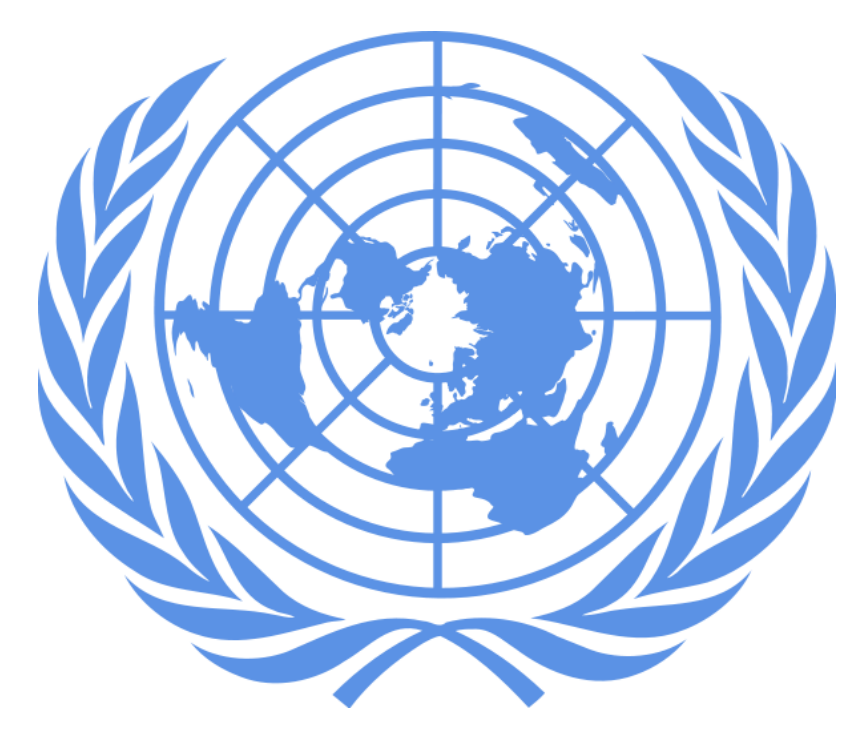

Figura8.5: O Logo das Nações Unidas usa a projecção Equidistante Azimutal.

#### **8.4.3 Projecções com áreas equivalentes**

When a map portrays areas over the entire map, so that all mapped areas have the same proportional relationship to the areas on the Earth that they represent, the map is an **equal area map**. In practice, general reference and educational maps most often require the use of **equal area projections**. As the name implies, these maps are best used when calculations of area are the dominant calculations you will perform. If, for example, you are trying to analyse a particular area in your town to find out whether it is large enough for a new shopping mall, equal area projections are the best choice. On the one hand, the larger the area you are analysing, the more precise your area measures will be, if you use an equal area projection rather than another type. On the other hand, an equal area projection results in **distortions of angular conformity** when dealing with large areas. Small areas will be far less prone to having their angles distorted when you use an equal area projection. **Alber's equal area**, **Lambert's equal area** and **Mollweide Equal Area Cylindrical projections** (shown in Fig.8.6) are types of equal area projections that are often encountered in GIS work.

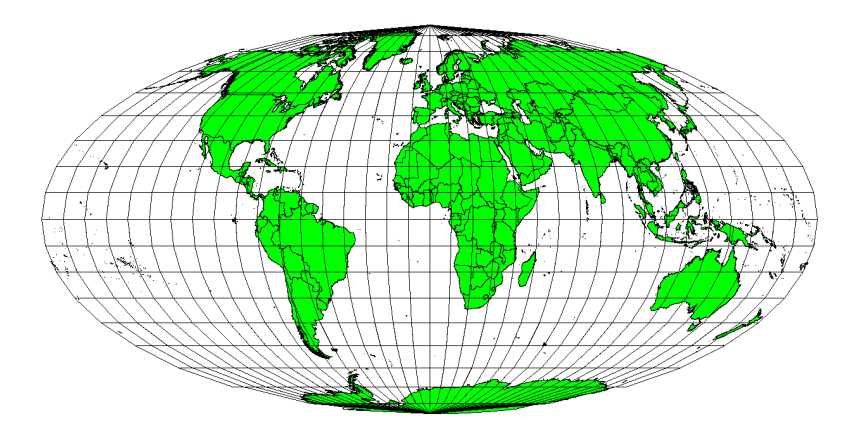

Figura8.6: A projecção Cilíndrica Equivalente de Mollweide, por exemplo, garante que todas as áreas cartografas têm a mesma relação proporcional com as áreas na Terra.

Tenha em atenção que as projecções cartográficas são um tópico muito complexo. Existem centenas de diferentes projecções disponíveis em todo o mundo, cada tentando retratar uma certa porção da superfície da terra o mais fielmente possível num pedaço plano de papel. Na realidade, a escolha de qual a projecção a usar será frequentemente estará já tomada. A maioria dos países têm as suas projecções mais comuns e quando informação é trocada, em geral segue-se a **norma nacional**.

## **8.5 Sistemas de Coordenadas (SC) em detalhe**

Com a ajuda dos sistemas de coordenadas (SC) cada lugar na terra pode ser especificado por um conjunto de 3 números, chamados coordenadas. Em geral, os SC podem ser divididos ente **sistemas de coordenadas projectados** (também designados por sistemas de coordenadas Cartesianas ou rectangulares) e **sistemas de coordenadas geográficas**.

### **8.5.1 Sistemas de Coordenadas Geográficas**

O uso de Sistemas de Coordenadas Geográficas é muito comum. Estes usam graus de latitude e longitude e por vezes um valor de altura para descrever uma localização na superfície da terra. O mais popular é chamado **WGS 84**.

Lines of latitude run parallel to the equator and divide the earth into 180 equally spaced sections from North to South (or South to North). The reference line for latitude is the equator and each **hemisphere** is divided into ninety sections, each representing one degree of latitude. In the northern hemisphere, degrees of latitude are measured from zero at the equator to ninety at the north pole. In the southern hemisphere, degrees of latitude are measured from zero at the equator to ninety degrees at the south pole. To simplify the digitisation of maps, degrees of latitude in the southern hemisphere are often assigned negative values (0 to -90°). Wherever you are on the earth's surface, the distance between the lines of latitude is the same (60 nautical miles). See Fig.8.7 for a pictorial view.

<span id="page-73-0"></span>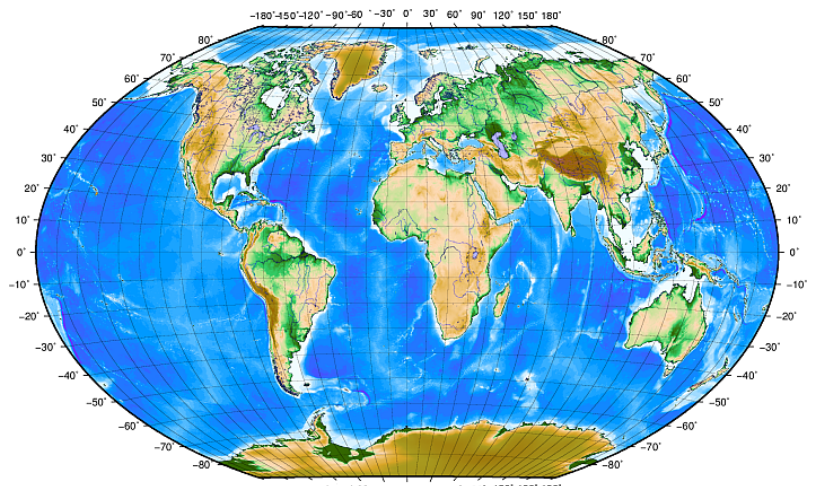

 $30^{\circ}$ 90' 120' 150' 180

Figura8.7: Sistemas de coordenadas geográficas com linhas de latitude paralelas ao equador e linhas de longitude com o meridiano principal a passar por Greenwich.

**Lines of longitude**, on the other hand, do not stand up so well to the standard of uniformity. Lines of longitude run perpendicular to the equator and converge at the poles. The reference line for longitude (the prime meridian) runs from the North pole to the South pole through Greenwich, England. Subsequent lines of longitude are measured from zero to 180 degrees East or West of the prime meridian. Note that values West of the prime meridian are assigned negative values for use in digital mapping applications. See Fig.8.7 for a pictorial view.

No equador, e apenas no equador, a distância representada por uma linha de longitude é igual à distância representada por um grau de latitude. Ao mover-se para os pólos, a distância entre linhas de longitude torna-se progressivamente menor, até que, na exacta localização do pólo, todos os 360º de longitude são representados por um único ponto que pode tocar com o seu dedo (quererá provavelmente us[ar luvas](#page-73-0)). Usando o sistema de coordenadas geográfico, podemos ter uma grelha de linhas dividindo a terra em quadrados que cobrem aproximadamente 12363,365 quilómetros quadrados até ao equador — um bom início, mas não muito útil para determinar a localização de algo num desses quadrados.

Para ser realmente útil, uma grelha no mapa deve ser dividida em secções suficientemente pequenas para que possam ser usadas para descrever (com um nível de precisão aceitável) a localização de um ponto no mapa. Para isto, graus são divididos em **minutos** (') e **segundos** ("). Existem sessenta minutos num grau, e sessenta segundos num minuto (3600 segundos num grau). Assim, no equador, um segundo de latitude ou longitude = 30,87634 metros.

#### **8.5.2 Sistemas de coordenadas projectadas**

A two-dimensional coordinate reference system is commonly defined by two axes. At right angles to each other, they form a so called **XY-plane** (see Fig.8.8 on the left side). The horizontal axis is normally labelled **X**, and the vertical axis is normally labelled **Y**. In a three-dimensional coordinate reference system, another axis, normally labelled **Z**, is added. It is also at right angles to the **X** and **Y** axes. The **Z** axis provides the third dimension of space (see Fig.8.8 on the right side). Every point that is expressed in spherical coordinates can be expressed as an **X Y Z** coordinate.

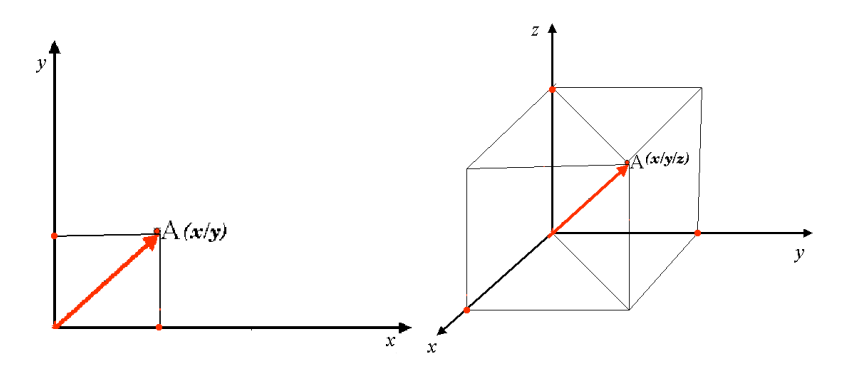

Figura8.8: Sistemas de coordenadas de duas e três dimensões

Um sistema de coordenadas projectadas no hemisfério sul (a sul do equador) normalmente tem a sua origem no equador numa **Longitude** específica. Isto significa que os valores de Y aumentam para Sul e os valores de X aumentam para Oeste. No hemisfério norte (a norte do equador) a origem é também o equador numa **Longitude** específica. Contudo, agora os valores de Y aumentam para Norte e os valores de X aumentam para Este. Na secção seguinte, descreveremos um sistema de coordenadas projectadas, chamado Universal Transverso de Mercator (UTM) muito usado para a África do Sul.

## **8.6 O SC Universal Transverso de Mercator (UTM) em detalhe**

The Universal Transverse Mercator (UTM) coordinate reference system has its origin on the **equator** at a specific **Longitude**. Now the Y-values increase southwards and the X-values increase to the West. The UTM CRS is a global map projection. This means, it is generally used all over the world. But as already described in the section "accuracy of map projections" above, the larger the area (for example South Africa) the more distortion of angular conformity, distance and area occur. To avoid too much distortion, the world is divided into **60 equal zones** that are all **6 degrees** wide in longitude from East to West. The **UTM zones** are numbered **1 to 60**, starting at the **antimeridian** (**zone 1** at 180 degrees West longitude) and progressing East back to the **antemeridian** (**zone 60** at 180 degrees East longitude) as shown in Fig.8.9.

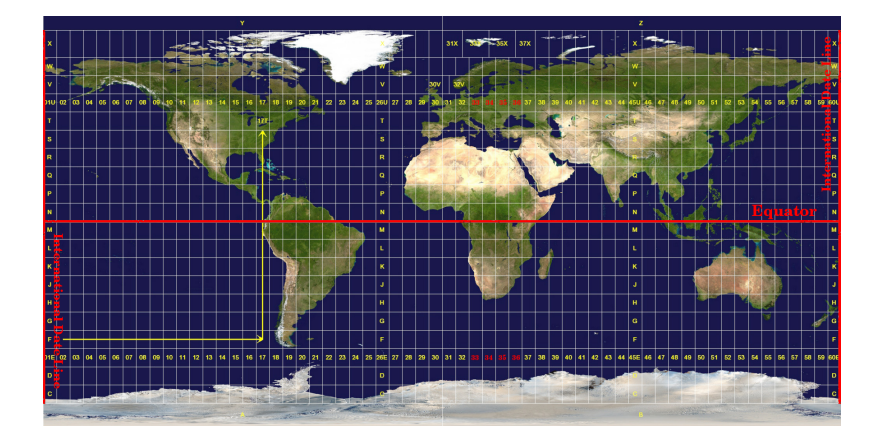

Figura8.9: As zonas do sistema Universal Transverso de Mercator. Para a África do Sul são usadas as zonas 33S, 34S, 35S, e 36S.

As you can see in Fig.8.9 and Fig.8.10, South Africa is covered by four **UTM zones** to minimize distortion. The **zones** are called **UTM 33S**, **UTM 34S**, **UTM 35S** and **UTM 36S**. The **S** after the zone means that the UTM zones are located **south of the equator**.

<span id="page-75-0"></span>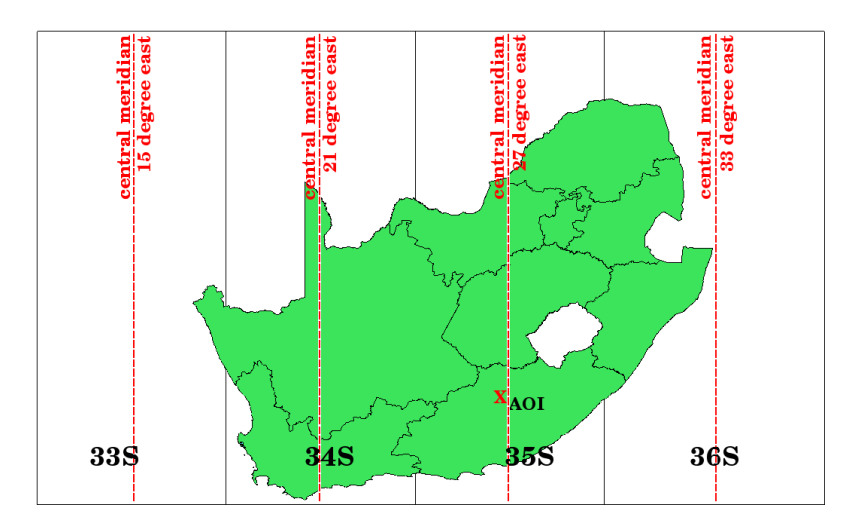

Figura8.10: Zonas UTM 33S, 34S, 35S, e 36S com as suas longitudes centrais (meridianos) usadas para projectar a África do Sul com alta precisão. A cruz vermelha mostra uma Área de Interesse (ADI).

Say, for example, that we want to define a two-dimensional coordinate within the **Area of Interest (AOI)** marked with a red cross in Fig.8.10. You can see, that the area is located within the **UTM zone 35S**. This means, to minimize distortion and to get accurate analysis results, we should use **UTM zone 35S** as the coordinate reference system.

The position of a coordinate in UTM south of the equator must be indicated with the **zone number** (35) and with its **northing (Y) value** and **easting (X) value** in meters. The **northing value** is the distance of the position from the **equator** in m[eters. Th](#page-75-0)e **easting value** is the distance from the **central meridian** (longitude) of the used UTM zone. For UTM zone 35S it is **27 degrees East** as shown in Fig.8.10. Furthermore, because we are south of the equator and negative values are not allowed in the UTM coordinate reference system, we have to add a so called **false northing value** of 10,000,000 m to the northing (Y) value and a false easting value of 500,000 m to the easting (X) value. This sounds difficult, so, we will do an example that shows you how to find the correct **UTM 35S** coordinate for the **Area of Interest**.

### **8.6.1 The northing (Y) value**

The place we are looking for is 3,550,000 meters south of the equator, so the northing (Y) value gets a **negative sign** and is -3,550,000 m. According to the UTM definitions we have to add a **false northing value** of 10,000,000 m. This means the northing  $(Y)$  value of our coordinate is 6,450,000 m  $(-3,550,000 \text{ m} + 10,000,000 \text{ m})$ .

#### **8.6.2 The easting (X) value**

First we have to find the **central meridian** (longitude) for the **UTM zone 35S**. As we can see in Fig.8.10 it is **27 degrees East**. The place we are looking for is **85,000 meters West** from the central meridian. Just like the northing value, the easting (X) value gets a negative sign, giving a result of **-85,000 m**. According to the UTM definitions we have to add a **false easting value** of 500,000 m. This means the easting (X) value of our coordinate is 415,000 m (-85,000 m + 500,000 m). Finally, we have to add the **zone number** to the easting value to get the [correct v](#page-75-0)alue.

Como resultado, a coordenada para o nosso **Ponto de Interesse**, projectado na **zona UTM 35S** seria escrito como: **35 415.000 m E / 6.450.000 m N**. Em alguns SIG, quando a zona UTM 35S correcta é definida e as unidades escolhidas são metros, as coordenadas podem aparecer como simplesmente **415.000 6.450.000**.

## **8.7 Projecção em Tempo-Real**

Como pode provavelmente imaginar, pode surgir uma situação onde os dados que quer usar num SIG estão projectados num sistema de coordenadas diferente. Por exemplo, poderá ter um tema vectorial com os limites da África do Sul projectados em UTM 35S e outro tema vectorial de pontos com informação sobre precipitação fornecido no sistema de coordenadas geográficas WGS 84. Num SIG estes dois temas vectoriais são mostrados em duas áreas totalmente diferentes na janela do mapa, porque têm diferentes projecções.

To solve this problem, many GIS include a functionality called **on-the-fly** projection. It means, that you can **define** a certain projection when you start the GIS and all layers that you then load, no matter what coordinate reference system they have, will be automatically displayed in the projection you defined. This functionality allows you to overlay layers within the map window of your GIS, even though they may be in **different** reference systems. In QGIS, this functionality is applied by default.

## **8.8 Problemas comuns / situações a que deve estar atento**

O tópico **projecções cartográficas** é muito complexo e até profissionais que estudaram geografia, geodesia ou outra ciência relacionada com SIG, muitas vezes têm problemas com a definição correcta de projecções cartográficas e sistemas de coordenadas. Geralmente quando trabalha com SIG, já tem dados para começar a trabalhar. Na maioria das vezes, estes dados estarão projectados num determinado SC, e não terá de criar o novo SC nem mesmo de re-projectar os dados de um SC para outro. Dito isto, é sempre útil ter uma noção do que significam projecção cartográfica e SC.

## **8.9 O que aprendemos?**

Resumindo o que abordámos na lista seguinte:

- **Projecções cartográficas** representam a superfície da terra num pedação de papel, ou ecrã de computador, bidimensional.
- Existem projecções cartográficas globais, mas a maioria das projecções são criadas e **optimizadas para áreas menores** da superfície da terra.
- Projecções cartográficas nunca são representações totalmente precisas da terra esférica. Mostram **distorções da conformidade angular, de distâncias e de áreas**. É impossível preservar todas estas características ao mesmo tempo numa projecção cartográfica.
- UM **Sistema de coordenadas** (SC) define, com a ajuda de coordenadas, como o mapa bidimensional projectado se relaciona com locais reais na terra.
- Há dois tipos diferentes de sistemas de coordenadas: **Sistemas de Coordenadas Geográficas** e **Sistemas de Coordenadas Projectadas**.
- A projecção **On the fly** é uma funcionalidade nos SIG que permite que possa sobrepor camadas, mesmo que estejam projectadas em diferentes sistemas de referências de coordenadas.

## **8.10 Agora experimente!**

Aqui está algumas ideias para experimentar com os seu alunos:

- 1. Start QGIS
- 2. In *Project* ► *Properties…* ► *CRS* check *No projection (or unknown/non-Earth projection)*
- 3. Load two layers of the same area but with different projections
- 4. Let your pupils find the coordinates of several places on the two layers. You can show them that it is not possible to overlay the two layers.
- 5. Then define the coordinate reference system as Geographic/WGS 84 inside the *Project Properties* dialog
- 6. Load the two layers of the same area again and let your pupils see how setting a CRS for the project (hence, enabling «on-the-fly» projection) works.
- 7. You can open the *Project Properties* dialog in QGIS and show your pupils the many different Coordinate Reference Systems so they get an idea of the complexity of this topic. You can select different CRSs to display the same layer in different projections.

## **8.11 Algo para reflectir**

If you don't have a computer available, you can show your pupils the principles of the three map projection families. Get a globe and paper and demonstrate how cylindrical, conical and planar projections work in general. With the help of a transparency sheet you can draw a two-dimensional coordinate reference system showing X axes and Y axes. Then, let your pupils define coordinates (X and Y values) for different places.

## **8.12 Outras leituras**

**Livros**:

- Chang, Kang-Tsung (2006). Introduction to Geographic Information Systems. 3rd Edition. McGraw Hill. ISBN: 0070658986
- DeMers, Michael N. (2005). Fundamentals of Geographic Information Systems. 3rd Edition. Wiley. ISBN: 9814126195
- Galati, Stephen R. (2006): Geographic Information Systems Demystified. Artech House Inc. ISBN: 158053533X

#### **Sítios na internet**:

- https://foote.geography.uconn.edu/gcraft/notes/mapproj/mapproj\_f.html
- http://geology.isu.edu/wapi/geostac/Field\_Exercise/topomaps/index.htm

O Guia de Utilizador do **|qg|** também tem informação mais detalhada de como trabalhar com projecções cartográficas no **|qg|**[.](https://foote.geography.uconn.edu/gcraft/notes/mapproj/mapproj_f.html)

# **8.13 O que vem a seguir?**

Na secção que se segue nós iremos abranger mais detalhadamente a **Produção de Mapas**.

# CAPÍTULO 9

## Produção de Mapas

Objectivos: Compreender a produção de mapas para dados espaciais Palavras chave: Produção de um mapa, disposição dos elementos de um mapa, escala gráfica, rosa-dosventos, legenda, corpo do mapa, unidades do mapa

## **9.1 Enquadramento**

ř.

Map production is the process of arranging map elements on a sheet of paper in a way that, even without many words, the average person can understand what it is all about. Maps are usually produced for presentations and reports where the audience or reader is a politician, citizen or a learner with no professional background in GIS. Because of this, a map has to be effective in communicating spatial information. Common elements of a map are the title, map body, legend, north arrow, scale bar, acknowledgement, and map border (see Fig.9.1).

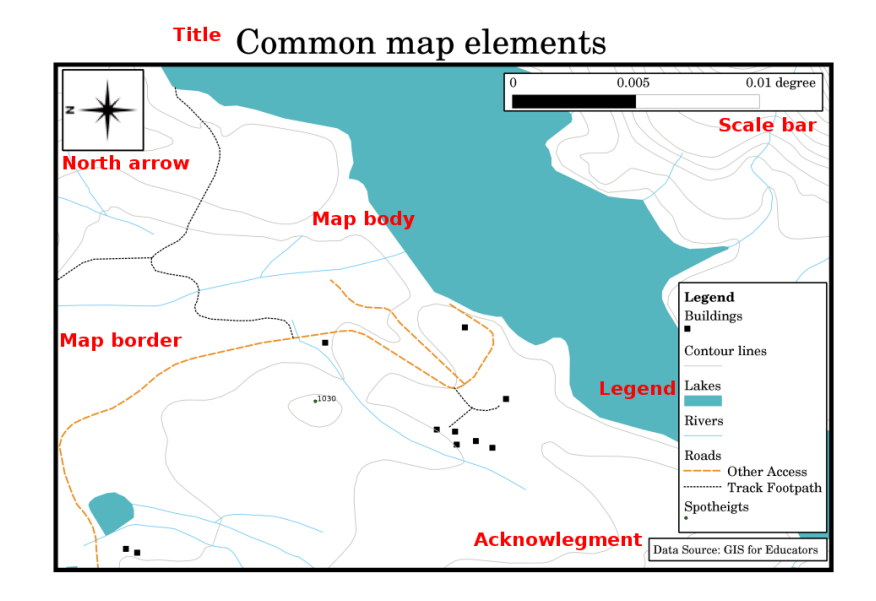

Figura9.1: Os elemento habituais dos mapas (anotados a vermelho) são o título, o mapa, a legenda, a seta do norte, a escala gráfica, as referências e o bordo do mapa.

Podem ser adicionados outros elementos, tais como uma **gratícula**, ou o **nome da projeção do mapa** (CRS). Juntos, estes elementos ajudam o leitor do mapa a interpretar a informação presente no mapa. O corpo do mapa é a parte mais importante do mapa, uma vez que contém a informação do mapa. Os outros elementos facilitam o processo de comunicação e ajudam o leitor do mapa a orientar-se a ele próprio e a compreender o assunto do mapa. Por exemplo, o título descreve o assunto e a legenda relaciona os símbolos do mapa com a informação representada.

## **9.2 Título em detalhe**

O título do mapa é muito importtante, porque geralmente é a primeira coisa para onde um leitor vai olhar num mapa. É comparável ao título num jornal. Deve ser curto, mas dar dar ao leitor uma primeira ideia daquelo que representa.

## **9.3 Fronteira do Mapa em detalhe**

The map border is a line that defines exactly the edges of the area shown on the map. When printing a map with a graticule (which we describe further down), you often find the coordinate information of the graticule lines along the border lines, as you can see in Fig.9.2.

## **9.4 Legenda do [mapa](#page-82-0) em detalhe**

A map is a simplified representation of the real world and **map symbols** are used to represent real objects. Without symbols, we wouldn't understand maps. To ensure that a person can correctly read a map, a map legend is used to provide a key to all the symbols used on the map. It is like a dictionary that allows you to understand the meaning of what the map shows. A map legend is usually shown a a little box in a corner of the map. It contains icons, each of which will represent a type of feature. For example, a *house* icon will show you how to identify houses on the map (see Fig.9.2).

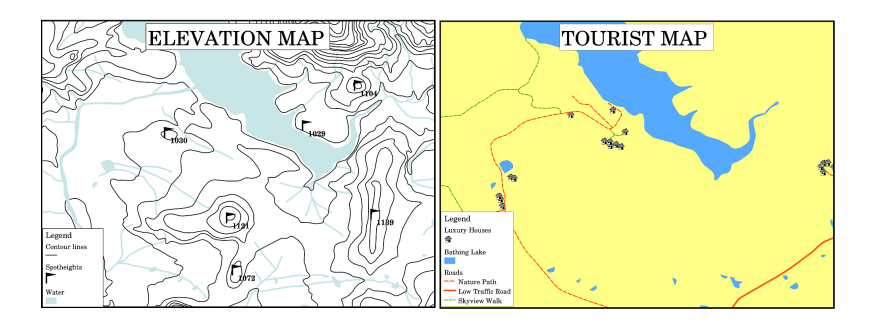

<span id="page-82-0"></span>Figura9.2: Dois mapas da mesma área, ambos com um corpo de água na fundo mas com diferentes temas, simbologia e cores na legenda.

You can also use different symbols and icons in your legend to show different themes. In Fig.9.2 you can see a map with a lake in light blue overlaid with contour lines and spot heights to show information about the terrain in that area. On the right side you see the same area with the lake in the background but this map is designed to show tourists the location of houses they can rent for their holidays. It uses brighter colours, a house icon and more descriptive and inviting words in the legend.

## **9.5 Seta do Norte em detalhe**

A seta no norte (por vezes chamado de rosa dos ventos) é uma figura que mostra as principais direções **Norte**, **Sul**, **Este** e **Oeste**. Num mapa é utilizado para indicar a direção do Norte.

Por exemplo, isto significa que uma casa que está localizada a norte de um lago, num mapa, esta pode ser encontrada acima do lago.

## **9.6 Escala em detalhe**

The scale of a map, is the value of a single unit of distance on the map, representing distance in the real world. The values are shown in map units (meters, feet or degrees). The scale can be expressed in several ways, for example, in words, as a ratio or as a graphical scale bar (see Fig.9.3).

**Expressing a scale in words** is a commonly used method and has the advantage of being easily understood by most map users. You can see an example of a word based scale in a Fig.9.3 (a). Another option is the **representative fraction (RF)** method, where both the map distance and the ground distance in the real world are given in the same map units, as a ratio. For example, a RF value [1:25,00](#page-83-0)0 means that any distance on the map is 1/25,000 *th* of the real distance on the ground (see Fig.9.3 (b)). The value 25,000 in the ratio is called the **scale denominator**. More experienced users often prefer the representative fraction method[, becaus](#page-83-0)e it reduces confusion.

Quando uma fração representativa se expressa numa razão muito pequena, por exemplo 1:1000 000, chama-se de **mapa de escala pequena**. Pelo contrário, se a razão é muito grande, por exemplo um mapa 1:50 000, é chamado de **mapa de grande escala**. É útil [relembr](#page-83-0)ar que uma mapa de escapa pequena cobre uma **área grande** e um mapa de grande escala cobre uma área **pequena**.

A **scale expression as a graphic or bar scale** is another basic method of expressing a scale. A bar scale shows measured distances on the map. The equivalent distance in the real world is placed above as you can see in Fig.9.3 (c).

a) (1 centimeter represents 250 meters)

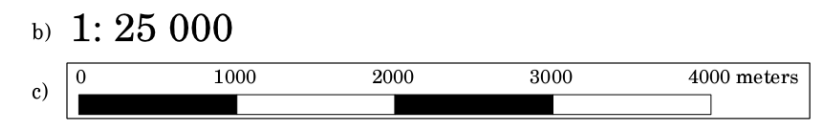

<span id="page-83-0"></span>Figura9.3: A escaldo do mapa pode ser expressa em palavra (a), como uma proporção (b) ou como escala gráfica (c)

Os mapas são geralmente produzidos a escalas normalizada, como por exemplo, 1:10 000, 1:25 000, 1:50 000, 1:100 000, 1:250 000 e 1:500 000. O que significa isto para o leitor do mapa? significa que se *multiplicar* a distância medida no **mapa** pelo **denominador de escala**, vai saber a distância no **mundo real**.

Por exemplo, se medirmos a distância de 100 mm num mapa com uma escala de 1:25 000, iremos calcular a distância desta forma:

100 mm x 25,000 = 2,500,000 mm

Isto significa que 100 mm no mapa é equivalente a 2500 000 mm (2 500 m) no mundo real.

Another interesting aspect of a map scale, is that the lower the map scale, the more detailed the feature information in the map will be. In Fig.9.4, you can see an example of this. Both maps are the same size but have a different scale. The image on the left side shows more details, for example the houses south-west of the water body can be clearly identified as separate squares. In the image on the right you can only see a black clump of rectangles and you are not able to see each house clearly.

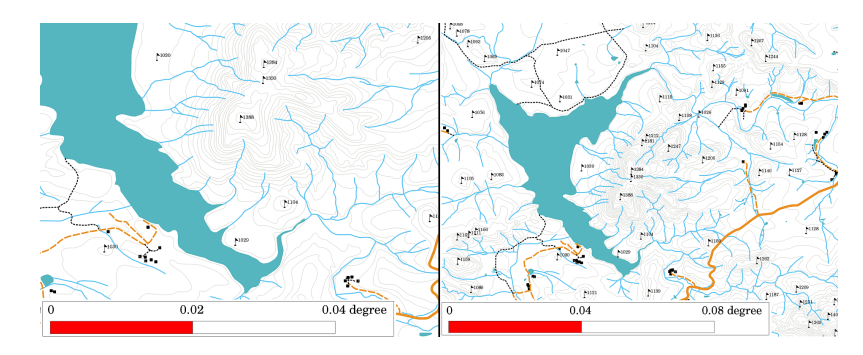

Figura9.4: Os mapas têm uma área a duas escalas diferentes. O mapa da esquerda tem uma escala de 1:25 000. A escala do mapa à direita é 1:50 000.

## **9.7 Conhecimento em detalhe**

Na área do mapa com os agradecimentos é possível adicionar informação importante. Por exemplo, informação sobre a qualidade dos dados usados pode ser útil para dar ao leitor uma ideia sobre os detalhes, tais como por quem e onde foi criado o mapa. Se reparar no mapa topográfico da sua localidade, pode ser útil saber quando foi criado e quem o fez. Se o mapa já tem 50 anos de idade, provavelmente vai encontrar muitas casas e estradas que já não existem, e talvez nunca tenham existido. Se souber que o mapa foi criado por uma instituição oficial, pode contactá-los e perguntar se têm uma versão atual do mapa com informação atualizada.

## **9.8 Grelha em detalhe**

A graticule is a network of lines overlain on a map to make spatial orientation easier for the reader. The lines can be used as a reference. As an example, the lines of a graticule can represent the earth's parallels of latitude and meridians of longitude. When you want to refer to a special area on a map during your presentation or in a report you could say: "the houses close to latitude 26.04 / longitude -32.11 are often exposed to flooding during January and February" (see Fig.9.5).

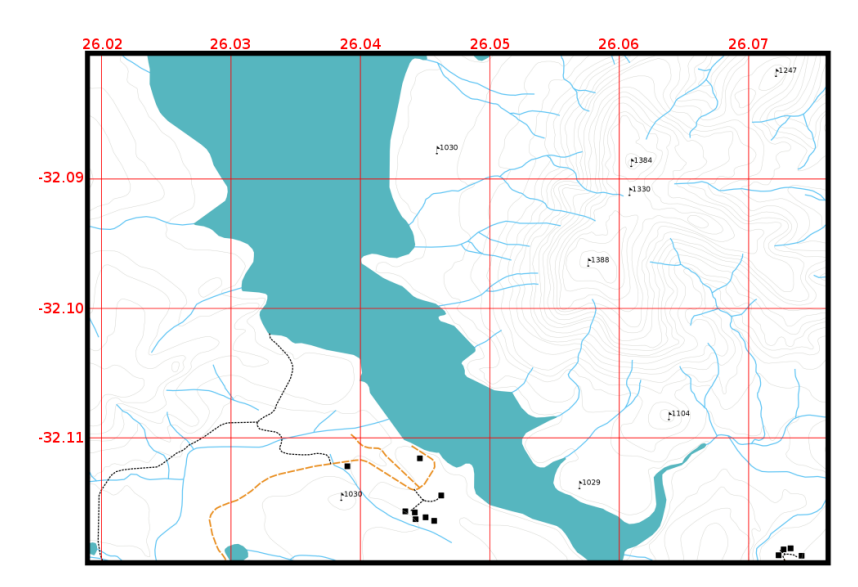

Figura9.5: As gratículas (linhas vermelhas) representam os paraletos da latitude e os meridianos da longitude da Terra. Os valores de latitude e longitude no limite do mapa podem ser utilizados para uma melhor orientação no mapa.

## **9.9 Nome da projecção cartográfica em detalhe**

A projeção do mapa tenta representar a Terra tridimensional com todos os seus elementos como casas, estradas ou lagos numa folha de papel plana. Como pode imaginar, isto é muito difícil e mesmo após centenas de anos ainda não existe uma única projeção que possa representar a Terra na perfeição para qualquer área do globo. Cada projeção tem vantagens e desvantagens.

To be able to create maps as precisely as possible, people have studied, modified, and produced many different kinds of projections. In the end almost every country has developed its own map projection with the goal of improving the map accuracy for their territorial area (see Fig.9.6).

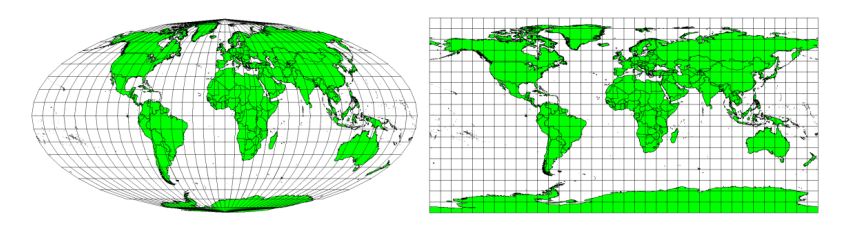

<span id="page-84-0"></span>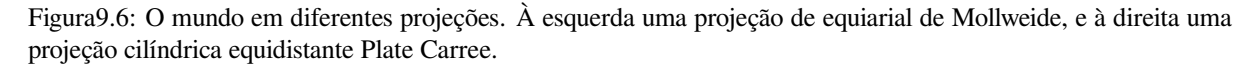

With this in mind, we can now understand why it makes sense to add the name of the projection on a map. It allows the reader to see quickly, if one map can be compared with another. For example, features on a map in a so-called Equal Area projection appear very different to features projected in a Cylindrical Equidistant projection (see Fig.9.6). A projeção cartográfica é um tópico muito complexo e não o podemos cobrir por completo aqui. Pode consultar o tópico anterior: Sistemas de Referência de Coordenadas se pretender saber mais sobre o assunto.

## **9.10 Problemas comuns / coisas a ter cuidado**

Por vezes é difícil criar um mapa que seja fácil de entender e bem definido, e que apresente e explique todas as informações que o leitor precisa saber. Para conseguir isso, precisa criar uma organização e composição com todos os elementos do mapa. Deverá concentrar-se na história que quer contar com o seu mapa e como os elementos, tais como a legenda, barra de escala e como devem ser ordenados. Ao fazer isso, vai ter um mapa bem desenhado e educacional, que as pessoas gostariam de ver e serem capazes de entender.

## **9.11 O que aprendemos?**

Vamos terminar o que abrangemos nesta ficha de trabalho

- **Fazer um mapa** significa organizar os **elementos do mapa** numa folha de papel.
- Os **elementos do mapa** são o título, o mapa, o limite do mapa, a legenda, a escala, a seta do norte e a informação complementar.
- A **escala** representa a razão da distância no mapa com a distância real no terreno.
- A escala é representada nas **unidades do mapa** (metros, pés ou graus)
- Uma **legenda** explica todos os símbolos do mapa.
- Um mapa deve **explicar informação complexa de forma tão simples quanto possível**.
- Geralmente os mapas são representados com "**orientação para Norte**".

## **9.12 Agora experimente!**

Aqui estão algumas ideias para experimentar com os seus alunos

- Carregue algumas camadas vetoriais no seu SIG para a sua área local. Veja se os seus alunos conseguem identificar exemplos de diferentes elementos da legenda tais como tipos de estrada ou edifícios. Crie uma lista dos elementos da legenda e defina o símbolo apropriado, para o que leitor possa perceber facilmente o seu significado no mapa.
- Create a map layout with your learners on a sheet of paper. Decide on the title of the map, what GIS layers you want to show and what colors and icons to have on the map. Use the techniques you learned in Topics *Dados Vectoriais* and *Atributos dos dados vetoriais* to adjust the symbology accordingly. When you have a template, open the QGIS print layout and try to arrange a map layout as planned.

## **9.13 [Algu](#page-20-0)m[a coisa em que d](#page-32-0)evemos pensar**

Se não tem um computador disponível, pode utilizar qualquer mapa tolográfico e discutir a aparência do mapa com os seus alunos. Perceba se eles compreendem o que o mapa pretende dizer. O que pode ser melhorado? Com que precisão é que o mapa representa a história da área? Como é que um mapa de há 100 anos atrás difere do mesmo mapa atualmente?

# **9.14 Outras leituras**

**Livros**:

- Chang, Kang-Tsung (2006). Introduction to Geographic Information Systems. 3ª Edição. McGraw Hill. ISBN: 0070658986
- DeMers, Michael N. (2005). Fundamentals of Geographic Information Systems. 3ª Edição. Wiley. ISBN: 9814126195

**Website**: Scale (map)

O Guia do Utilizador do QGIS também tem informações mais detalhadas sobre a produção de mapas no QGIS

## **9.15 [O que v](https://en.wikipedia.org/wiki/Scale_(map))em a seguir?**

Na área seguinte, teremos uma visão aproximada da **análise de vetores** para ver como podemos utilizar um SIG para mais do que apenas fazer mapas com uma boa aparência!

# CAPÍTULO 10

## Vector Spatial Analysis (Buffers)

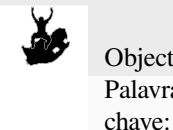

Objectivos: Understanding the use of buffering in vector spatial analysis. Palavras-Vector, buffer zone, spatial analysis, buffer distance, dissolve boundary, outward and inward buffer, multiple buffer

## **10.1 Visão Global**

**Spatial analysis** uses spatial information to extract new and additional meaning from GIS data. Usually spatial analysis is carried out using a GIS Application. GIS Applications normally have spatial analysis tools for feature statistics (e.g. how many vertices make up this polyline?) or geoprocessing such as feature buffering. The types of spatial analysis that are used vary according to subject areas. People working in water management and research (hydrology) will most likely be interested in analysing terrain and modelling water as it moves across it. In wildlife management users are interested in analytical functions that deal with wildlife point locations and their relationship to the environment. In this topic we will discuss buffering as an example of a useful spatial analysis that can be carried out with vector data.

## **10.2 Buffering in detail**

**Buffering** usually creates two areas: one area that is **within** a specified distance to selected real world features and the other area that is **beyond**. The area that is within the specified distance is called the **buffer zone**.

A **buffer zone** is any area that serves the purpose of keeping real world features distant from one another. Buffer zones are often set up to protect the environment, protect residential and commercial zones from industrial accidents or natural disasters, or to prevent violence. Common types of buffer zones may be greenbelts between residential and commercial areas, border zones between countries (see Fig.10.1), noise protection zones around airports, or pollution protection zones along rivers.

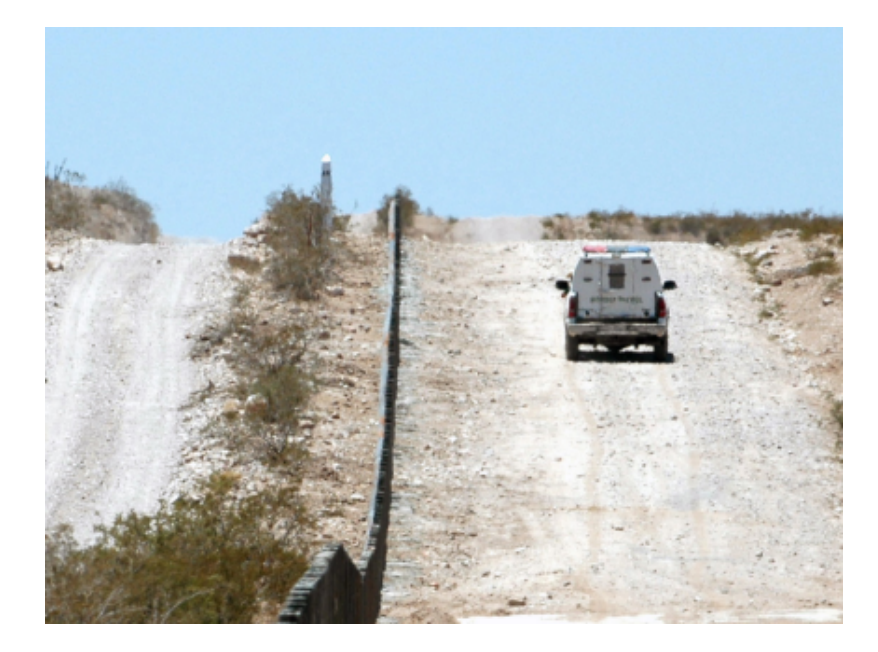

Figura10.1: The border between the United States of America and Mexico is separated by a buffer zone. (Photo taken by SGT Jim Greenhill 2006).

In a GIS Application, **buffer zones are** always represented as **vector polygons** enclosing other polygon, line or point features (see Fig.10.2, Fig.10.3, Fig.10.4).

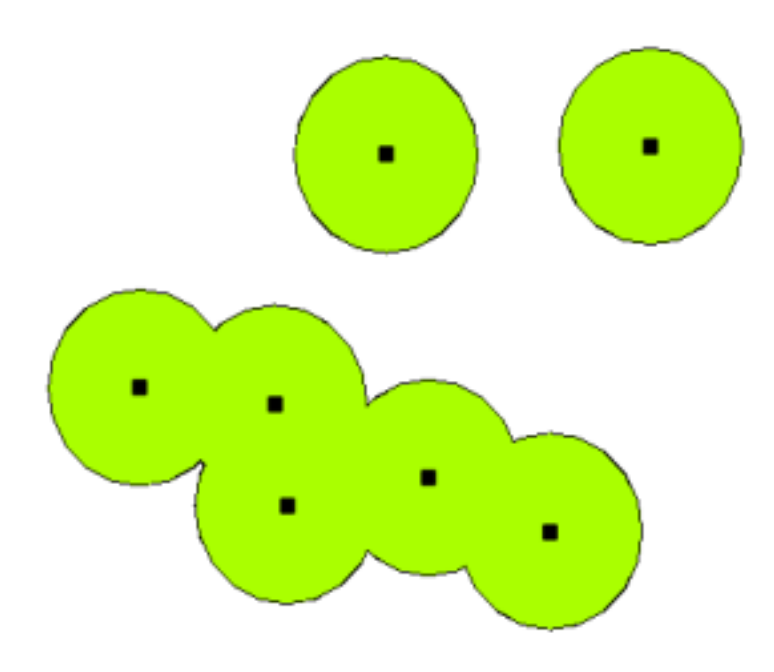

Figura10.2: A buffer zone around vector points.

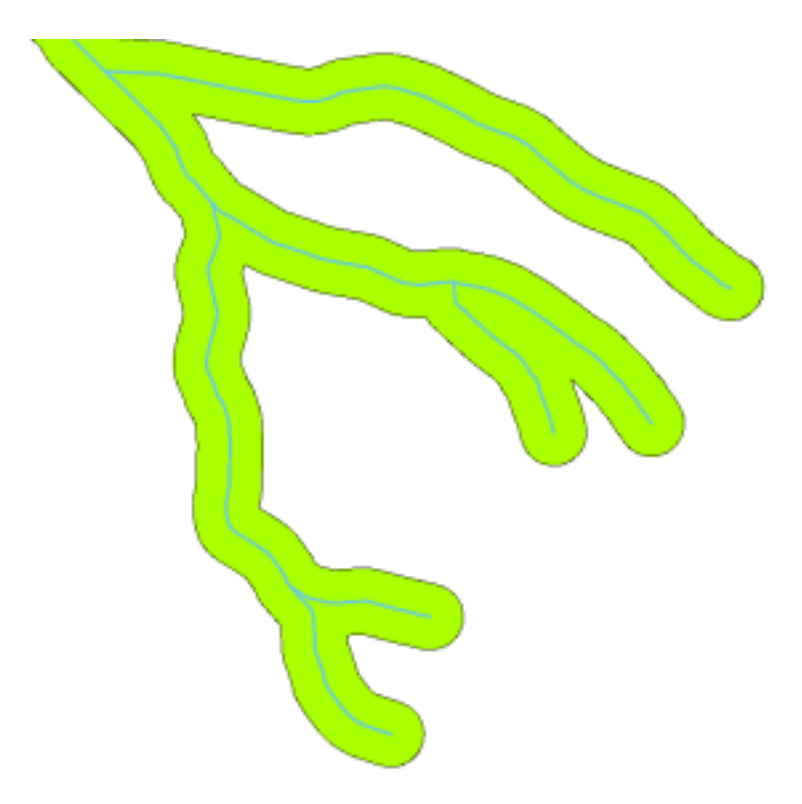

Figura10.3: A buffer zone around vector polylines.

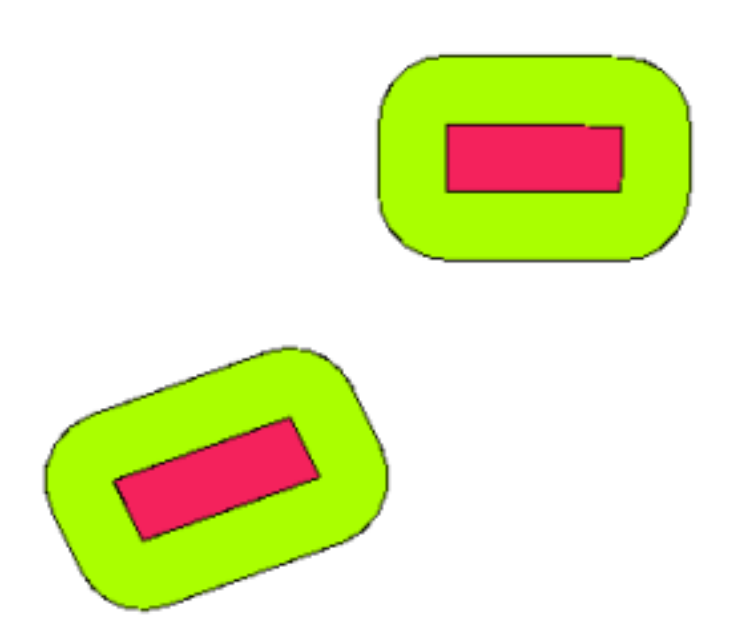

Figura10.4: A buffer zone around vector polygons.

## **10.3 Variations in buffering**

There are several variations in buffering. The **buffer distance** or buffer size **can vary** according to numerical values provided in the vector layer attribute table for each feature. The numerical values have to be defined in map units according to the Coordinate Reference System (CRS) used with the data. For example, the width of a buffer zone along the banks of a river can vary depending on the intensity of the adjacent land use. For intensive cultivation the buffer distance may be bigger than for organic farming (see Figure Fig.10.5 and Table *table\_buffer\_attributes*).

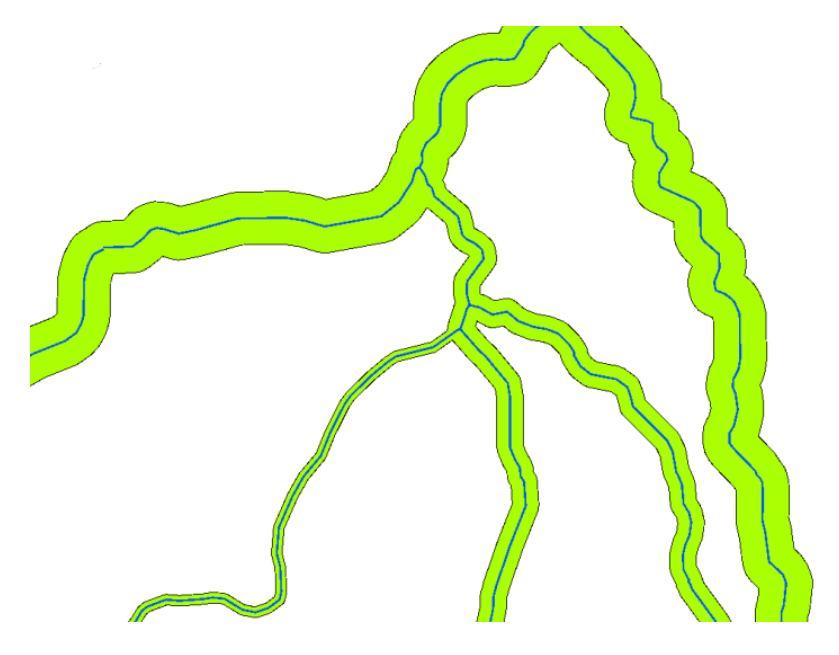

Figura10.5: Buffering rivers with different buffer distances.

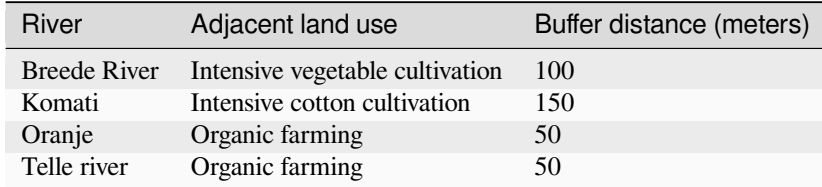

Table Buffer Attributes 1: Attribute table with different buffer distances to rivers based on information about the adjacent land use.

Buffers around polyline features, such as rivers or roads, do not have to be on both sides of the lines. They can be on either the left side or the right side of the line feature. In these cases the left or right side is determined by the direction from the starting point to the end point of the line during digitising.

#### **10.3.1 Multiple buffer zones**

A feature can also have more than one buffer zone. A nuclear power plant may be buffered with distances of 10, 15, 25 and 30 km, thus forming multiple rings around the plant as part of an evacuation plan (see Fig.10.6).

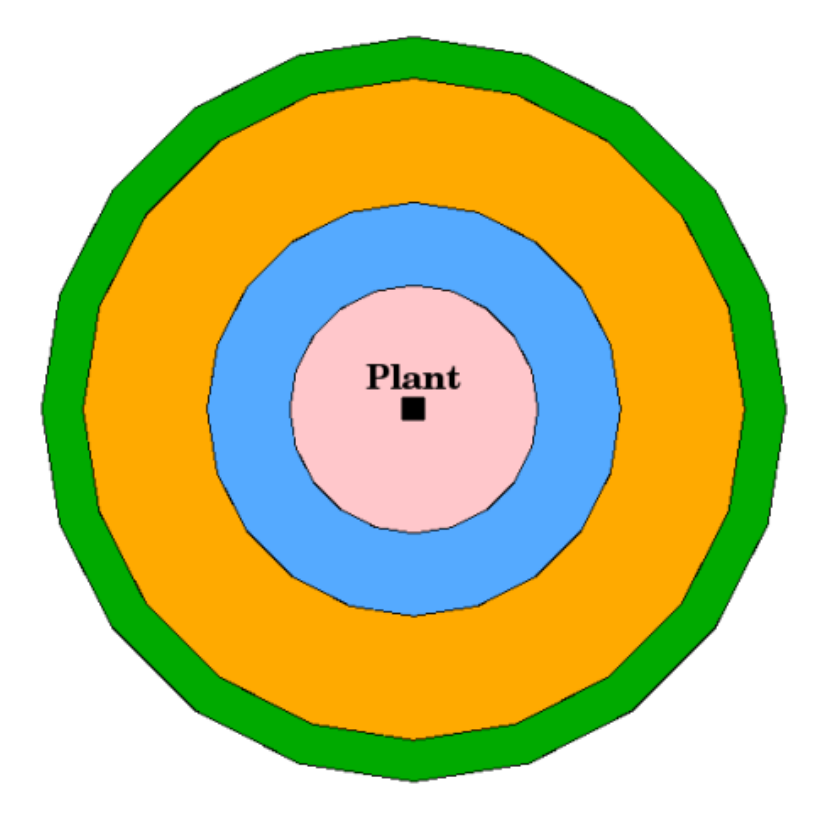

Figura10.6: Buffering a point feature with distances of 10, 15, 25 and 30 km.

### **10.3.2 Buffering with intact or dissolved boundaries**

Buffer zones often have dissolved boundaries so that there are no overlapping areas between the buffer zones. In some cases though, it may also be useful for boundaries of buffer zones to remain intact, so that each buffer zone is a separate polygon and you can identify the overlapping areas (see Figure Fig.10.7).

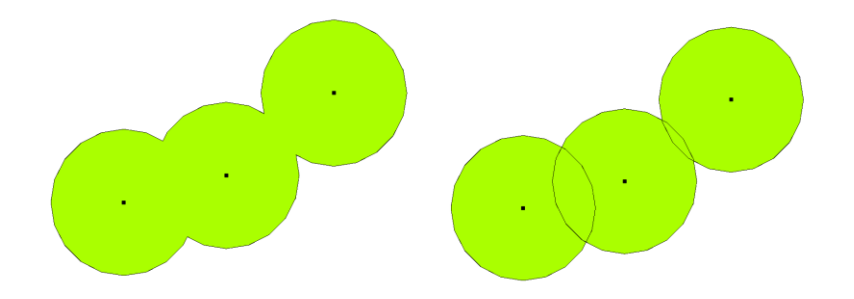

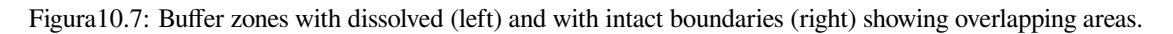

## **10.3.3 Buffering outward and inward**

Buffer zones around polygon features are usually extended outward from a polygon boundary but it is also possible to create a buffer zone inward from a polygon boundary. Say, for example, the Department of Tourism wants to plan a new road around Robben Island and environmental laws require that the road is at least 200 meters inward from the coastline. They could use an inward buffer to find the 200 m line inland and then plan their road not to go beyond that line.

## **10.4 Problemas comuns / situações a que deve estar atento**

Most GIS Applications offer buffer creation as an analysis tool, but the options for creating buffers can vary. For example, not all GIS Applications allow you to buffer on either the left side or the right side of a line feature, to dissolve the boundaries of buffer zones or to buffer inward from a polygon boundary.

A buffer distance always has to be defined as a whole number (integer) or a decimal number (floating point value). This value is defined in map units (meters, feet, decimal degrees) according to the Coordinate Reference System (CRS) of the vector layer.

## **10.5 More spatial analysis tools**

Buffering is an important and often used spatial analysis tool but there are many others that can be used in a GIS and explored by the user.

**Spatial overlay** is a process that allows you to identify the relationships between two polygon features that share all or part of the same area. The output vector layer is a combination of the input features information (see Fig.10.8).

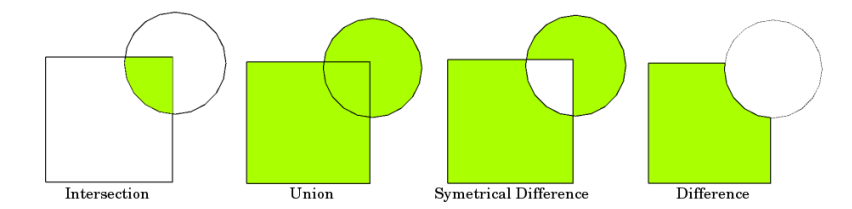

Figura10.8: Spatial overlay with two input vector layers (a\_input = rectangle, b\_input = circle). The resulting vector layer is displayed in green.

Typical spatial overlay examples are:

- **Intersection**: The output layer contains all areas where both layers overlap (intersect).
- **Union**: the output layer contains all areas of the two input layers combined.
- **Symmetrical difference**: The output layer contains all areas of the input layers except those areas where the two layers overlap (intersect).
- **Difference**: The output layer contains all areas of the first input layer that do not overlap (intersect) with the second input layer.

## **10.6 O que aprendemos?**

Resumindo o que abordámos na lista seguinte:

- **Buffer zones** describe areas around real world features.
- Buffer zones are always **vector polygons**.
- A feature can have **multiple** buffer zones.
- The size of a buffer zone is defined by a **buffer distance**.
- A buffer distance has to be an **integer** or **floating point** value.
- A buffer distance can be different for each feature within a vector layer.
- Polygons can be buffered **inward** or **outward** from the polygon boundary.
- Buffer zones can be created with **intact** or **dissolved** boundaries.
- Besides buffering, a GIS usually provides a variety of vector analysis tools to solve spatial tasks.

## **10.7 Agora experimente!**

Aqui está algumas ideias para experimentar com os seu alunos:

- Because of dramatic traffic increase, the town planners want to widen the main road and add a second lane. Create a buffer around the road to find properties that fall within the buffer zone (see Fig.10.9).
- For controlling protesting groups, the police want to establish a neutral zone to keep protesters at least 100 meters from a building. Create a buffer around a building and colour it so that event planners can see where the buffer area is.
- A truck factory plans to expand. The siting criteria stipulate that a potential site m[ust be wi](#page-94-0)thin 1 km of a heavy-duty road. Create a buffer along a main road so that you can see where potential sites are.
- Imagine that the city wants to introduce a law stipulating that no bottle stores may be within a 1000 meter buffer zone of a school or a church. Create a 1 km buffer around your school and then go and see if there would be any bottle stores too close to your school.

<span id="page-94-0"></span>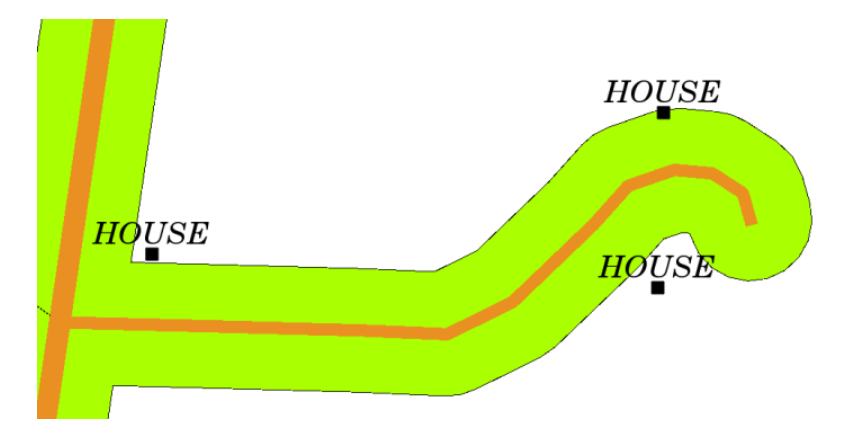

Figura10.9: Buffer zone (green) around a roads map (brown). You can see which houses fall within the buffer zone, so now you could contact the owner and talk to him about the situation.

## **10.8 Algo para reflectir**

If you don't have a computer available, you can use a toposheet and a compass to create buffer zones around buildings. Make small pencil marks at an equal distance all along your feature using the compass, then connect the marks using a ruler!

## **10.9 Outras leituras**

**Livros**:

- Galati, Stephen R. (2006). Geographic Information Systems Demystified. Artech House Inc. ISBN: 158053533X
- Chang, Kang-Tsung (2006). Introduction to Geographic Information Systems. 3rd Edition. McGraw Hill. ISBN: 0070658986
- DeMers, Michael N. (2005). Fundamentals of Geographic Information Systems. 3rd Edition. Wiley. ISBN: 9814126195

The QGIS User Guide also has more detailed information on analysing vector data in QGIS.

## **10.10 O que vem a seguir?**

In the section that follows we will take a closer look at **interpolation** as an example of spatial analysis you can do with raster data.

# CAPÍTULO 11

## Análise espacial (interpolação)

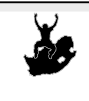

Palavraschave:

Objetivos: Compreender a interpolação como parte da análise espacial Dados de ponto, método de interpolação, inverso da distancia ponderado, redes trianguladas irregulares

## **11.1 Enquadramento**

**Spatial analysis** is the process of manipulating spatial information to extract new information and meaning from the original data. Usually spatial analysis is carried out with a Geographic Information System (GIS). A GIS usually provides spatial analysis tools for calculating feature statistics and carrying out geoprocessing activities as data interpolation. In hydrology, users will likely emphasize the importance of terrain analysis and hydrological modelling (modelling the movement of water over and in the earth). In wildlife management, users are interested in analytical functions dealing with wildlife point locations and their relationship to the environment. Each user will have different things they are interested in depending on the kind of work they do.

## **11.2 Interpolação espacial em detalhe**

Spatial interpolation is the process of using points with known values to estimate values at other unknown points. For example, to make a precipitation (rainfall) map for your country, you will not find enough evenly spread weather stations to cover the entire region. Spatial interpolation can estimate the temperatures at locations without recorded data by using known temperature readings at nearby weather stations (see Fig.11.1). This type of interpolated surface is often called a **statistical surface**. Elevation data, precipitation, snow accumulation, water table and population density are other types of data that can be computed using interpolation.

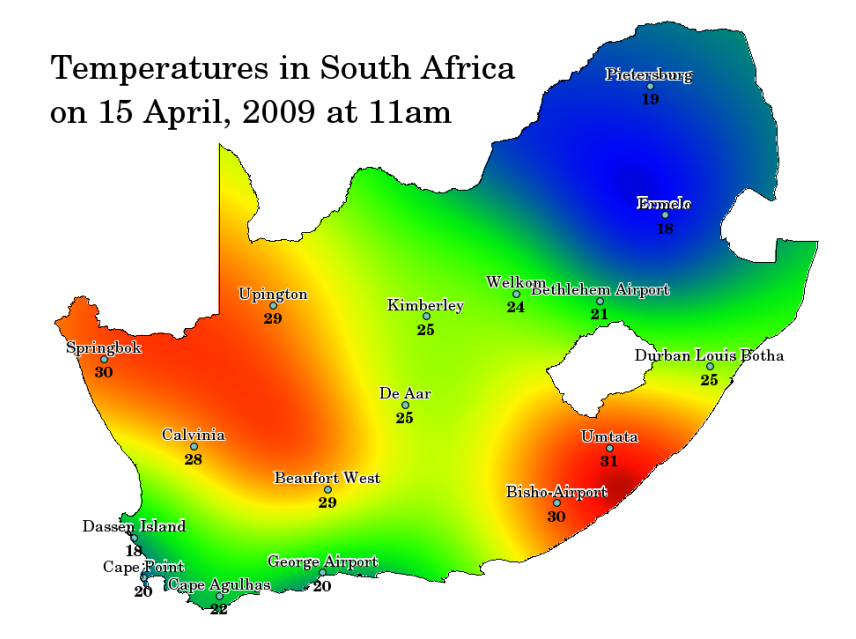

Figura11.1: Mapa de temperaturas interpoladas de estações meteorológicas de África do Sul.

Because of high cost and limited resources, data collection is usually conducted only in a limited number of selected point locations. In GIS, spatial interpolation of these points can be applied to create a raster surface with estimates made for all raster cells.

In order to generate a continuous map, for example, a digital elevation map from elevation points measured with a GPS device, a suitable interpolation method has to be used to optimally estimate the values at those locations where no samples or measurements were taken. The results of the interpolation analysis can then be used for analyses that cover the whole area and for modelling.

There are many interpolation methods. In this introduction we will present two widely used interpolation methods called **Inverse Distance Weighting** (IDW) and **Triangulated Irregular Networks** (TIN). If you are looking for additional interpolation methods, please refer to the "Further Reading" section at the end of this topic.

## **11.3 Inverse Distance Weighted (IDW)**

In the IDW interpolation method, the sample points are weighted during interpolation such that the influence of one point relative to another declines with distance from the unknown point you want to create (see Fig.11.2).

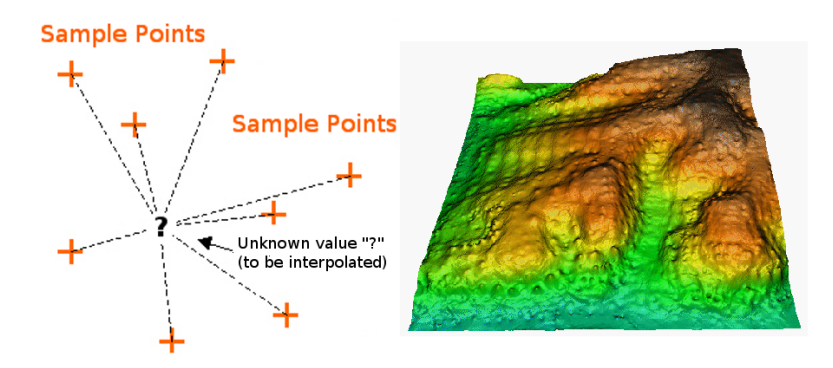

Figura11.2: Inverse Distance Weighted interpolation based on weighted sample point distance (left). Interpolated IDW surface from elevation vector points (right). Image Source: Mitas, L., Mitasova, H. (1999).

Weighting is assigned to sample points through the use of a weighting coefficient that controls how the weighting

influence will drop off as the distance from new point increases. The greater the weighting coefficient, the less the effect points will have if they are far from the unknown point during the interpolation process. As the coefficient increases, the value of the unknown point approaches the value of the nearest observational point.

It is important to notice that the IDW interpolation method also has some disadvantages: the quality of the interpolation result can decrease, if the distribution of sample data points is uneven. Furthermore, maximum and minimum values in the interpolated surface can only occur at sample data points. This often results in small peaks and pits around the sample data points as shown in Fig.11.2.

In GIS, interpolation results are usually shown as a 2 dimensional raster layer. In Fig.11.3, you can see a typical IDW interpolation result, based on elevation sample points collected in the field with a GPS device.

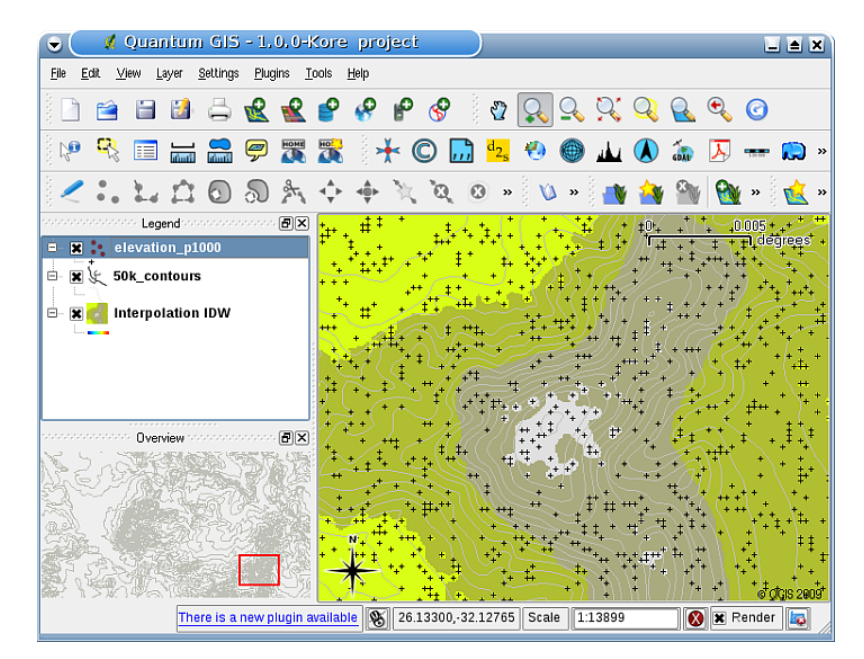

Figura11.3: IDW interpolation result from irregularly collected elevation sample points (shown as black crosses).

## **11.4 Triangulated Irregular Network (TIN)**

TIN interpolation is another popular tool in GIS. A common TIN algorithm is called **Delaunay triangulation**. It tries to create a surface formed by triangles of nearest neighbour points. To do this, circumcircles around selected sample points are created and their intersections are connected to a network of non overlapping and as compact as possible triangles (see Fig.11.4).

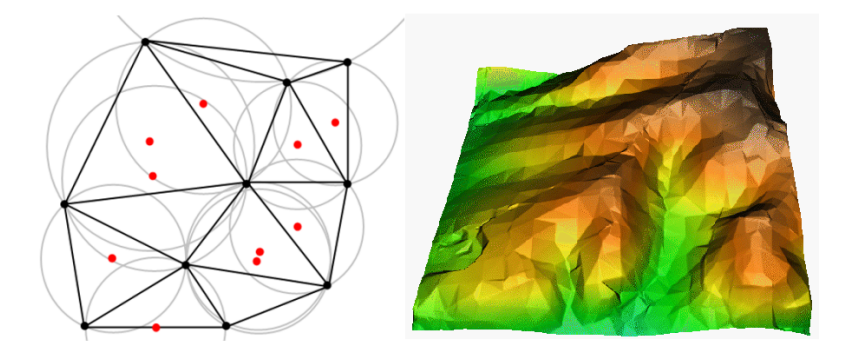

Figura11.4: Delaunay triangulation with circumcircles around the red sample data. The resulting interpolated TIN surface created from elevation vector points is shown on the right. Image Source: Mitas, L., Mitasova, H. (1999).

The main disadvantage of the TIN interpolation is that the surfaces are not smooth and may give a jagged appearance.

This is caused by discontinuous slopes at the triangle edges and sample data points. In addition, triangulation is generally not suitable for extrapolation beyond the area with collected sample data points (see Fig.11.5 ).

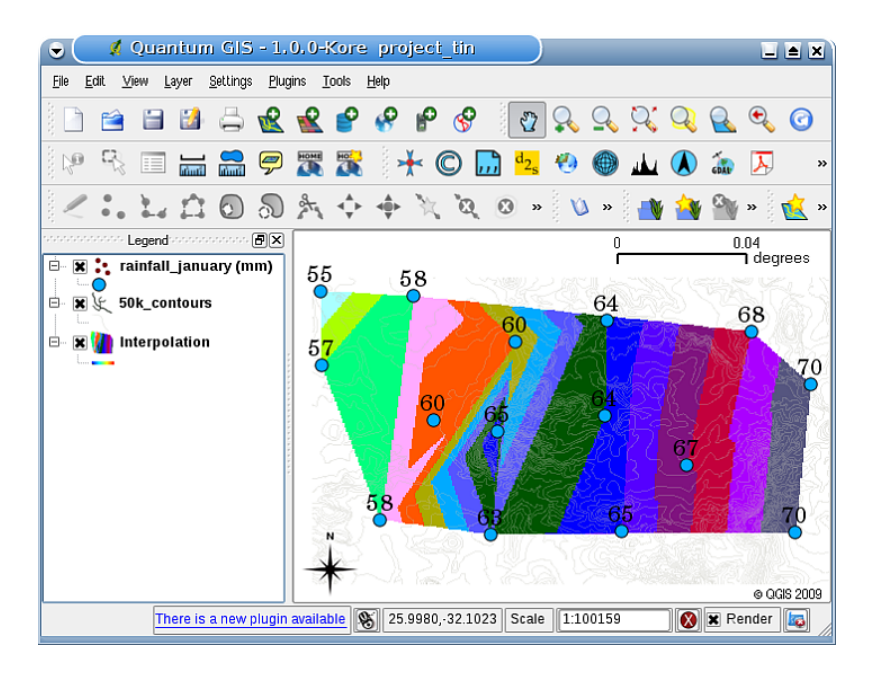

Figura11.5: Delaunay TIN interpolation result from irregularly collected rainfall sample points (blue circles)

## **11.5 Problemas comuns / situações a que deve estar atento**

It is important to remember that there is no single interpolation method that can be applied to all situations. Some are more exact and useful than others but take longer to calculate. They all have advantages and disadvantages. In practice, selection of a particular interpolation method should depend upon the sample data, the type of surfaces to be generated and tolerance of estimation errors. Generally, a three step procedure is recommended:

- 1. Evaluate the sample data. Do this to get an idea on how data are distributed in the area, as this may provide hints on which interpolation method to use.
- 2. Apply an interpolation method which is most suitable to both the sample data and the study objectives. When you are in doubt, try several methods, if available.
- 3. Compare the results and find the best result and the most suitable method. This may look like a time consuming process at the beginning. However, as you gain experience and knowledge of different interpolation methods, the time required for generating the most suitable surface will be greatly reduced.

## **11.6 Outros métodos de interpolação**

Although we concentrated on IDW and TIN interpolation methods in this worksheet, there are more spatial interpolation methods provided in GIS, such as Regularized Splines with Tension (RST), Kriging or Trend Surface interpolation. See the additional reading section below for a web link.

## **11.7 O que aprendemos?**

Resumindo o que abordámos na lista seguinte:

- **Interpolation** uses vector points with known values to estimate values at unknown locations to create a raster surface covering an entire area.
- The interpolation result is typically a **raster** layer.
- It is important to **find a suitable interpolation method** to optimally estimate values for unknown locations.
- **IDW interpolation** gives weights to sample points, such that the influence of one point on another declines with distance from the new point being estimated.
- **TIN interpolation** uses sample points to create a surface formed by triangles based on nearest neighbour point information.

## **11.8 Agora experimente!**

Aqui está algumas ideias para experimentar com os seu alunos:

- The Department of Agriculture plans to cultivate new land in your area but apart from the character of the soils, they want to know if the rainfall is sufficient for a good harvest. All the information they have available comes from a few weather stations around the area. Create an interpolated surface with your learners that shows which areas are likely to receive the highest rainfall.
- The tourist office wants to publish information about the weather conditions in January and February. They have temperature, rainfall and wind strength data and ask you to interpolate their data to estimate places where tourists will probably have optimal weather conditions with mild temperatures, no rainfall and little wind strength. Can you identify the areas in your region that meet these criteria?

## **11.9 Algo para reflectir**

If you don't have a computer available, you can use a toposheet and a ruler to estimate elevation values between contour lines or rainfall values between fictional weather stations. For example, if rainfall at weather station A is 50 mm per month and at weather station B it is 90 mm, you can estimate, that the rainfall at half the distance between weather station A and B is 70 mm.

## **11.10 Outras leituras**

#### **Livros**

- Chang, Kang-Tsung (2006). Introduction to Geographic Information Systems. 3rd Edition. McGraw Hill. ISBN: 0070658986
- DeMers, Michael N. (2005): Fundamentals of Geographic Information Systems. 3rd Edition. Wiley. ISBN: 9814126195
- Mitas, L., Mitasova, H. (1999). Spatial Interpolation. In: P.Longley, M.F. Goodchild, D.J. Maguire, D.W.Rhind (Eds.), Geographical Information Systems: Principles, Techniques, Management and Applications, Wiley.

#### **Sítios na internet**:

- https://en.wikipedia.org/wiki/Interpolation
- https://en.wikipedia.org/wiki/Delaunay\_triangulation

The QGIS User Guide also has more detailed information on interpolation tools provided in QGIS.

## **11.11 O que vem a seguir?**

This is the final worksheet in this series. We encourage you to explore QGIS and use the accompanying QGIS manual to discover all the other things you can do with GIS software!

# CAPÍTULO 12

## Sobre os Autores e Contribuidores

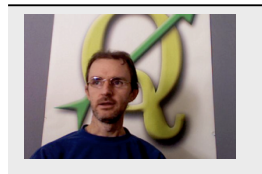

Tim Sutton — Editor & Lead Author. Tim Sutton is a developer and project steering committee member of the QGIS project. He is passionate about seeing GIS being Freely available to everyone. Tim is also a founding member of Linfiniti Consulting CC. — a small business set up with the goal of helping people to learn and use opensource GIS software. **Web**: https://kartoza.com **Email**: tim@kartoza.com

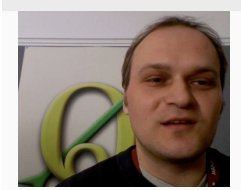

Otto Dassau — Assistant Author. Otto Dassau is the documentation maintainer and project steering committee member of the QGIS project. Otto has considerable experience in using and training people to use Free and Open Source GIS software. **Web**: http://www. nature-consult.de **Email**: otto.dassau@gmx.de

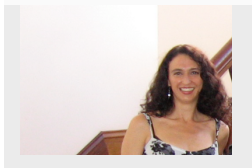

[Marcelle Sutton —](http://www.nature-consult.de) Proje[ct Manager. Marcelle](mailto:otto.dassau@gmx.de) Sutton studied English and drama and is a qualified teacher. Marcelle is also a founding member of Linfiniti Consulting CC. a small business set up with the goal of helping people to learn and use opensource GIS software. **Web**: https://kartoza.com **Email**: marcelle@kartoza.com

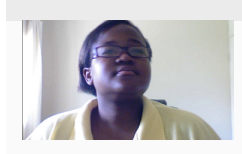

Lerato Nsiband[e –– Vídeo Apresenta](https://kartoza.com)dor. Le[rato tem o 12.º ano e viv](mailto:marcelle@kartoza.com)e em Pretoria. Lerato está aprender Geografia na escola e está a adorar aprender SIG connosco!

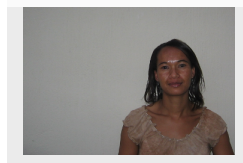

Sibongile Mthombeni –– Vídeo Apresentador. Sibongile vive perto de Joanesburgo com a sua pequena filha. O seu objectivo é continuar os seus estudos e tornar-se enfermeira. Trabalhando neste projecto foi a primeira vez que a Sibongile usou um computador.

# CAPÍTULO 13

## Licença de Documentação Livre GNU

Versão 1.3, Novembro de 2008

Copyright 2000, 2001, 2002, 2007, 2008 Free Software Foundation, Inc https://www.fsf.org/

É permitido a todos a cópia e distribuição de cópias escritas deste documento de licença, mas não é permitido alterá-lo.

#### **Preâmbulo**

O propósito desta Licença é criar um manual, guia, ou outro tipo de [documento útil e fun](https://www.fsf.org/)cional, que seja livre: assegurar a liberdade de cópia e sua distribuição, com modificações ou não, a nível comercial ou não comercial. Secundariamente, esta licença providencia ao autor e editor o devido crédito pelo seu trabalho, nunca permitindo que sejam considerados responsáveis por possíveis modificações efectuadas por terceiros.

Esta licença é de tipo «copyleft», o que significa que qualquer trabalho derivado deste documento deverá ser passível de cópias nos mesmos parâmetros. É um complemento da GNU «General Public License», que por sua vez, é uma licença «copyleft» concebida para software gratuito.

Esta Licença foi concebida para ser utilizada em manuais de software gratuito, pois este necessita de documentação gratuita: um programa gratuito deve estar acompanhado de manuais que providenciem o mesmo tipo de liberdade que o software contém. Contudo esta Licença não está circunscrita apenas a manuais de software, pode ser aplicada a quaisquer trabalhos textuais, independentemente da matéria em questão ou o facto de existirem enquanto publicações oficiais. Recomendamos esta Licença principalmente para trabalhos cujo objectivo seja a instrução ou a referência.

#### **1. APLICABILIDADE E DEFINIÇÕES**

Esta Licença enquadra-se a qualquer manual ou outro tipo de trabalho, em qualquer meio, que contenha uma referência efectuada pelo detentor dos seus direitos de cópia mencionando que pode ser distribuído dentro dos termos desta mesma licença. Tal referência garante uma licença mundial a título gratuito, sem limite de duração, que permite a utilização desse trabalho sob as condições acima descritas. O **Document**, abaixo, enquadra-se neste tipo de manual ou trabalho. Qualquer pessoa do público é um detentor da Licença, e é endereçado como **you**. Você aceita a licença se copiar, modificar ou distribuir o trabalho requerendo permissão sob os direitos de cópia.

Uma «**Versão Modificada**» do Documento significa que qualquer trabalho contendo o Documento ou uma porção dele, seja em copia integral, ou com modificações e/ou traduzido para outra língua.

Uma «**Secondary Section**» é o nome dum apêndice ou página de rosto dum capítulo do Documento, que lida exclusivamente com a relação dos editores ou autores do Documento e o tema em questão (ou matérias relacionadas) e não contém nada que se relacione directamente com o tema geral. (Assim, se o Documento for em parte um manual de matemática, uma «**Secondary Section**» pode não explicar nada de matemática.) A relação poderá ser uma questão de ligação histórica com o tema ou matérias relacionadas, ou então de carácter legal, comercial, filosófico, ético ou posição política relativa ao assunto.

As «**Invariant Sections**» são determinadas Secções Secundárias cujos títulos se designam, como sendo aqueles de Secções Invariantes, na nota que indica que o Documento é publicado sob esta Licença. Se alguma secção não se enquadrar na definição acima então não poderá ser designada como Invariante. O Documento pode não ter nenhuma Secção Invariante. Se o Documento não identificar alguma Secção Invariante, então é porque não existe nenhuma.

Os «**Cover Texts**» são passagens curtas de texto que estão listadas, como Textos de Folhas de Rosto ou Textos da Contracapa, na nota que indica que o Documento é publicado sob esta Licença. Um Texto de Folha de Rosto pode conter até 5 palavras, e um Texto de Contracapa pode conter até 25 palavras.

Uma cópia «**Transparent**» do Documento significa que é passível de leitura electrónica, representada num formato cujas especificações estão disponíveis para o público em geral, que seja adequado a uma revisão directa com editores de texto genéricos ou ( para imagens compostas por pixels) programas de imagem genéricos ou (para desenhos) algum editor de desenho bastante disponível, e que seja capaz de ser carregada em editores de texto ou para tradução automática numa variedade de formatos capazes do anteriormente mencionado. Uma cópia efectuada num outro formato de ficheiro Transparente cuja marcação, ou ausência desta, tenha sido feita para impedir ou desencorajar modificação subsequente pelo leitor não é Transparente. Um formato de imagem não é Transparente se usado para uma quantidade substancial de texto. Uma cópia que não é «Transparente» é chamada «**Opaque**».

Exemplos de formatos compatíveis com cópias Transparentes incluem ASCII simples sem marcação, formato de entrada Texinfo, formato de entrada LaTeX, SGML ou XML utilizando um DTD disponível publicamente, e compatível com os padrões de HTML simples, PostScript ou PDF desenhado para modificação humana. Exemplos de formatos de imagens transparentes incluem PNG, XCF e JPG. Formatos Opacos incluem formatos de proprietário que podem apenas ser lidos e editados pelos processadores de palavras dos mesmos, SGML ou XML para os quais as ferramentas de processamento e/ou DTD não estão disponíveis, e HTML gerado por computador, Post Sript ou PDF produzidos por alguns processadores de palavras apenas para fins de saída.

A «**Title Page**» significa, para um livro impresso, a própria página de título, mais as páginas a reter, legivelmente, com o material que esta Licença requer que constem na página de título. Para trabalhos em formatos que não têm qualquer página de título deste tipo, «Página de Título» engloba o texto mais próximo da aparição mais proeminente do título do trabalho, antecedendo o início do corpo do texto.

O «**publisher**» denomina qualquer pessoa ou entidade que distribua cópias do Documento ao público.

Uma secção «**Entitled XYZ**» representa uma subunidade do Documento cujo título ou é precisamente XYZ ou contém XYZ entre parênteses seguido de texto que traduz XYZ para outro idioma. (Neste ponto XYZ representa uma secção específica abaixo mencionada, tal como «**Acknowledgements**», «**Dedications**», «**Endorsements**», ou «**History**».) Para «**Preserve the Title**» duma secção deste tipo quando se modifica o Documento significa que de acordo com esta definição resta uma secção «Entitled XYZ».

O Documento poderá incluir Isenções de Garantia junto da nota que afirma que esta Licença se aplica ao Documento. Estas Isenções de Garantia consideram-se incluídas nesta Licença por referência, mas apenas como menção de notas de garantia: qualquer outra implicação que estas Isenções de Garantia possam ter são nulas e consideradas sem efeito no significado desta Licença.

#### **2. CÓPIA INTEGRAL**

Você pode copiar e distribuir o Documento em qualquer meio, quer seja comercialmente ou não, assegurando que esta Licença, as notas de direitos de cópia e a nota da licença dizendo que esta se aplica ao Documento estão reproduzidos em todas as cópias, e que nenhuma condição de qualquer tipo foi adicionada às que já pertencem à Licença. Poderá não usar medidas técnicas que obstruam ou controlem a leitura ou futuras cópias das que distribuiu. Contudo, poderá aceitar compensações em troca de cópias que faça ou distribua. Se distribuir um número de cópias grande o suficiente deverá também seguir as directivas da secção 3.

Pode também emprestar cópias, segundo as mesmas condições acima descritas, e pode mostrar cópias publicamente.

#### **3. CÓPIAS EM QUANTIDADE**

Se publicar cópias impressas (ou cópias nos media que têm normalmente capas impressas) do Documento, num número superior a 100, e a nota de licença do Documento requeira Textos de Capa, deverá incluir as cópias em capas que possuam, clara e legível, todos estes Textos de Capa: Folhas de Rosto na capa principal, textos de contracapa na contracapa. Ambas as capas devem clara e legivelmente identificá-lo enquanto editor destas cópias. A capa deve conter o título completo com todas as palavras do título igualmente proeminentes e visíveis. Poderá adicionar outro tipo material à capa. Efectuar cópias com alterações apenas nas capas, contanto que seja preservado o título do Documento e satisfaça estas condições, pode ser considerado relato integral.
Se os textos requeridos para cada capa forem demasiado volumosos de modo a caberem e serem legíveis, deve efectuar uma lista dos primeiros (todos que couberem razoavelmente) na capa principal, e continuar com os restantes nas páginas adjacentes.

Se publicar ou distribuir mais de 100 cópias Opacas do Documento, deverá incluir uma cópia Transparente passível de leitura electrónica com cada uma das Opacas, ou referir na ou com cada cópia Opaca uma localização na rede donde o público geral utilizador de Internet possa descarregar legalmente uma cópia Transparente do Documento, livre de material adicionado. No caso de utilizar a última opção, deverá tomar precauções prudentes, quando começar a distribuição de cópias Opacas em quantidade, por forma a assegurar que esta cópia Transparente permanecerá na referida localização pelo menos um ano após a última distribuição de cópia Opaca (directamente ou pelos seus agentes ou intermediários) dessa edição para o público.

É pedido, porém não é obrigatório, que se contactem os autores do Documento bastante antes de se proceder a uma redistribuição de um grande número de cópias, por forma a possibilitar-lhes a hipótese de fornecimento de uma versão actualizada do Documento.

### **4. MODIFICAÇÕES**

Pode copiar e distribuir uma Versão Modificada do Documento sob as condições das secções 2 e 3 acima, assegurando que lança a Versão Modificada ao abrigo desta Licença precisamente, com a Versão Modificada a preencher o papel do Documento, assim licenciando a distribuição e modificação da Versão Modificada a quem quer que detenha uma cópia. Posteriormente, deverá adoptar estes procedimentos na Versão Modificada:

- A. Utilize na Página de Título (e nas capas, se existirem) um título diferente do Documento, e de qualquer uma das versões anteriores (que deveriam, no caso de existirem, estarem listadas na secção de Histórico do Documento). Poderá utilizar o mesmo título como uma versão anterior se o editor original dessa mesma versão lhe der permissão.
- B. Enumere na Página de Título, como autores, uma ou mais pessoas ou entidades responsáveis pelas modificações da Versão Modificada, juntamente com pelo menos cinco dos autores principais do Documento (todos os autores principais, se tiver menos de cinco), exceptuando se for libertado deste requisito por parte do detentor dos direitos.
- C. Referir na página de título o nome do editor da Versão Modificada, como o editor.
- D. Preserve todos os avisos de direitos reservados do Documento.
- E. Adicione um aviso de direitos reservados apropriado para as suas modificações juntando aos outros avisos de direitos reservados.
- F. Incluir, imediatamente após as notas de direito de cópia, uma nota da licença dando ao público a permissão para usar a Versão Modificada sob os termos da Licença, no formato demonstrado na Adenda abaixo.
- G. Preservar nessa licença listas completas das Secções Invariantes e Textos de Capa requeridos na nota de licença do Documento.
- H. Incluir uma cópia inalterada desta Licença.
- I. Preservar a secção Intitulada «Histórico», Preservar o seu Título, e acrescentar-lhe um item referindo pelo menos o título, ano, novos autores, e editor da Versão Modificada como indicado na Página de Título. No caso de não existir uma secção Intitulada «Histórico» no Documento como referido na sua Página de Título, então adicionar-lhe um item que descreva a Versão Modificada como indicado na frase anterior.
- J. Preservar a localização na rede, caso exista, dada no Documento destinado a acesso público numa cópia Transparente do Documento, e do mesmo modo as localizações de rede dadas nas versões anteriores que serviram de base ao Documento. Estas poderão ser colocadas na secção «Histórico». Poderá omitir a localização de rede para um trabalho que tenha sido publicado pelo menos quatro anos antes do próprio Documento, ou se o editor original da versão correspondente assim o permitir.
- K. Para qualquer secção Intitulada «Agradecimentos» ou «Dedicatória», Preservar o Título da Secção, e preservar na secção toda a essência e tom dos agradecimentos e/ou dedicatória que cada colaborador deu.
- L. Preservar todas as secções Invariantes do Documento, inalterados em texto e títulos. Números de secção ou equivalentes não são considerados parte da secção de títulos.
- M. Apagar qualquer secção intitulada «Endorsements». Tal secção poderá não ser incluída na Versão Modificada.
- N. Não atribuir novos títulos a qualquer secção a ser Intitulada «Aprovações» ou induzir conflito em título com qualquer Secção Invariante.
- O. Preserve qualquer Cláusula de Garantias.

No caso da Versão Modificada incluir novas secções de folhas de rosto ou apêndices que se qualifiquem como Secções Secundárias e não contenham material copiado do Documento, poderá ao seu critério designar algumas destas secções como invariantes. Para fazer isto, acrescente os seus títulos à lista de Secções Invariantes na nota da licença da Versão Modificada. Estes título devem ser distintos de quaisquer outros títulos de secção.

Poderá adicionar uma secção Intitulada «Aprovações», assegurando que contenha apenas aprovações efectuadas por vários intervenientes da sua Versão Modificada como por exemplo, apontamentos de revisões de terceiros ou situações em que o texto tenha sido aprovado por uma organização como uma definição autoritária padrão.

Poderá adicionar uma passagem de até cinco palavras como Texto de Folha de Rosto, e uma passagem de até 25 palavras como Texto de Contracapa, ao fim da lista de Textos de Capa na Versão Modificada. Apenas uma passagem de Texto de Folha de Rosto e uma de Texto de Contracapa podem ser acrescentadas por (ou através de acordos feitos por) alguma entidade. Se o Documento já incluir um texto de capa para a mesma capa, adicionado previamente por si ou por acordo efectuado pela mesma entidade que representa, poderá não acrescentar outro; contudo pode recolocar o anterior, com a permissão explícita do editor que fez a publicação anterior.

Os autor(es) e editor(es) do Documento através desta Licença não dão permissão para a utilização dos seus nomes para publicidade ou para fazer valer o induzir aprovação de qualquer Versão Modificada.

# **5. COMBINAÇÃO DE DOCUMENTOS**

Você poderá combinar o Documento com outros documentos publicados sob esta Licença, segundo os termos definidos na secção 4 acima mencionada para versões modificadas, assegurando que inclua, na combinação, todas as Secções Invariantes do seu trabalho na nota de licença, e que preserve todas as suas Isenções de Garantia.

O trabalho combinado necessita conter apenas uma cópia desta Licença e várias Seções Invariantes idênticas podem ser substituídas por uma única cópia. Se houver múltiplas Seções Invariantes com o mesmo nome, mas com conteúdos diferentes, torne único o título de cada seção adicionando no final dele, entre parêntesis, o nome do autor original ou editor dessa seção, se conhecido, ou então um número único. Faça o mesmo ajuste nos títulos das seções na lista de Seções Invariantes no aviso de licença da obra combinada.

Na combinação, deve combinar quaisquer seções intituladas «História» nos vários documentos originais, formando uma seção intitulada «História»; da mesma forma, combine quaisquer seções intituladas «Agradecimentos» e quaisquer seções intituladas «Dedicatórias». Você deve excluir todas as seções intituladas «Apoios».

### **6. COLECÇÕES DE DOCUMENTOS**

Pode criar uma coleção composta, pelo documento e outros documentos divulgados sob esta licença, e substituir as cópias individuais desta licença nos vários documentos por uma única cópia que esteja incluída na coleção, desde que siga as regras desta licença para a cópia textual de cada um dos documentos em todos os outros aspectos.

You may extract a single document from such a collection, and distribute it individually under this License, provided you insert a copy of this License into the extracted document, and follow this License in all other respects regarding verbatim copying of that document.

## **7. AGGREGAÇÃO COM TRABALHADORES INDEPENDENTES**

A compilation of the Document or its derivatives with other separate and independent documents or works, in or on a volume of a storage or distribution medium, is called an «aggregate» if the copyright resulting from the compilation is not used to limit the legal rights of the compilation's users beyond what the individual works permit. When the Document is included in an aggregate, this License does not apply to the other works in the aggregate which are not themselves derivative works of the Document.

If the Cover Text requirement of section 3 is applicable to these copies of the Document, then if the Document is less than one half of the entire aggregate, the Document's Cover Texts may be placed on covers that bracket the Document within the aggregate, or the electronic equivalent of covers if the Document is in electronic form. Otherwise they must appear on printed covers that bracket the whole aggregate.

## **8. TRADUÇÃO**

Translation is considered a kind of modification, so you may distribute translations of the Document under the terms of section 4. Replacing Invariant Sections with translations requires special permission from their copyright holders, but you may include translations of some or all Invariant Sections in addition to the original versions of these Invariant Sections. You may include a translation of this License, and all the license notices in the Document, and any Warranty Disclaimers, provided that you also include the original English version of this License and the original versions of those notices and disclaimers. In case of a disagreement between the translation and the original version of this License or a notice or disclaimer, the original version will prevail.

If a section in the Document is Entitled «Acknowledgements», «Dedications», or «History», the requirement (section 4) to Preserve its Title (section 1) will typically require changing the actual title.

## **9. TERMINAÇÕES**

You may not copy, modify, sublicense, or distribute the Document except as expressly provided under this License. Any attempt otherwise to copy, modify, sublicense, or distribute it is void, and will automatically terminate your rights under this License.

However, if you cease all violation of this License, then your license from a particular copyright holder is reinstated (a) provisionally, unless and until the copyright holder explicitly and finally terminates your license, and (b) permanently, if the copyright holder fails to notify you of the violation by some reasonable means prior to 60 days after the cessation.

Moreover, your license from a particular copyright holder is reinstated permanently if the copyright holder notifies you of the violation by some reasonable means, this is the first time you have received notice of violation of this License (for any work) from that copyright holder, and you cure the violation prior to 30 days after your receipt of the notice.

Termination of your rights under this section does not terminate the licenses of parties who have received copies or rights from you under this License. If your rights have been terminated and not permanently reinstated, receipt of a copy of some or all of the same material does not give you any rights to use it.

### **10. FUTURAS REVISÕES DESTA LICENÇA**

The Free Software Foundation may publish new, revised versions of the GNU Free Documentation License from time to time. Such new versions will be similar in spirit to the present version, but may differ in detail to address new problems or concerns. See https://www.gnu.org/copyleft/.

Each version of the License is given a distinguishing version number. If the Document specifies that a particular numbered version of this License «or any later version» applies to it, you have the option of following the terms and conditions either of that specified version or of any later version that has been published (not as a draft) by the Free Software Foundation. [If the Document does not spec](https://www.gnu.org/copyleft/)ify a version number of this License, you may choose any version ever published (not as a draft) by the Free Software Foundation. If the Document specifies that a proxy can decide which future versions of this License can be used, that proxy's public statement of acceptance of a version permanently authorizes you to choose that version for the Document.

### **11. RE-LICENCIAMENTO**

«Massive Multiauthor Collaboration Site» (or «MMC Site») means any World Wide Web server that publishes copyrightable works and also provides prominent facilities for anybody to edit those works. A public wiki that anybody can edit is an example of such a server. A «Massive Multiauthor Collaboration» (or «MMC») contained in the site means any set of copyrightable works thus published on the MMC site.

«CC-BY-SA» means the Creative Commons Attribution-Share Alike 3.0 license published by Creative Commons Corporation, a not-for-profit corporation with a principal place of business in San Francisco, California, as well as future copyleft versions of that license published by that same organization.

«Incorporate» means to publish or republish a Document, in whole or in part, as part of another Document.

An MMC is «eligible for relicensing» if it is licensed under this License, and if all works that were first published under this License somewhere other than this MMC, and subsequently incorporated in whole or in part into the MMC, (1) had no cover texts or invariant sections, and (2) were thus incorporated prior to November 1, 2008.

The operator of an MMC Site may republish an MMC contained in the site under CC-BY-SA on the same site at any time before August 1, 2009, provided the MMC is eligible for relicensing.

### **ADENDA: Como usar esta Licença nos seus documentos**

To use this License in a document you have written, include a copy of the License in the document and put the following copyright and license notices just after the title page:

Copyright © YEAR YOUR NAME. Permission is granted to copy, distribute and/or modify this document under the terms of the GNU Free Documentation License, Version 1.3 or any later version published by the Free Software Foundation; with no Invariant Sections, no Front-Cover Texts, and no Back-Cover Texts. A copy of the license is included in the section entitled «GNU Free Documentation License».

If you have Invariant Sections, Front-Cover Texts and Back-Cover Texts, replace the «with … Texts.» line with this:

with the Invariant Sections being LIST THEIR TITLES, with the Front-Cover Texts being LIST, and with the Back-Cover Texts being LIST.

If you have Invariant Sections without Cover Texts, or some other combination of the three, merge those two alternatives to suit the situation.

If your document contains nontrivial examples of program code, we recommend releasing these examples in parallel under your choice of free software license, such as the GNU General Public License, to permit their use in free software.